## Başlarken

- [Ağ Nasıl Oluşturulur?](https://skyatlas.atlassian.net/wiki/spaces/SYS/pages/3246587905)
- [Disk Bölümü \(Mantıksal Sürücü\) Nasıl Oluşturulur?](https://skyatlas.atlassian.net/wiki/spaces/SYS/pages/3246063663)
- [Güvenlik Grupları](https://skyatlas.atlassian.net/wiki/spaces/SYS/pages/3246751745)
- **·** [İlk Sunucunuzu Oluşturma](https://skyatlas.atlassian.net/wiki/spaces/SYS/pages/3246063670)
- [Sanal Makinelerinize Belli Bir IP Adresinden SSH Erişim](https://skyatlas.atlassian.net/wiki/spaces/SYS/pages/3246915585)
- [Konsola Erişim Ve Code 1006 Hatası](https://skyatlas.atlassian.net/wiki/spaces/SYS/pages/3246817284)
- [SkyAtlas Arayüzü Üzerinden Nesne Depolama işlemleri](https://skyatlas.atlassian.net/wiki/spaces/SYS/pages/3247046657)
- [SkyAtlas Paneli Üzerinde Otomatik Snapshot İşlemi](https://skyatlas.atlassian.net/wiki/spaces/SYS/pages/3246751767)
- [SkyAtlas Paneli Üzerinde Snapshot Oluşturmak](https://skyatlas.atlassian.net/wiki/spaces/SYS/pages/3247177729)
- [SkyAtlas Panelinden Stack Oluşturma](https://skyatlas.atlassian.net/wiki/spaces/SYS/pages/3246850107)
- [Sunucunuza Uzaktan Erişim](https://skyatlas.atlassian.net/wiki/spaces/SYS/pages/3245998090)
- [Sunucuya Disk Bölümü \(Mantıksal Sürücü-Volume\) Nasıl Eklenir?](https://skyatlas.atlassian.net/wiki/spaces/SYS/pages/3246424121)
- [Sunucuya IP Adresi Eklenmesi](https://skyatlas.atlassian.net/wiki/spaces/SYS/pages/3247308801/Sunucuya+IP+Adresi+Eklenmesi)
- [Kullanıcı Rehberi](https://skyatlas.atlassian.net/wiki/spaces/SYS/pages/3255500801)

## Sunucuya IP Adresi Eklenmesi

Bir sanal makineye internet üzerinden erişebilmek için öncelikle public bir IP verilmesi gerekir.

Bunun için Sanal Makineler sayfasında public IP verilecek olan sanal makineye ait satırın sonunda bulunan actions listeden "Değişken IP İlişkilendir" seçeneği seçilir.

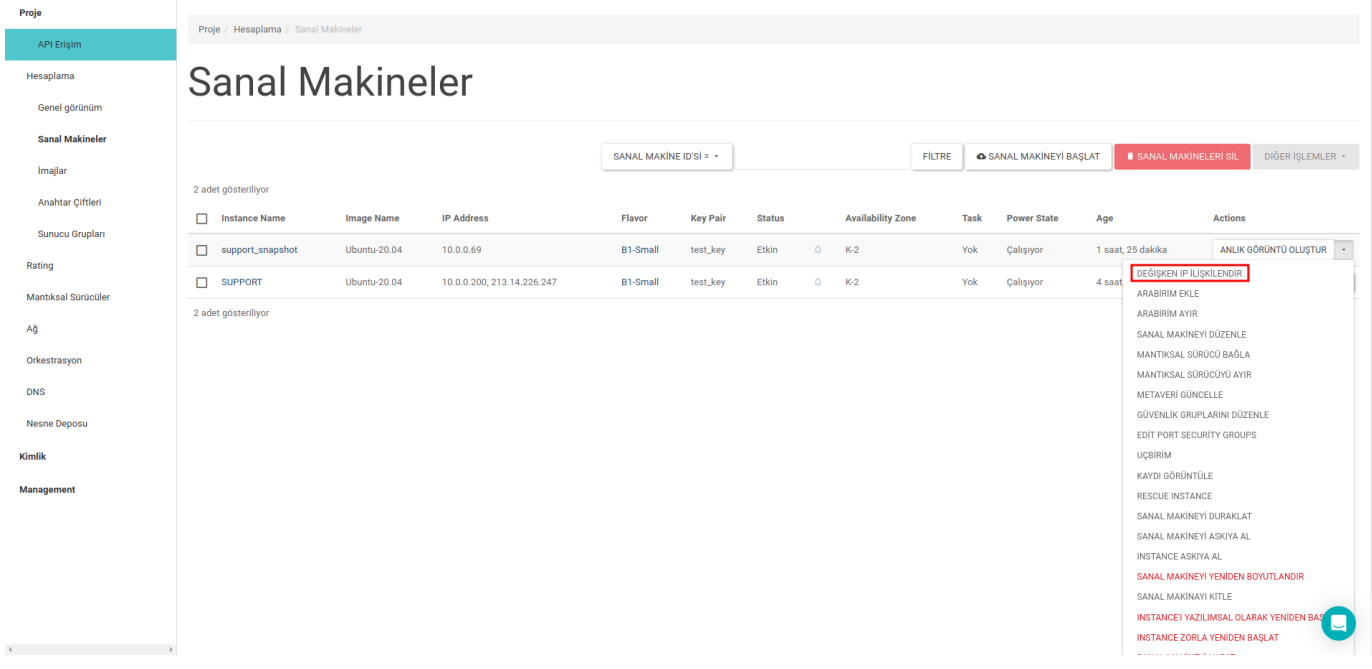

Değişken IP ilişkilendir butonuna tıkladığınızda gelen ekranda eğer projeniz üzerinde tanımlı bir floating IP yok ise + butonuna basarak projenize yeni floating IP'ler atayabilirsiniz.

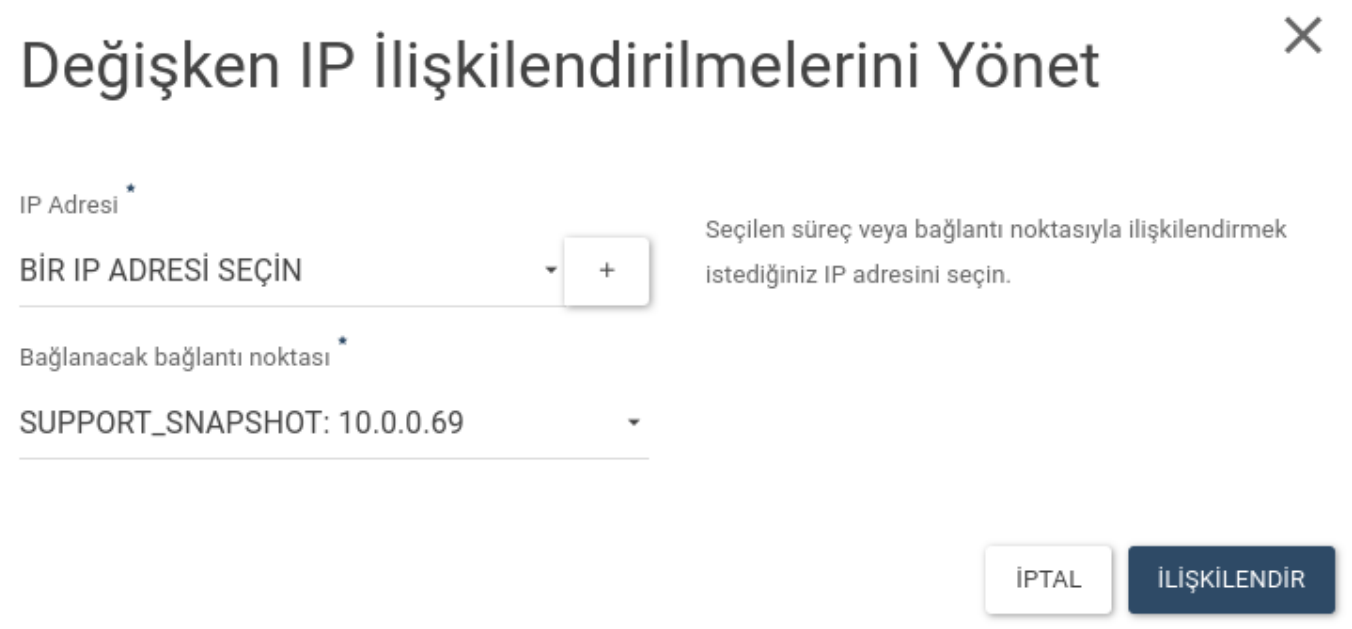

Karşınıza çıkacak menüde floating\_net Havuzu seçili olarak gelmektedir. IP AYIR diyerek yeni IP ekleyebilirsiniz.

## Değişken IP Ayır

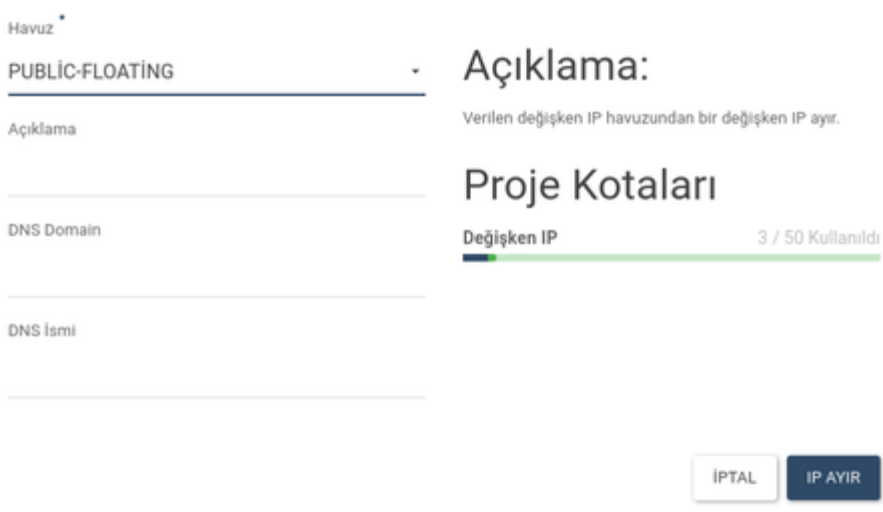

Instance'ların IP bilgisini Instances sayfasında IP Address alanında görüntüleyebilirsiniz.

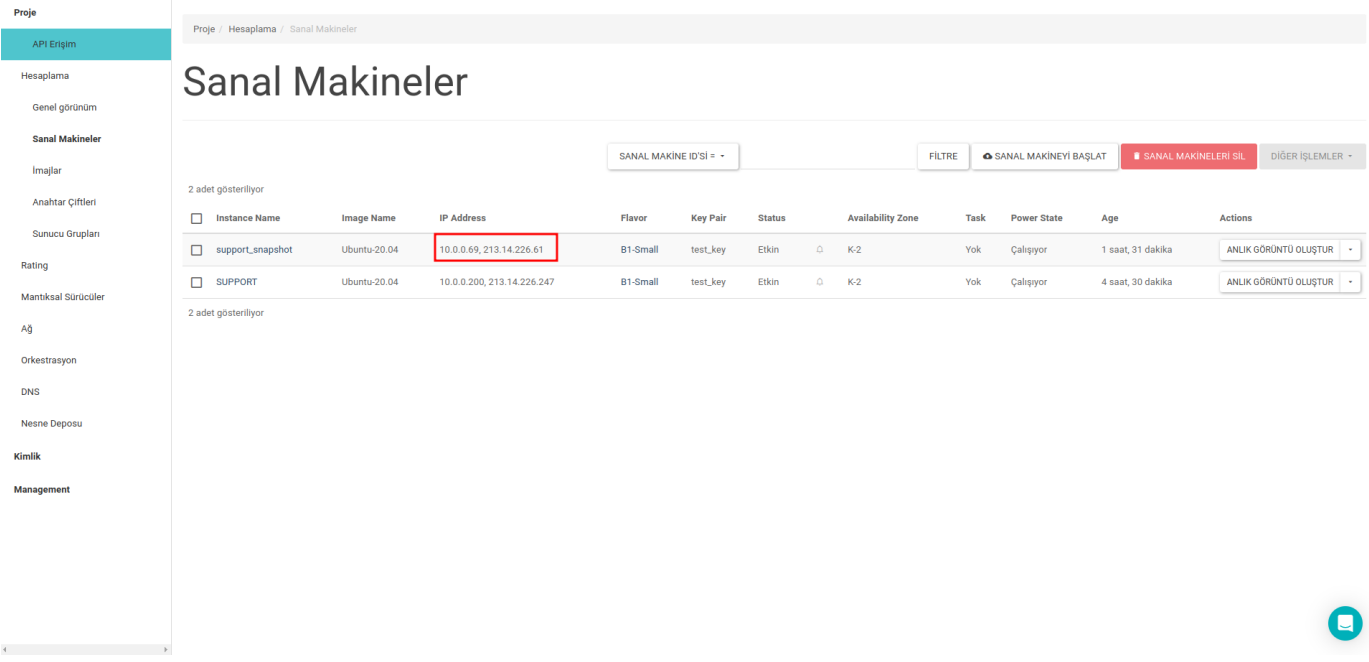

Kullanılmayan IP adreslerinin sistem tarafından ücretlendirilmemesi için projenizden kaldırılması gereklidir.

Ağ eçeneğinin altında bulunan Değişken IP'ler sekmesine tıklayarak projenizin sahip olduğu tüm Değişken IP'leri listeleyebilir, kullanılmayan Değişken IP adreslerini silebilirsiniz.

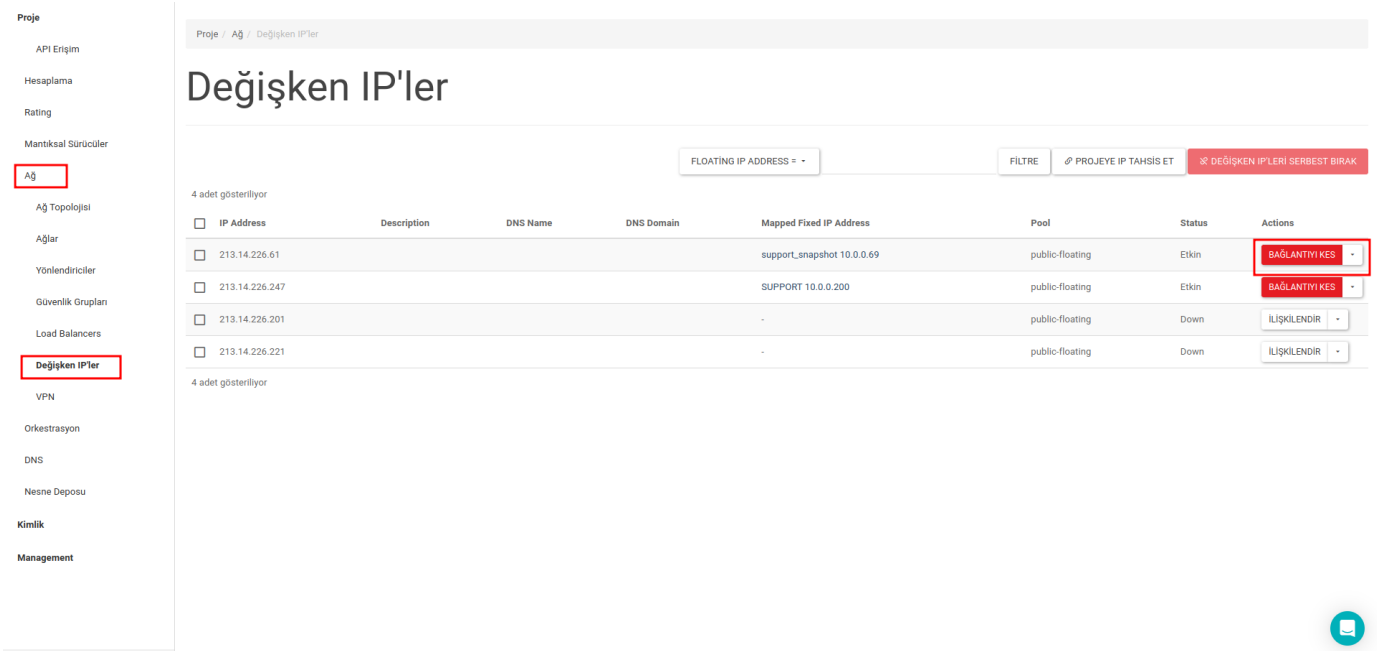

### Sunucuya Disk Bölümü (Mantıksal Sürücü-Volume) Nasıl Eklenir?

Sunucunuza disk bölümü ekleyebilmeniz için öncelikle [Sunucu Nasıl Açılır?](https://skyatlas.atlassian.net/wiki/spaces/SYS/pages/3246063670/lk+Sunucunuzu+Olu+turma) sayfasında ki talimatlara göre bir sunucunuzun olması gerekmektedir ve [Disk Bölümü Nasıl Oluşturulur?](https://skyatlas.atlassian.net/wiki/spaces/SYS/pages/3246063663/Disk+B+l+m+Mant+ksal+S+r+c+Nas+l+Olu+turulur) sayfasında ki talimatlara göre de bir disk bölümü (volume) oluşturmanız gerekmektedir. Bu işlemlerden sonra disk bölümü ekleme adımına geçebilirsiniz.

Mantıksal Sürücüler sekmesinden oluşturduğunuz disk bölümü için Actions butonundan Eklentileri Yönet butonuna tıklamanız gerekmektedir. Açılan Mantıksal Sürücüleri Yönet pop-up sayfasından disk bölümünü ekleyeceğiniz sunucuyu seçmelisiniz ve Ma ntıksal Sürücü Ekle butonuna tıklamalısınız.

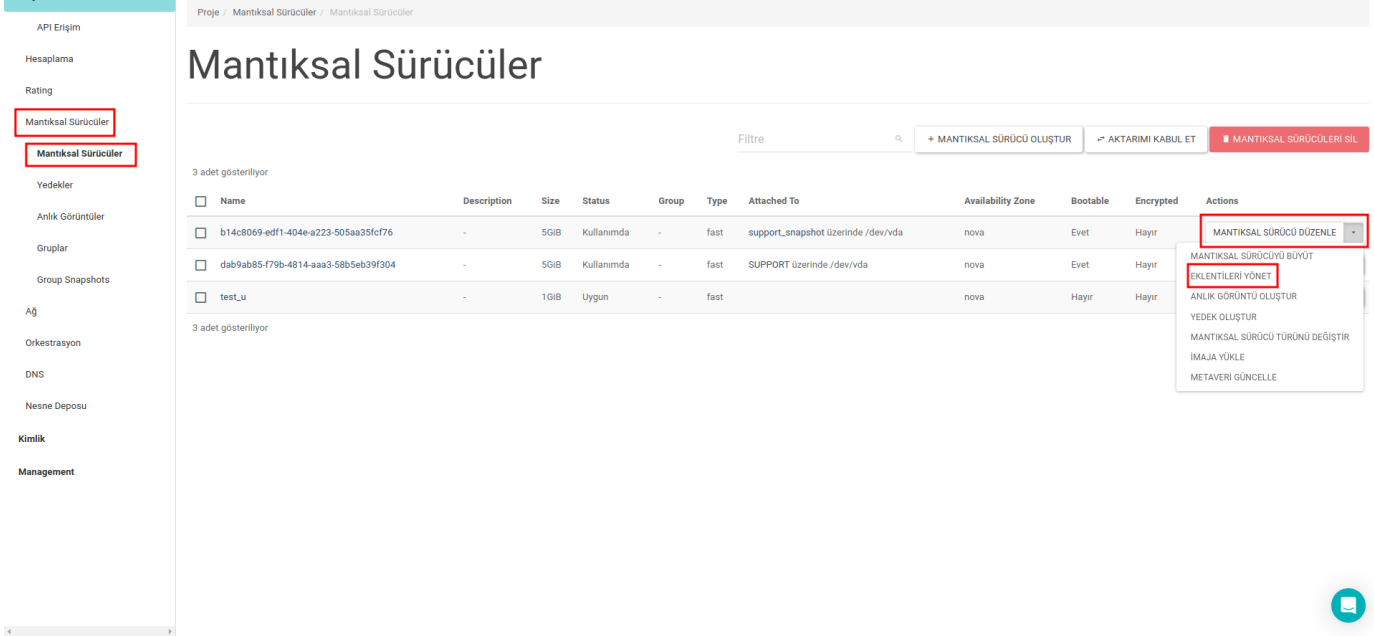

### Sunucunuza Uzaktan Erişim

### Linux Sunuculara Uzaktan Erişim

Oluşturulan instance'a, seçilen imaja göre farklı username bilgileri ile erişilebilmektedir. Instance'a bağlanırken her iki yöntemde de <username> kısmına imaja ait username bilgisi girilmelidir.

Bunlar;

• CentOS Linux release 6.6 (Final) username: cloud-user

CentOS Linux release 7.0.1406 (Core) username: centos

Debian Wheezy 7.8 username: debian

Debian Jessie -> username: debian

Fedora 21 username: fedora

SUSE Linux Enterprise Server 11 SP3 username: root

Turnkey Magento 13.0 username: root

Ubuntu Trusty username: ubuntu

Linux CoreOS 1855.40 username: core

### Oluşturulmuş Key İle Bağlanma:

Key Pair Oluşturma adımındaki yönteme göre public IP verilmiş instance'a bağlanmak için ise konsol ekranına aşağıdaki komut satırı yazılmalıdır.

ssh -i <path/to/file.pem> <username>@<instance\_public\_ip>

### Eklenmiş Key İle Bağlanma:

 Key Pair Ekleme adımındaki yönteme göre public IP verilmiş instance'a bağlanmak için ise konsol ekranına aşağıdaki komut satırı yazılmalıdır.

ssh -i cloud.key <username>@<instance\_public\_ip>

#### Windows Sunuculara Uzaktan Erişim

Windows imajları ile açılan Instance'lara ise, instance başladıktan sonra panelden konsol aracılığı ile erişip Windows Login ekranından yeni bir şifre oluşturulmalıdır.

Bu işlem için öncelikle paneldeki sol menüde bulunan Compute başlığı altındaki Instances sayfasından başlatılmış olan Windows instance'ın ismine tıklanarak o instance'ın özelliklerinin olduğu sayfa açılır. Sonrasında Console sekmesine tıklanır ve sayfadaki Click here to show only console linki üzerinden VNC ekranına erişilir. Bu ekrandan Windows sunucunun Administrator kullanıcısı için ilk şifre oluşturulur.

Daha sonrasında public IP atanmış instance'a RDP (Remote Desktop Protocol) ile Administrator kullanıcısı ve oluşturulan şifre kullanılarak bağlanılabilir.

- Windows Server 2008 R2 Standard SP1
- Windows Server 2012 R2 Standard (2)

#### Windows Üzerinden Instance Bağlantısı

### Windows üzerinden Windows Instance Bağlantısı

Windows üzerinden Windows instance'larına bağlanabilmek için yine Windows uygulaması olan Remote Desktop Manager kullanılabilir. Bu uygulama aracılığı ile public ip verilmiş bir instance'a Windows kullanıcı adı ve şifresi ile giriş yapılabilir.

### Windows üzerinden Linux Instance Bağlantısı

Linux'tan farklı olarak Linux instance'lara Windows bir sistem üzerinden bağlanmak ve yönetmek için 3rd party uygulamalar kullanılmalı. Bunlardan bir tanesi olan PuTTY ile oluşturulan bir Linux instance'a nasıl bağlanılacağı ile ilgili adımlar aşağıda anlatılmıştır.

### **PuTTY**

Proje

Öncelikle Windows sistemine PuTTY uygulaması download edilmeli. Uygulamaya şu adresten ulaşılabilir: [http://www.chiark.](http://www.chiark.greenend.org.uk/~sgtatham/putty/download.html) [greenend.org.uk/~sgtatham/putty/download.html](http://www.chiark.greenend.org.uk/~sgtatham/putty/download.html)

Panel üzerinden bir instance oluşturmadan önce instance'a erişmek için bir key oluşturulmalı. Bu key ile daha sonra Putty üzerinden instance'a bağlanılacaktır.

### Key Pair Oluşturma

Panelin sol kısmında bulunan Hesaplama başlığı altındaki Anahtar Çiftleri seçeneği ile sayfa açılır. Daha önce oluşturulmuş key var ise burada listelenir.

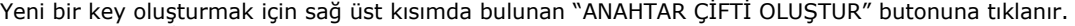

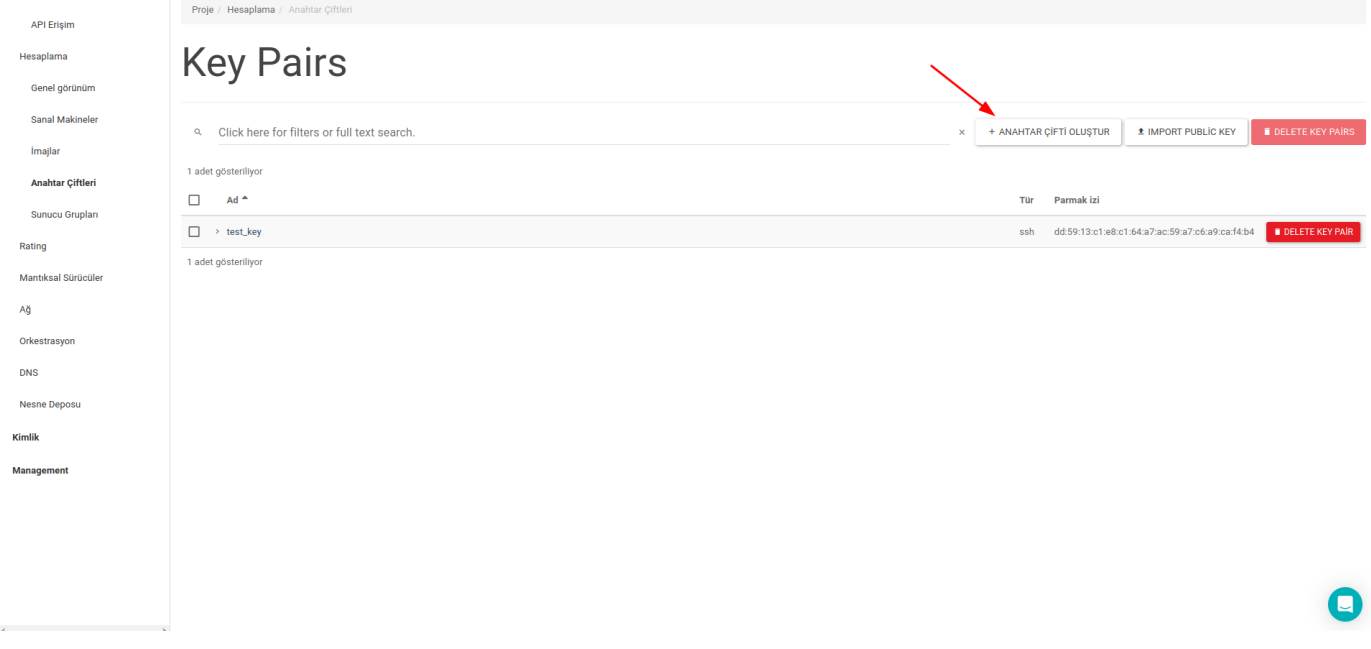

Açılan pop-up üzerinde sunuculara erişim için kullanılacak olan key için uygun bir isim ve key type girilir. "ANAHTAR ÇİFTİ OLUŞTUR" butonu tıklanır.

# $\times$ Anahtar Çifti Oluştur ? Anahtar Çifti Adı\* Key Type<sup>\*</sup> + ANAHTAR ÇİFTİ OLUŞTUR  $\times$  İPTAL

Sonrasında key için verilen isme sahip .pem uzantılı bir dosya download edilir. Daha sonra download edilen bu dosya, public IP verilmiş bir sunucuya ssh ile bağlanmak için kullanılacaktır.

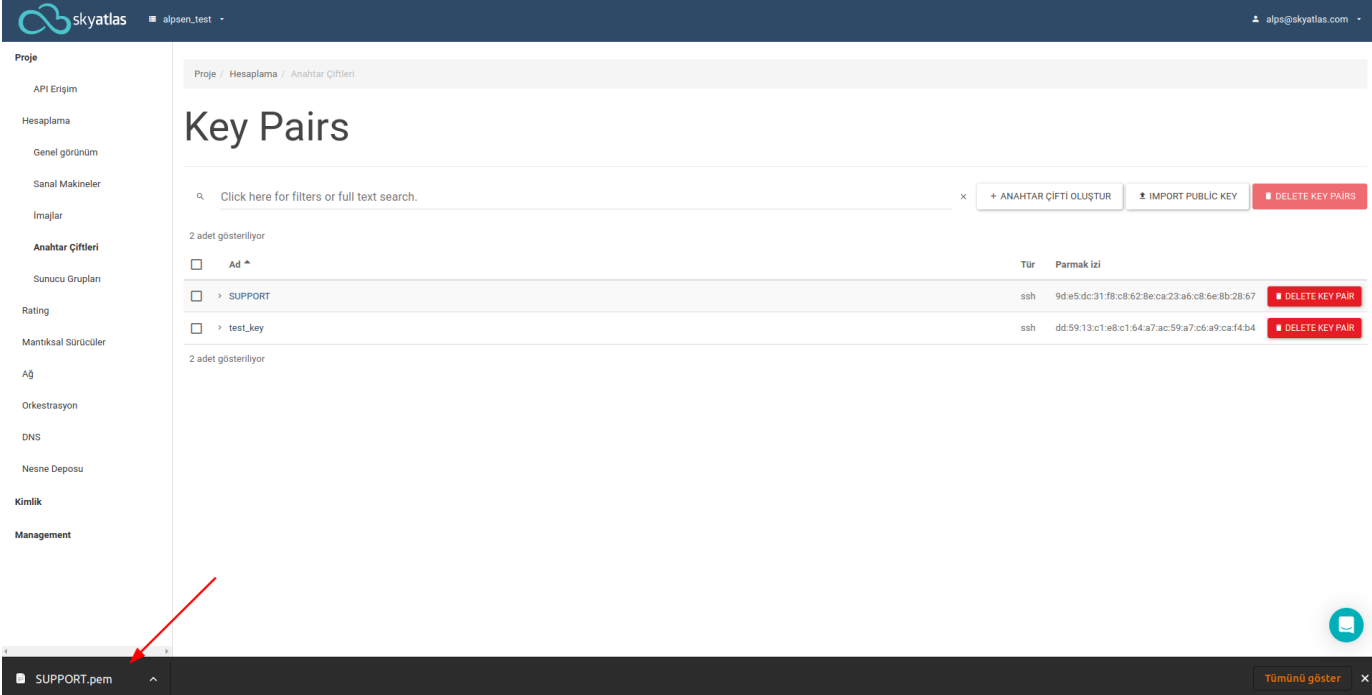

Oluşturulan key, Anahtar Çifti sayfasında listelenir.

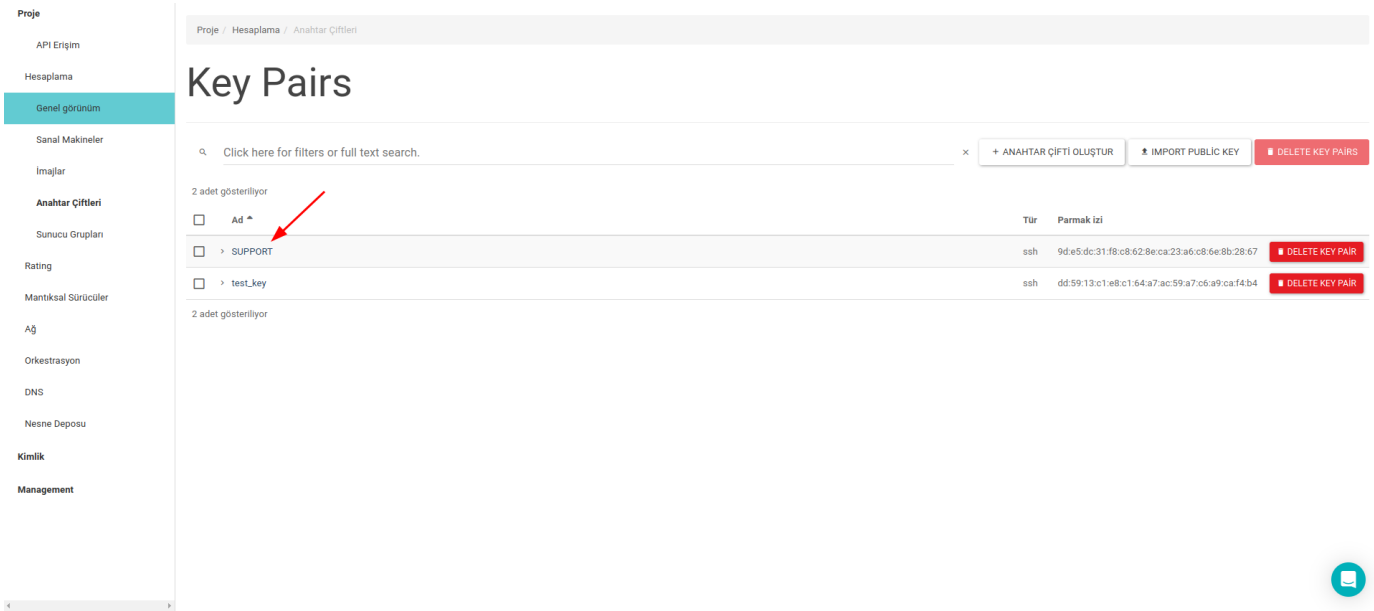

Sonrasında download edilmiş .pem uzantılı dosya için instance'a bağlantı yapılabilmesi için aşağıdaki gibi permission değişikliği yapılmalıdır.

```
chmod 600 <path/to/file.pem>
```
### **PuTTYgen**

PuTTYgen panel üzerinden oluşturulan ve download edilen .pem uzantılı dosyanın PuTTY'e eklenmesi için öncesince PuTTYgen ile .ppk uzantılı bir dosya haline getirilmesi gereklidir. Panelden indirilen .pem uzantılı dosya PuTTYgen üzerine ekran görüntüsündeki gibi import edilir.

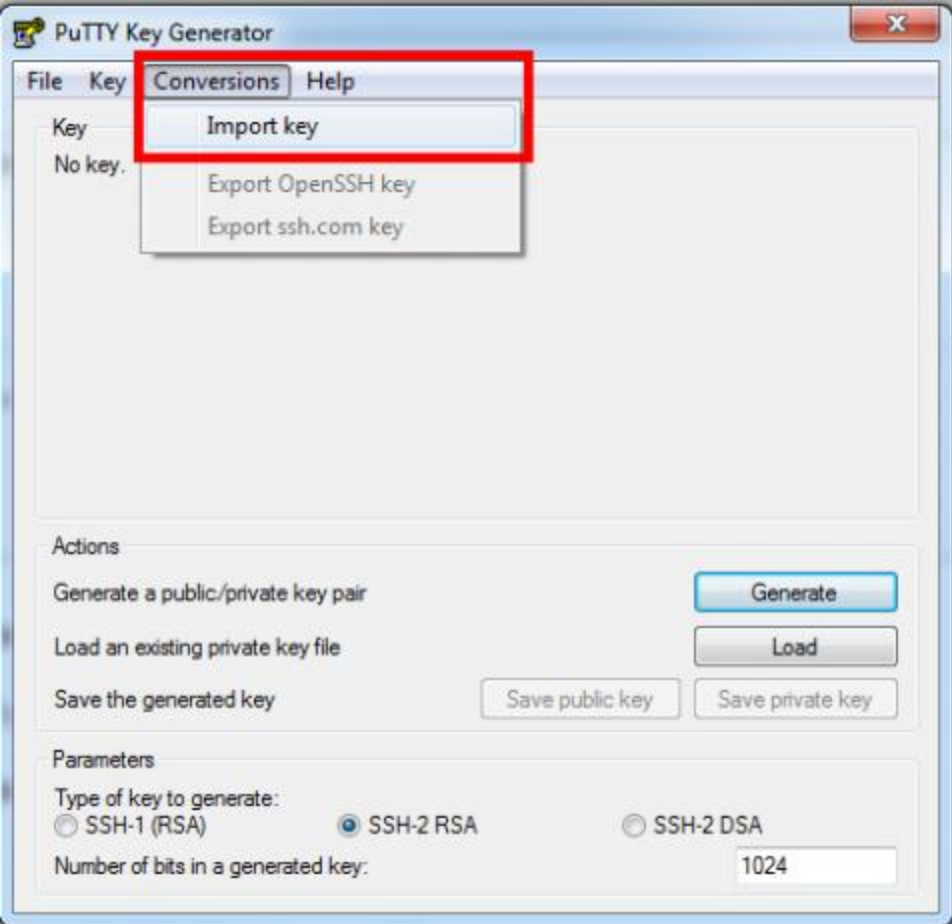

Daha sonra aşağıdaki ekran görüntüsünde bulunan **Key passphrase** alanına ve **Confirm passphrase** alanına, daha sonra instance'a bağlanmak için kullanılacak bir parola girilir.

Parola girildikten sonra Save private key butonu tıklanır ve .ppk uzantılı dosya bir isim verilerek kaydedilir.

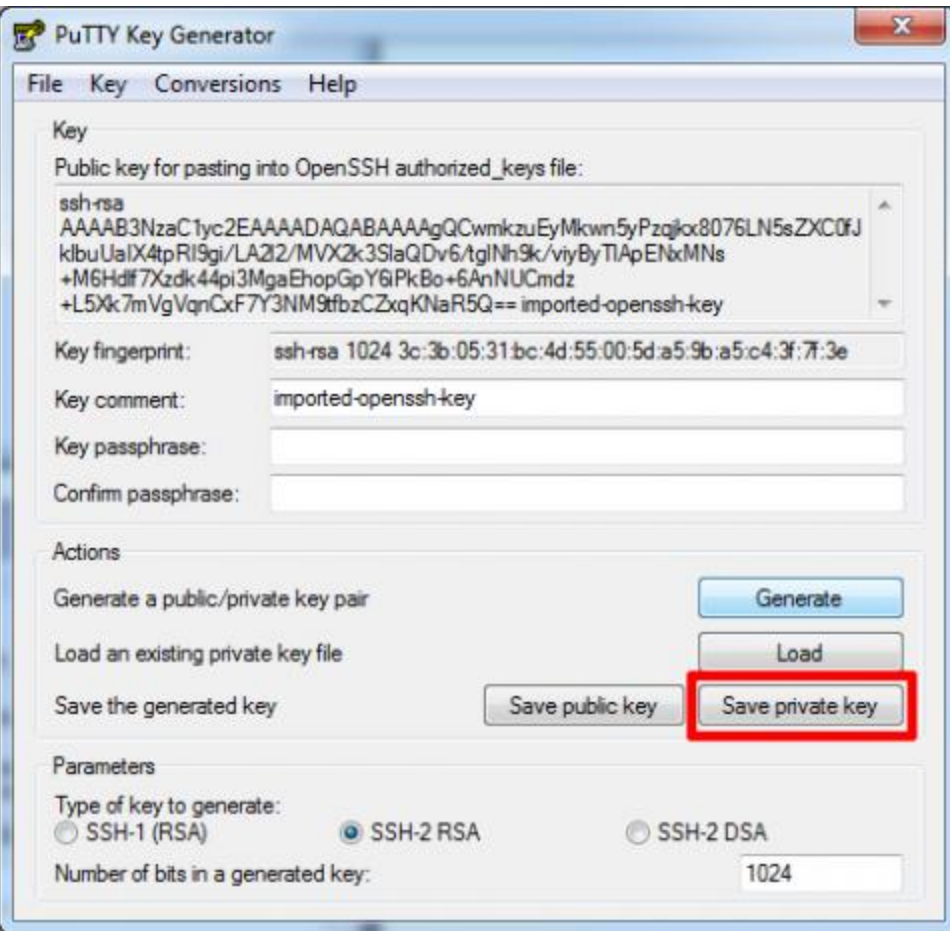

.ppk uzantılı dosya, download edilen PuTTY uygulaması başlatılarak ekran görüntüsündeki gibi eklenir. Bu adımdan sonra artık Windows bir sistem üzerinden public IP tanımlanmış bir instance'a bağlanılabilir.

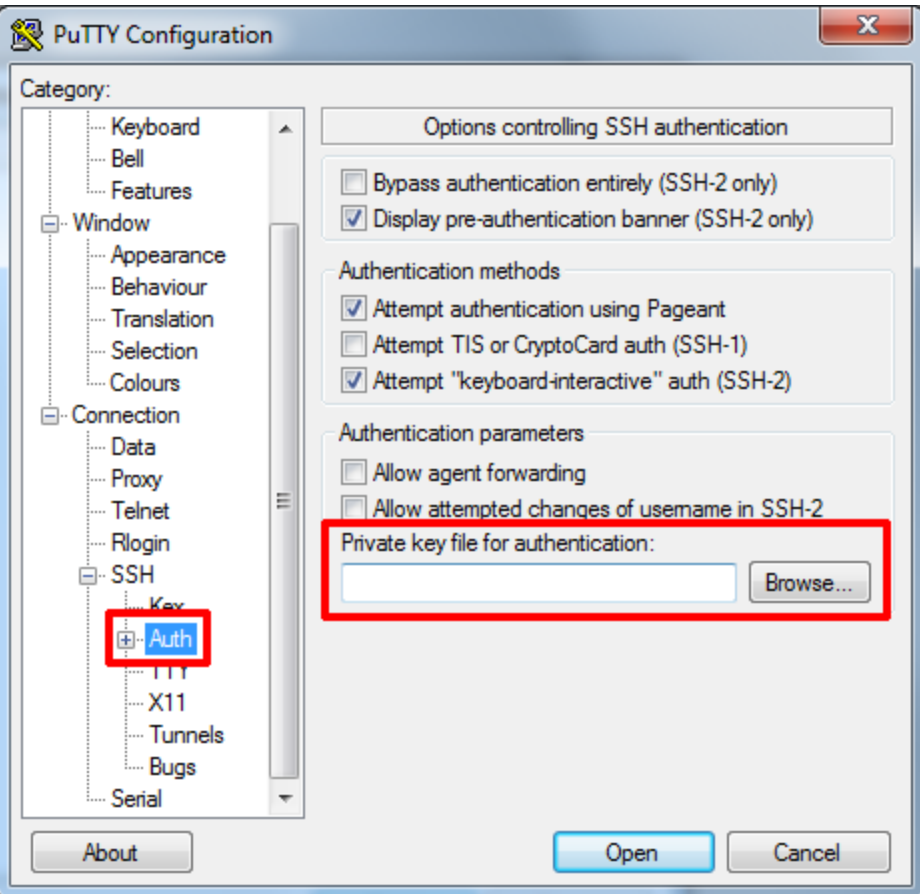

Instance bağlantısı yapmak için ekran görüntüsündeki Host Name (or IP address) alanına instance'ın public IP'si yazılır ve bu kayıt daha sonra da kullanılmak bir isim verilerek kaydedilir.

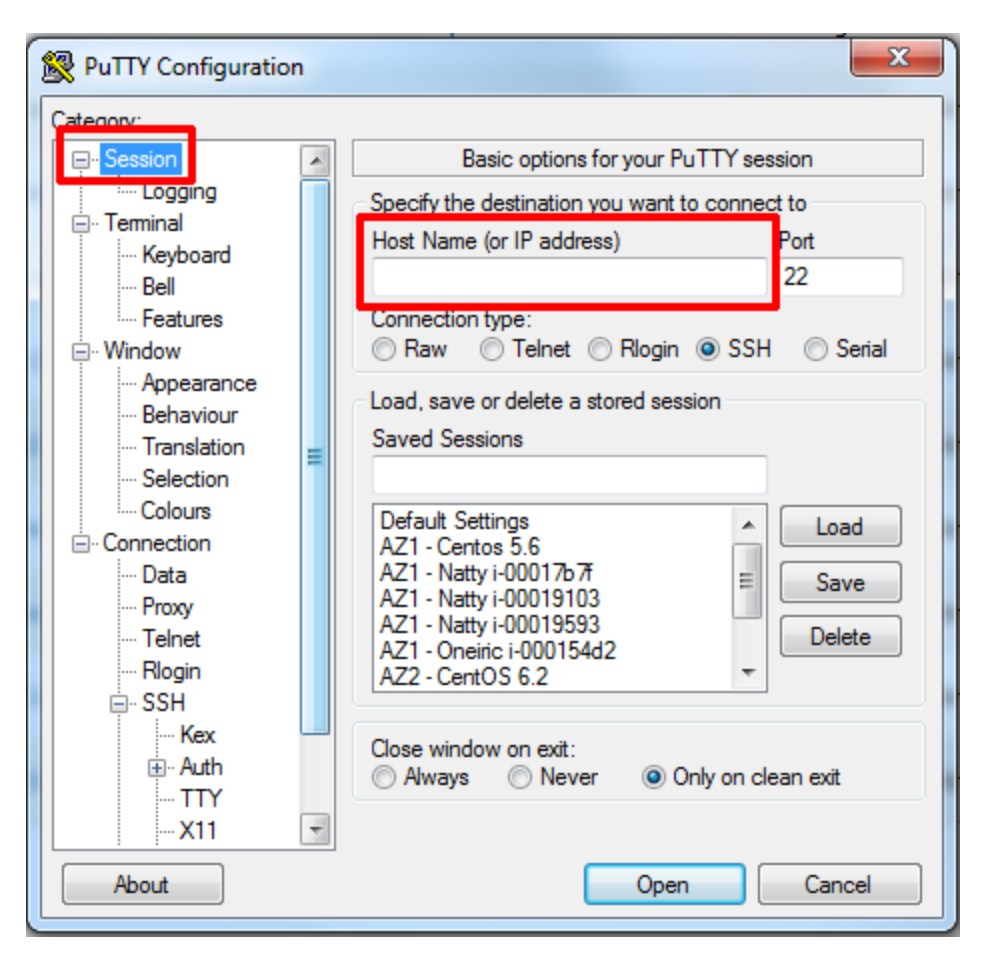

Kaydedilen bu oturum seçilerek Open denildiğinde bir konsol ekranı açılır. Bu konsol üzerinden instance'ın sahip olduğu imaja göre username bilgisi girilir (yazının başında anlatıldığı gibi) ve ardından PuTTYgen üzerinden verilen passphrase ile giriş yapılır. Bağlantı başarılı olduktan sonra instance erişime ve kullanıma hazır olur.

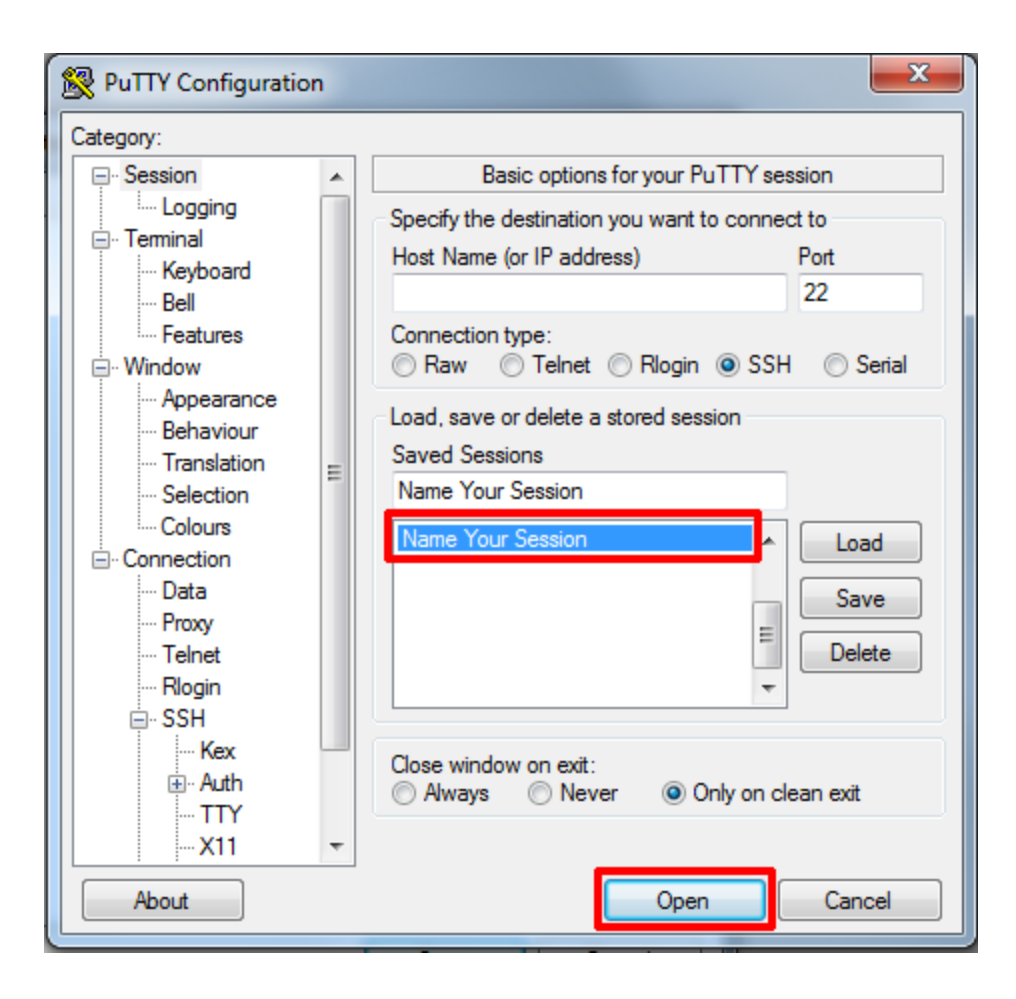

## SkyAtlas Paneli Üzerinde Snapshot Oluşturmak

Snapshot diskinizin anlık olarak görüntüsünün alınması ve ayrı bir yere kaydedilmesidir. Sunucunuzda istemediğiniz bir durum gerçekleştiğinde snapshot ile sunucunuzu çok kısa bir süre içerisinde geri döndürebilirsiniz.

Snapshot alabilmek için SkyAtlas paneli üzerinde bir tane sunucunuzun olması gerekmektedir.

Sunucu Nasıl Açılır? sayfasındaki adımlara göre bir sunucu oluşturabilirsiniz.

Snapshot işlemini gerçekleştirmek için, sunucunuzun Actions sekmesinde bulunan Anlık Görüntü Oluştur butonuna tıklamalısınız.

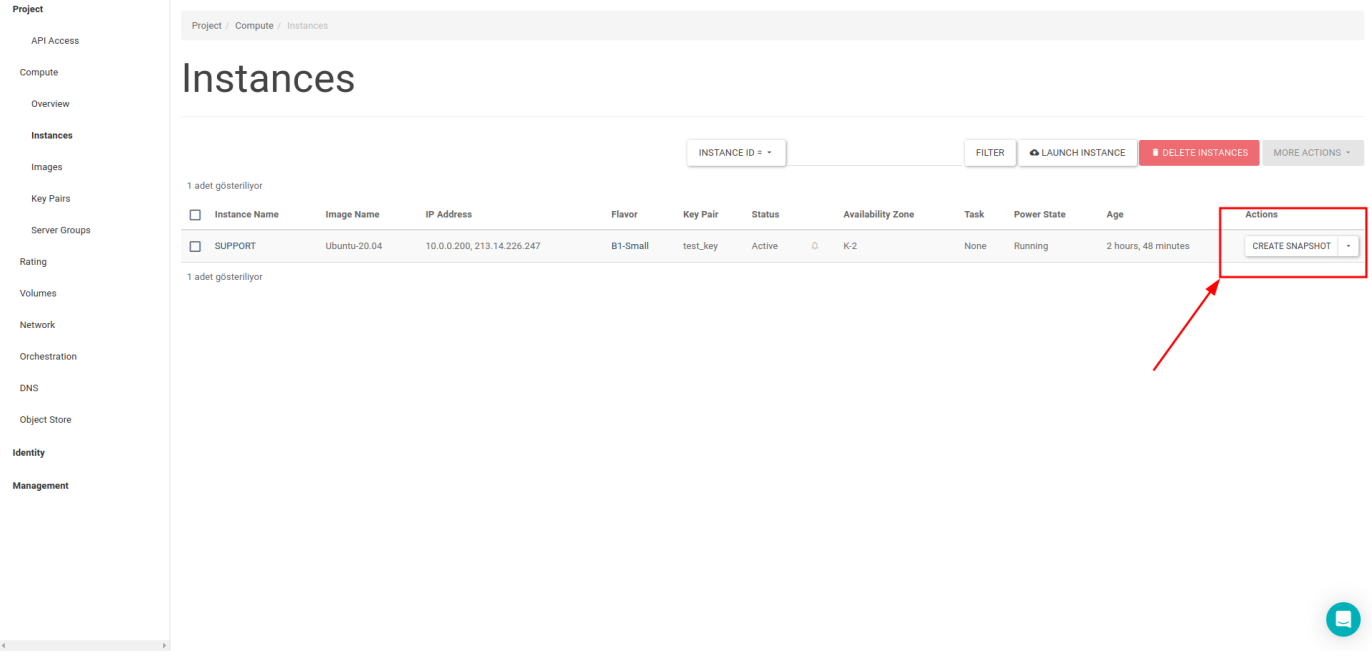

Karşınıza çıkan Anlık Görüntü Oluştur pop-up sayfasında oluşturacağınız snapshot'a bir isim verip, Anlık Görüntü Oluştur butonuna tıklamalısınız.

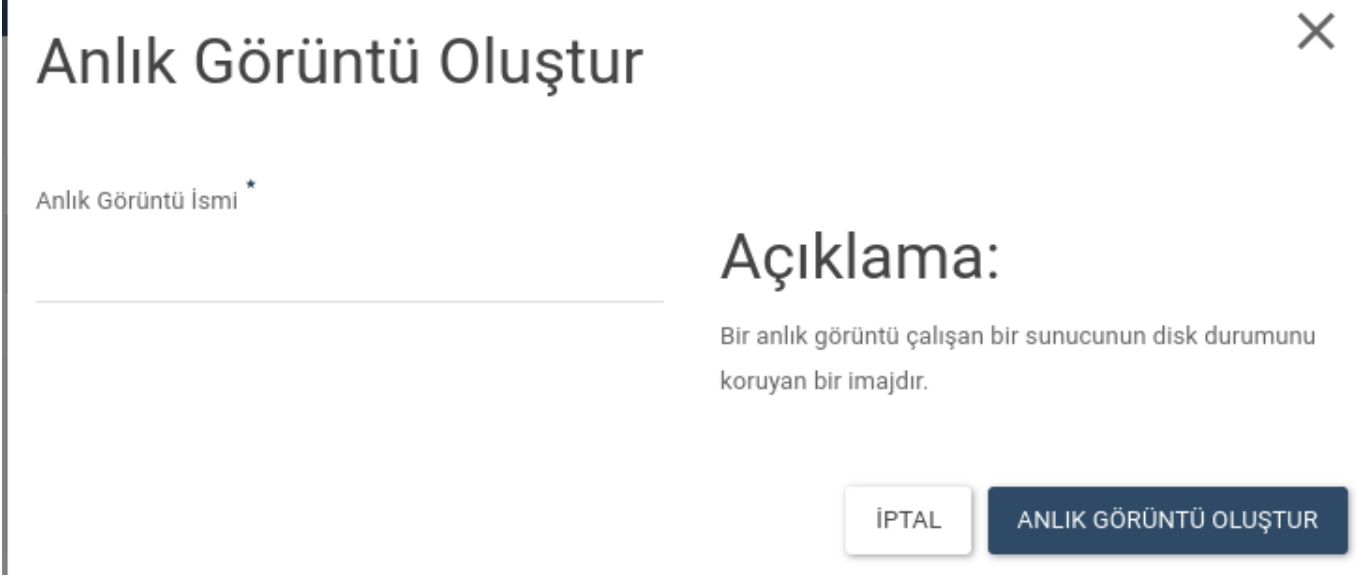

Bu işlemlerden sonra *Imajlar sekmesi altında oluşturmuş olduğunuz snapshot'ı görebilirsiniz*.

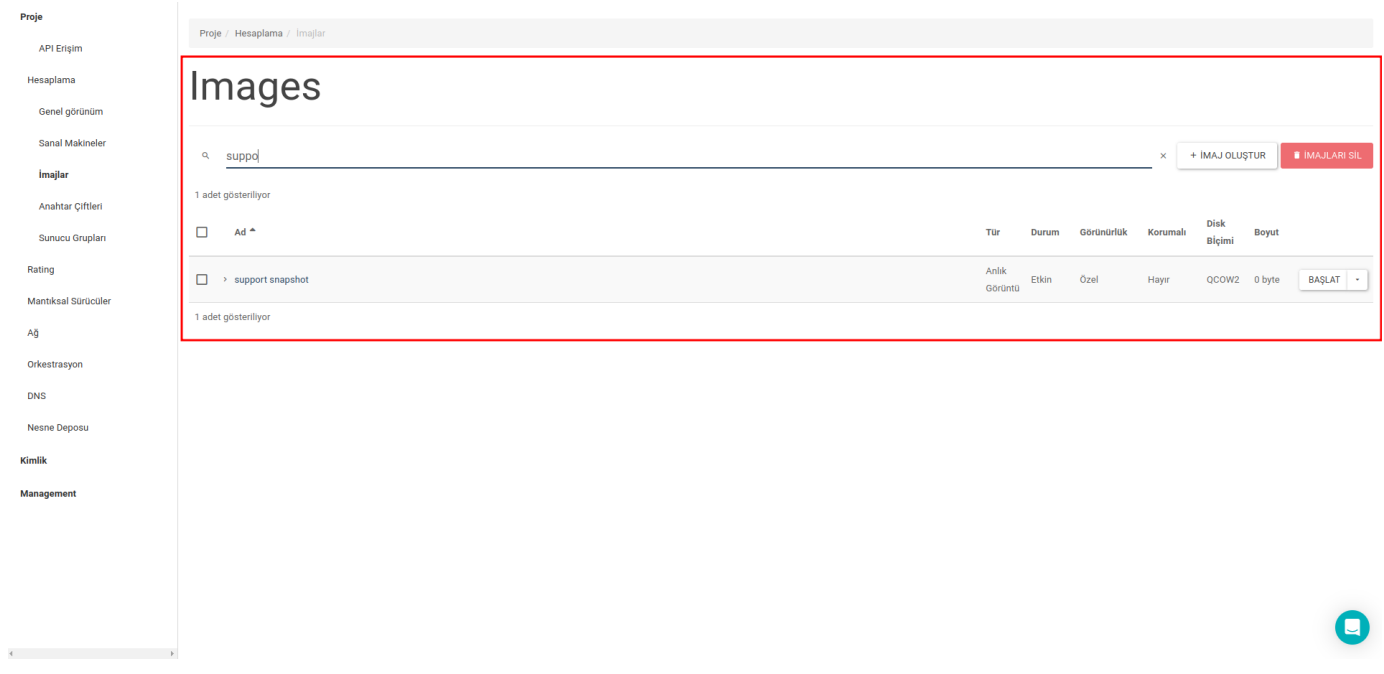

#### Snapshot'tan Yeni Sunucu Oluşturmak

Oluşturmuş olduğunuz snapshot'tan bir sunucu oluşturmak için Sanal Makinalar Sanal Makinayı Başlat butonuna tıklamanız gerekmektedir. Açılan Sanal Makine Başlat pop-up sayfasında, **Detaylar, Şablonlar** ve **Key Pair** sekmelerini doldurduktan sonra **Kaynak** sekmesinden **Başlatma Kaynağını Seçin** listesinden **Sanal Makina Anlık Görüntüsü** seçeneğini seçmeniz gerekmektedir. Alt bölümde çıkan imaj listesinden oluşturmuş olduğunuz snapshot'ı seçerek **Sanal Makinayı Başlat** butonuna tıklamanız gerekmektedir.

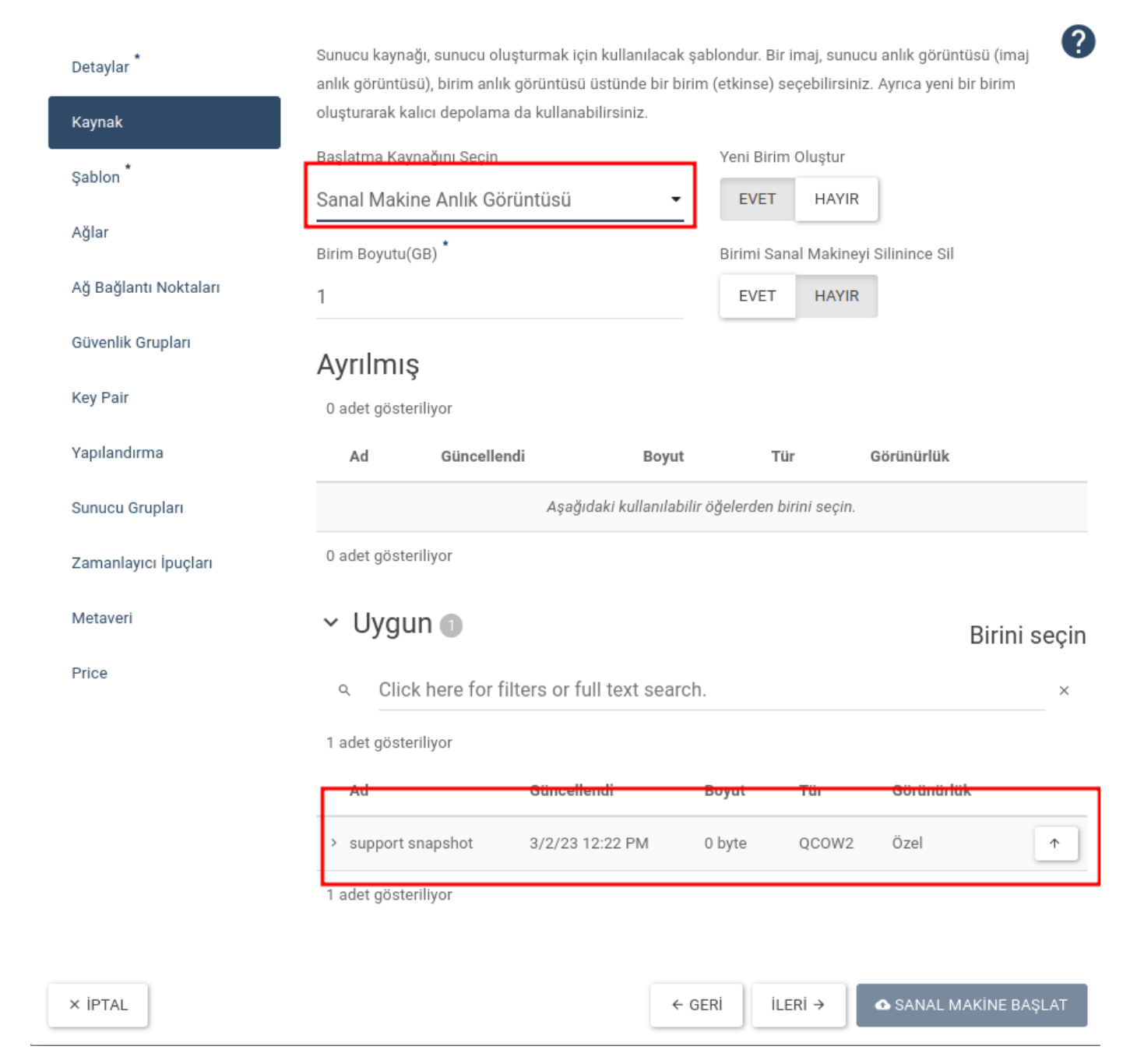

X

Oluşturulan sunucuyu Sanal Makinalar sekmesi altında görebilirsiniz.

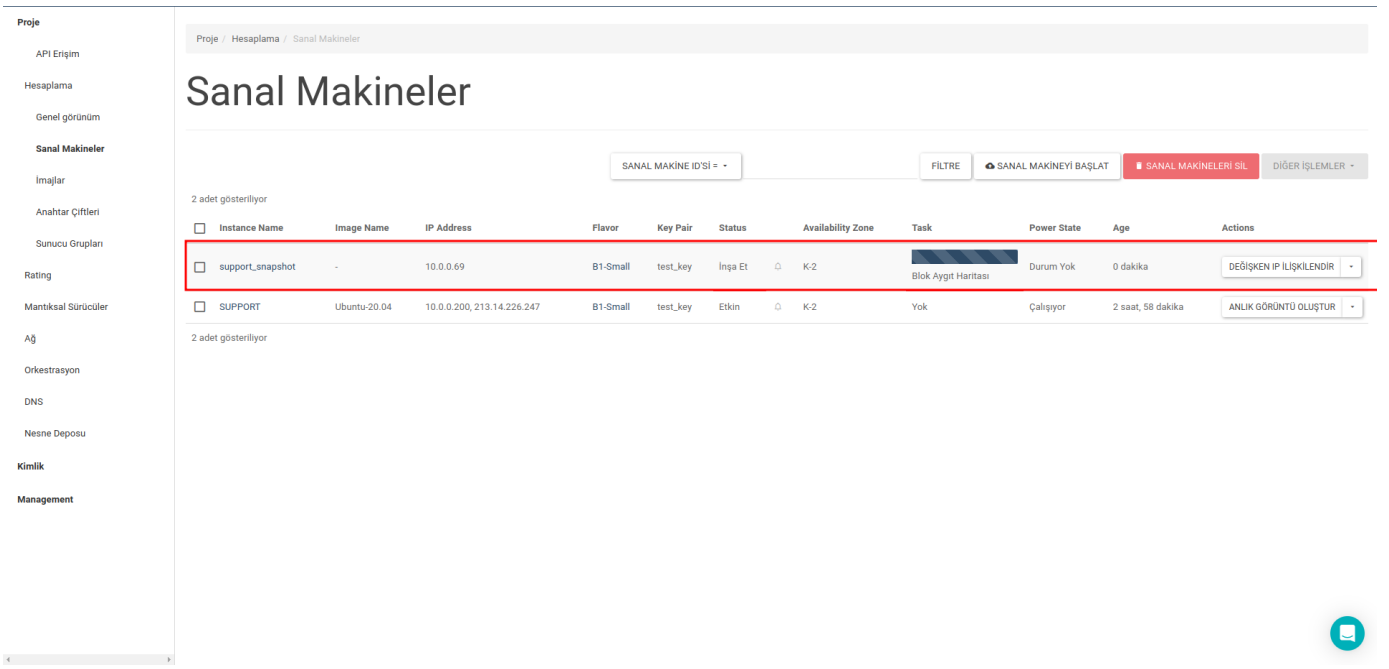

## SkyAtlas Arayüzü Üzerinden Nesne Depolama işlemleri

#### SkyAtlas Web Arayüz Üzerinden Container nasıl oluşturulur?

SkyAtlas Nesne Deposu işlemleri için SkyAtlas paneline giriş yaptıktan sonra sol tarafta bulunan menüden Proje Nesne Deposu Konteynerlar seçeneği tıklanır.

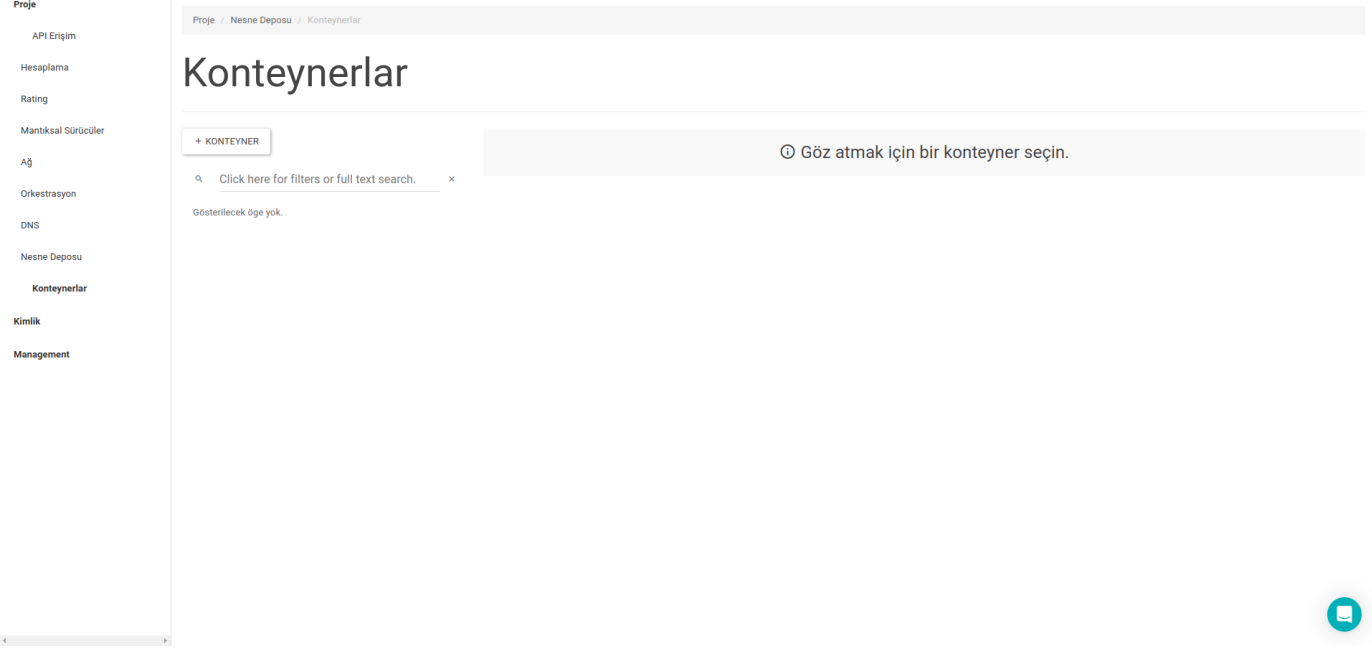

Yeni bir Container oluşturmak için +KONTEYNER butonuna tıklanır

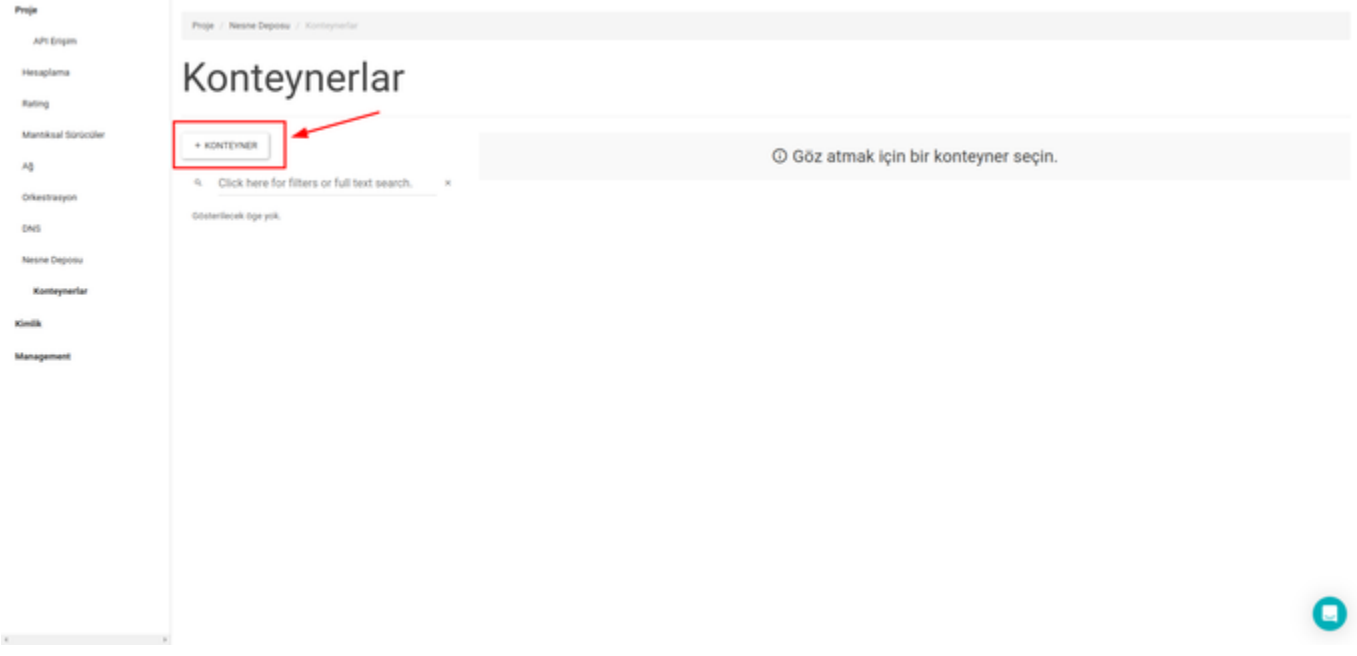

ve karşınıza çıkan Konteyner Oluştur pop-up sayfasında Konteyner İsmi bölümüne Konteynere vermek istediğiniz ismi girmelisiniz.

Not : Konteyner erişiminde GENEL seçeneğini işaretlerseniz oluşturmuş olduğunuz Konteynere link aracılığı ile başka kişilerin erişimine açılabilirsiniz.

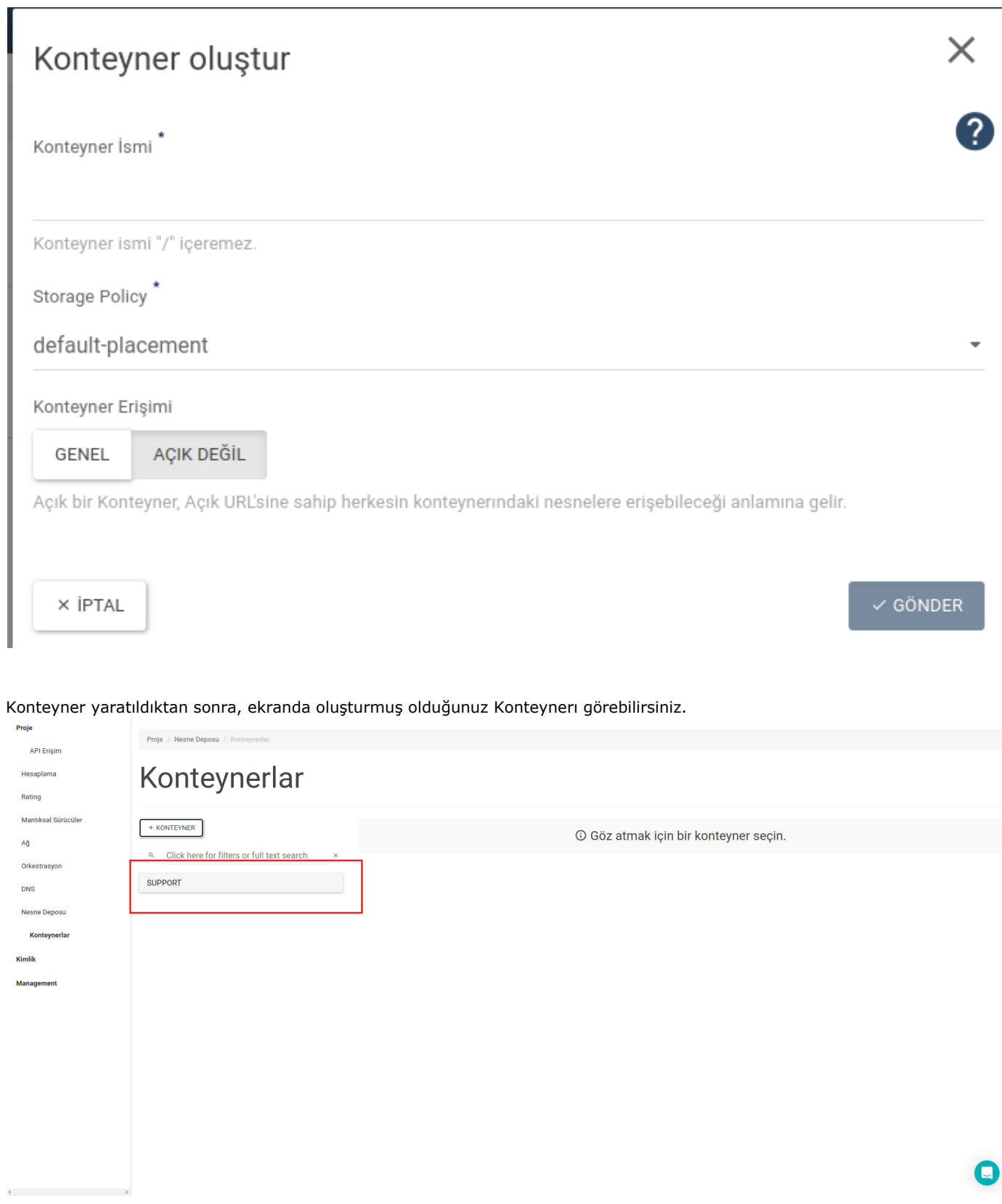

Oluşturmuş olduğunuz Konteynerın üzerine tıklarsanız Konteyner ile ilgili detaylı bilgiler karşınıza gelecektir.

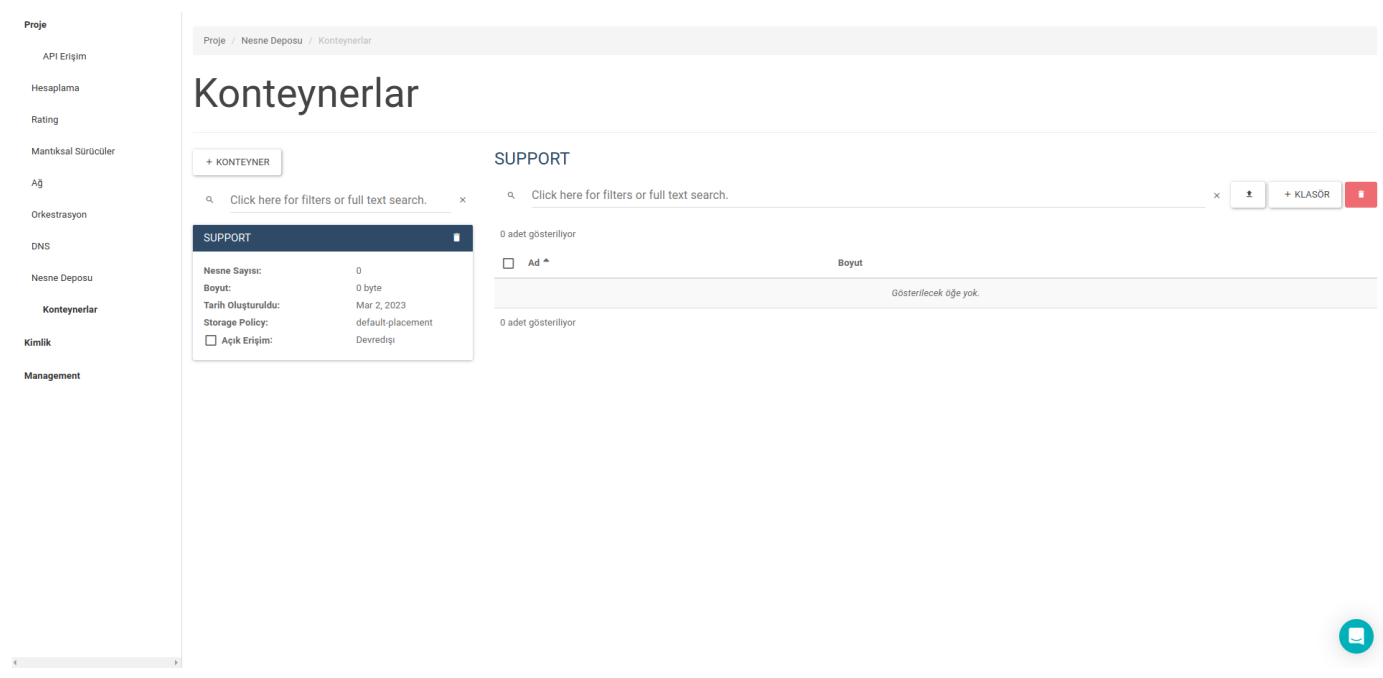

#### Container içine dosyalarımı nasıl yüklerim?

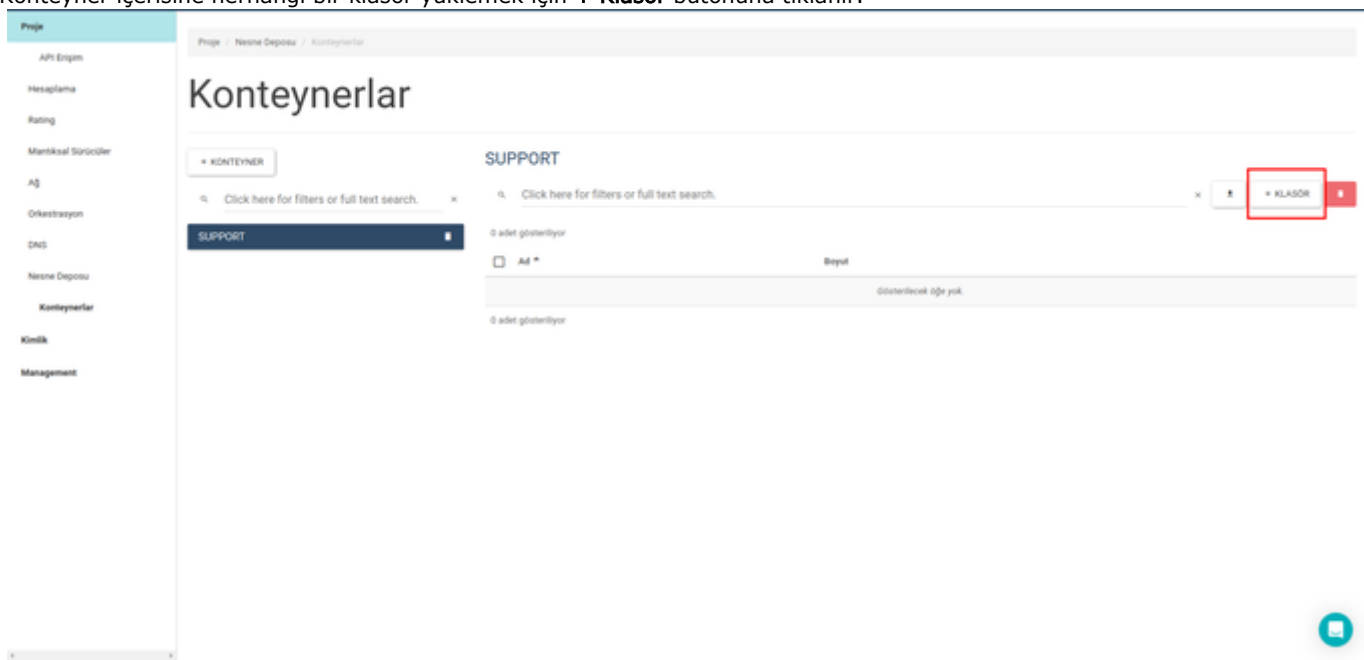

Konteyner içerisine herhangi bir klasör yüklemek için + Klasör butonuna tıklanır.

Açılan Upload File pop-up sayfasından Klasör adı girilerek boş klasör oluşturulur. Oluşturulan klasörün içine dosya ekleyebiliriz. Konteyner içerisine herhangi bir dosya yüklemek için +klasör yanında bulunan buton kullanılır.

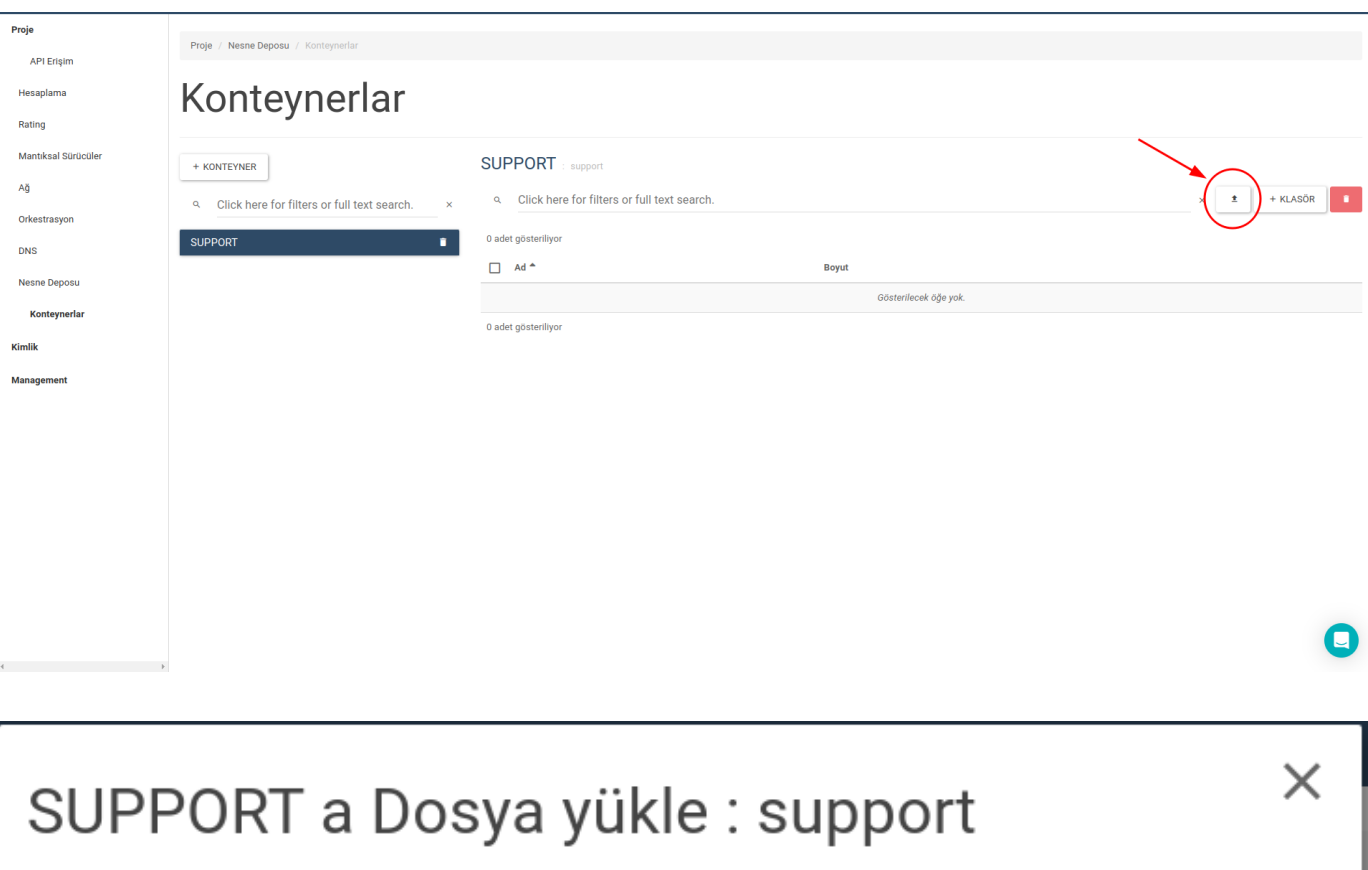

### Dosya<sup>\*</sup>

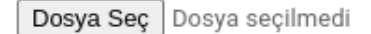

Dosya Adı

Not: Ayraçlar ('/') dosya yüklendiğinde (tüm dizin derinliklerine) oluşturulacak dizine yeni dosyayı koymak için dosya isminde kullanılabilirler.

> $\times$  İPTAL **± DOSYA YÜKLE**

Açılan Upload File pop-up sayfasından direkt konteyner içine veya koyteyner içinde oluşturulmuş olan klasörün içine yüklenmek<br>istenen dosya seçilerek "Dosya Yükle" seçeneği ile yükleme işlemi gerçekleştirilir.

## Konsola Erişim Ve Code 1006 Hatası

Konsola ulaşmanın birden fazla yolu vardır.

1- İlk olarak solda tarafta bulunan panel üzerinden Hesaplama > Sanal Makineler sekmesine giderek, mevcut sunucularınızı listeleyin. Daha sonra konsoluna erişmek istediğiniz sunucunun üzerine tıklayın.

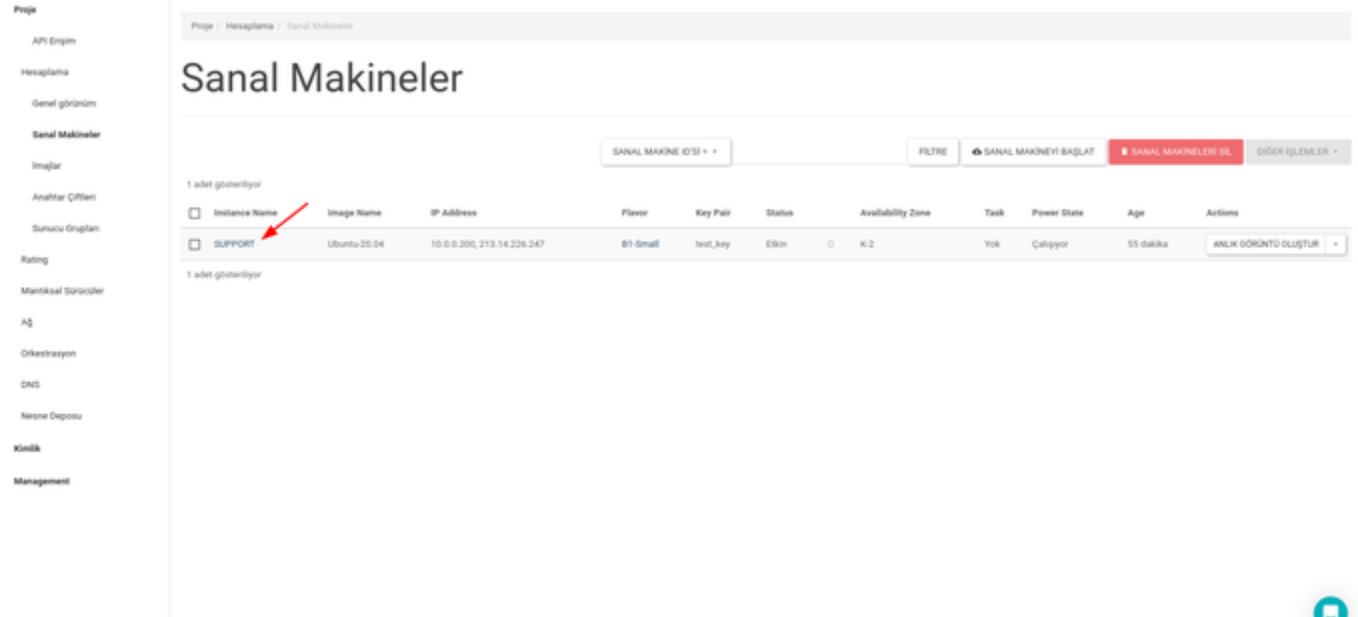

Yukarıda bulunan sekmelerden uçbirimi seçerek, sunucunun bağlı olduğu konsola ulaşabilirsiniz. Ayrıca bu ekrandan sunucunuz ile ilgili genel bilgileri ve logları da dilerseniz kolayca görüntüleyebilirsiniz.J.

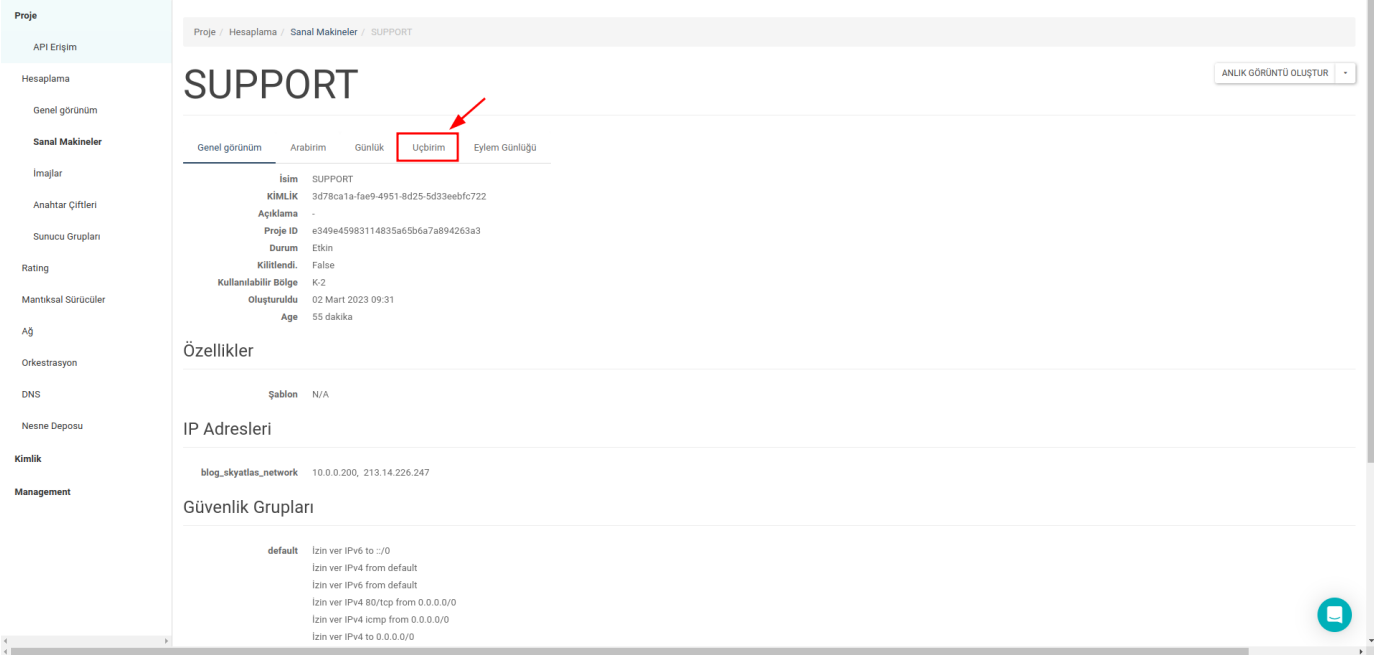

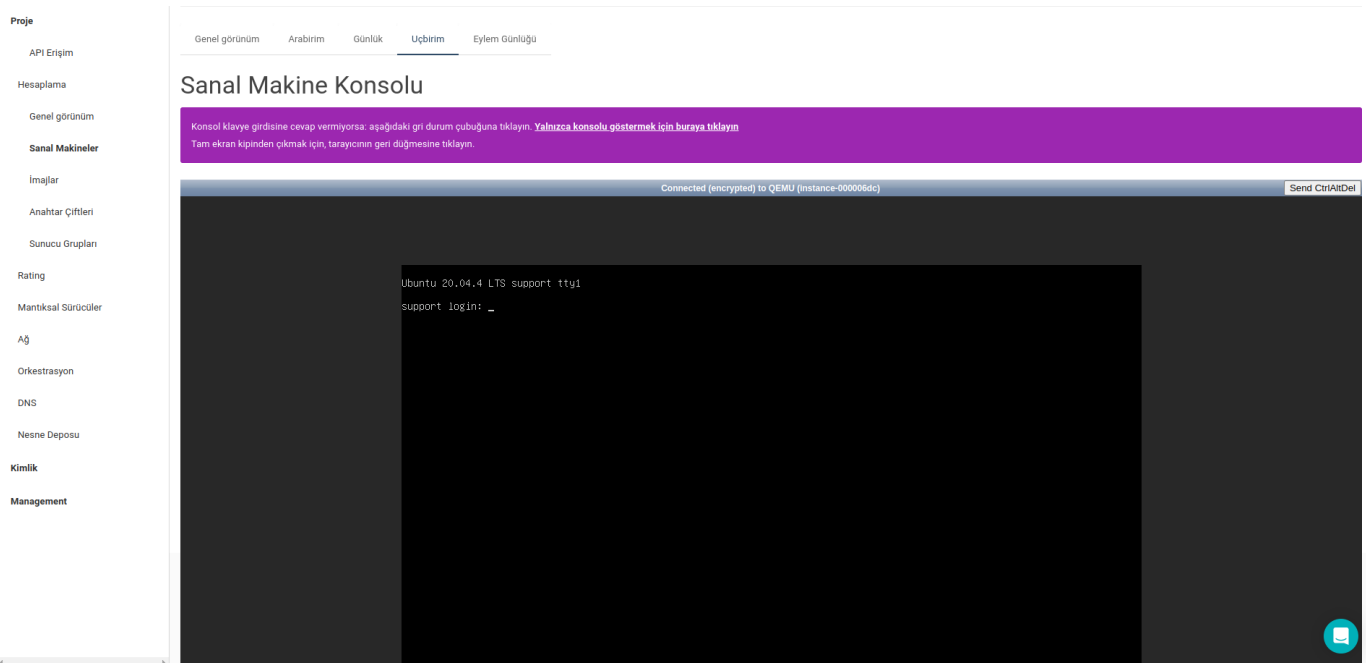

2- Daha pratik olarak ulaşmak için sol tarafta bulunan panel üzerinden **Hesaplama > Sanal Makineler** sekmesine giderek, konsoluna erişmek istediğiniz sunucunun üzerine tıklamak yerine, bulunduğu satırda en sağda bulunan "drop box" menüsünden uçbirim'i seçerek doğrudan ulaşabilirsiniz.

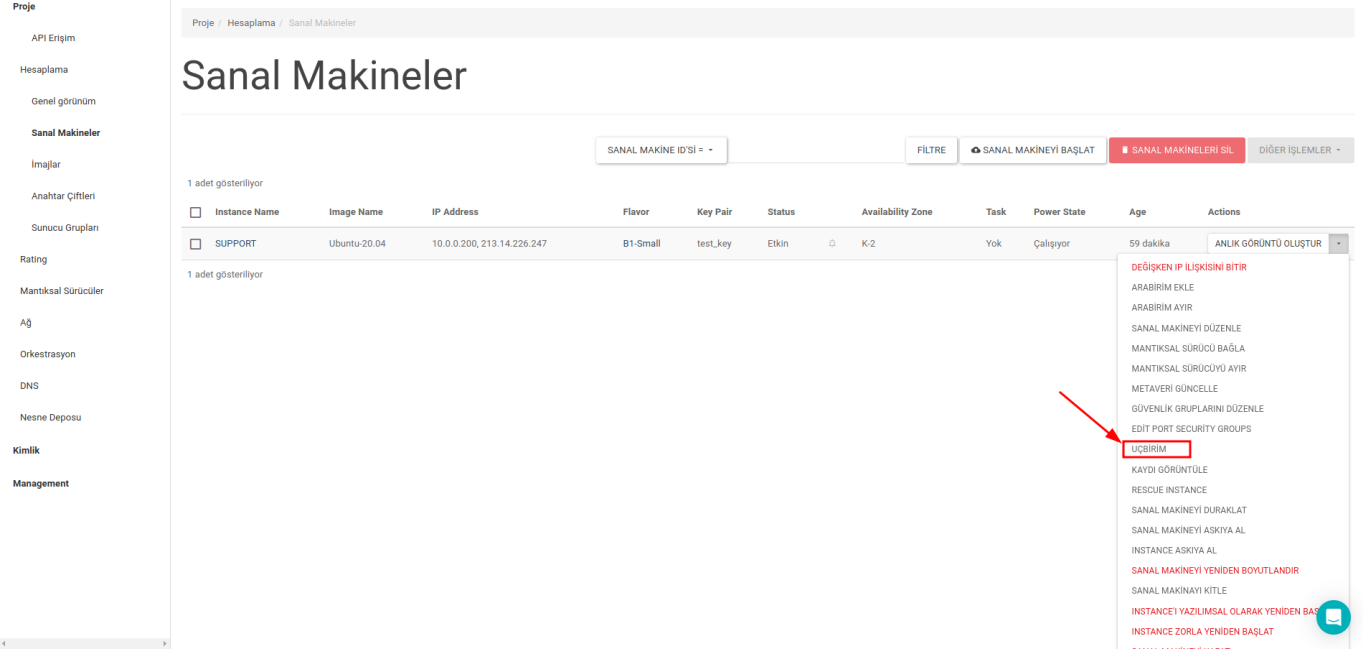

3- Dilerseniz Ağ Topolojisi ekranından dilediğin sunucuya tıkladığınızda açılan baloncuk üzerindeki, "Konsolu Aç" yazısına tıklayarak da konsola erişebilirsiniz.

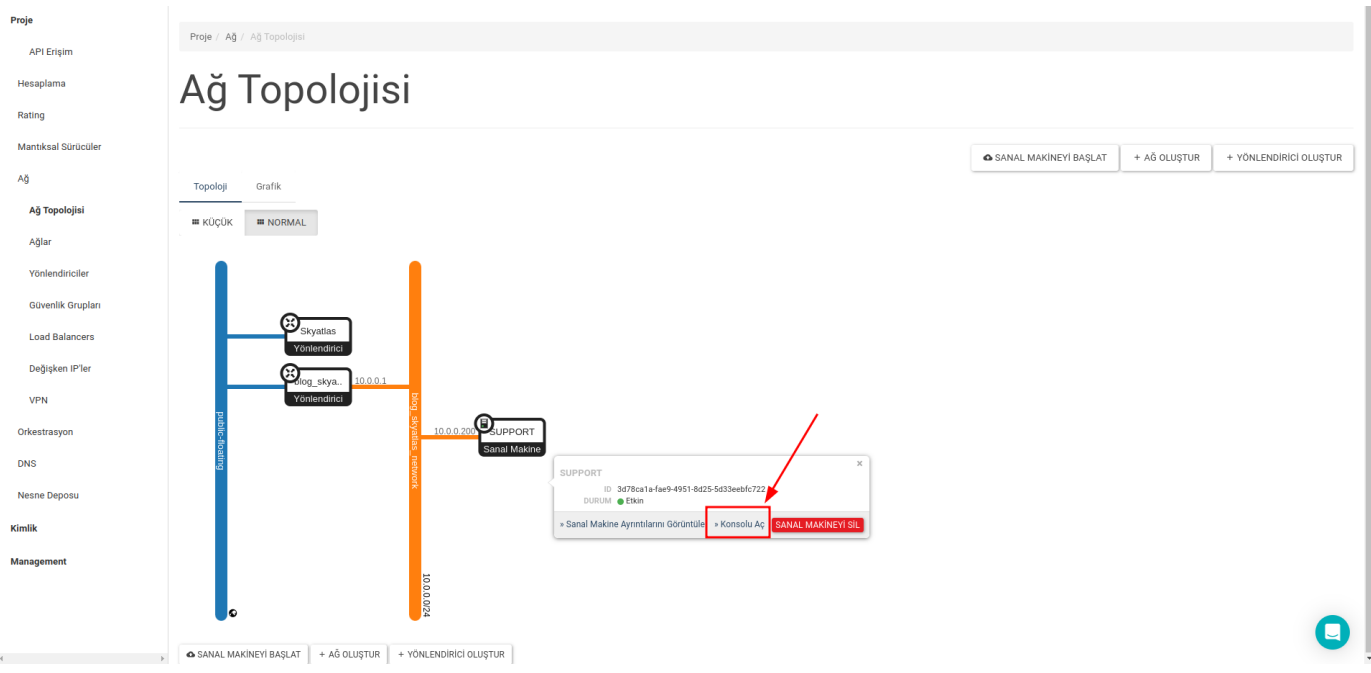

#### Code 1006 Hatası

Konsola erişim sırasında Code 1006 hatası almanız olasıdır. Oldukça kolay bir şekilde bu hatayı çözerek konsola erişebilirsiniz.

Konsolun hemen üzerinde bulunan "Yalnızca konsolu göstermek için buraya tıklayın" yazısına tıklayınız.

Sanal Makine Konsolu

rmiyorsa: aşağıdaki gri durum çubuğuna tıklayın<mark>ı Yalnızca konsolu göstermek için buraya tıklayın</mark> Konsol klavye girdisine ce

Açılan sayfayı tarayıcınız üzerinde yenile butonuna tıklayarak veya "F5" tuşuna basarak yenilediğinizde, konsol ekranının geldiğini göreceksiniz.

### Sanal Makinelerinize Belli Bir IP Adresinden SSH Erişim

Skyatlas Sanal Makinelerinizin sadece belli IP adreslerinden erişilmesini istiyorsanız bu işlemleri Skyatlas panelinden birkaç tık ile gerçekleştirebilirsiniz. Bunun için sol tarafta bulunan Proje menüsü altından

A -> Güvenlik Gruplar -> Kurallar Yönet -> + KURAL EKLE

sekmelerini takip etmelisiniz. Karşınıza çıkan +KURAL EKLE pop-up sayfasında gerekli yerleri doldurmanız gerekmektedir.

# **Kural Ekle**

Kural<sup>\*</sup>

### ÖZEL TCP KURALI

Acıklama @

Yön

İÇERİ DOĞRU

Açık Bağlantı Noktası\*

BAĞLANTI NOKTASI

Bağlantı noktası 0

Uzak $^*$   $\circ$ **CIDR** 

 $0.0.0.0/0$ 

 $CIDR^{\star}$   $@$ 

## Açıklama:

Kurallar güvenli grubuna atanan sunuculara hangi trafiğini izin verileceğini belirler. Bir güvenli grubu kuralının üç ana kısmı vardır:

Kural: İstenen kural şablonunu belirtebilir veya özel kurallar kullanabilirsiniz, secenekler Özel TCP Kuralı, Özel UDP Kuralı, veeya Özel ICMP Kuralıdır.

Açık Bağlantı Noktası / Bağlantı Noktası Aralığı: TCP ve UDP kuralları için tek bir bağlantı noktasını ya da bağlantı noktası aralığını açmak isteyebilirsiniz. "Bağlantı Noktası Aralığı" seçeneğini seçmek başlangıç ve bitiş bağlantı noktalarını seçebileceğiniz alanı sağlar. ICMP kuralları için ise sağlanan boşluklarda bir ICMP türü ve kodu belirtirsiniz.

Uzak: Bu kural ile izin verilen trafiğin kaynağını belirtmelisiniz. Bunu bir IP adres bloğu (CIDR) veya bir kaynak grup (Güvenlik Grubu) ile yapabilirsiniz. Kaynak olarak güvenlik grubu seçmek bu gruptaki diğer tüm sunucuların bu kuralla diğer tüm sunuculara erişimine izin verir.

**İPTAL** 

**EKLE** 

X

SSH servisinin port numarası 22 olduğu için Port alanına 22 yazmanız gerekmektedir. Daha sonra CIDR alanını ise kendi Public IP Adresiniz ile doldurmalınız.

# **Kural Ekle**

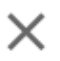

#### Kural<sup>\*</sup>

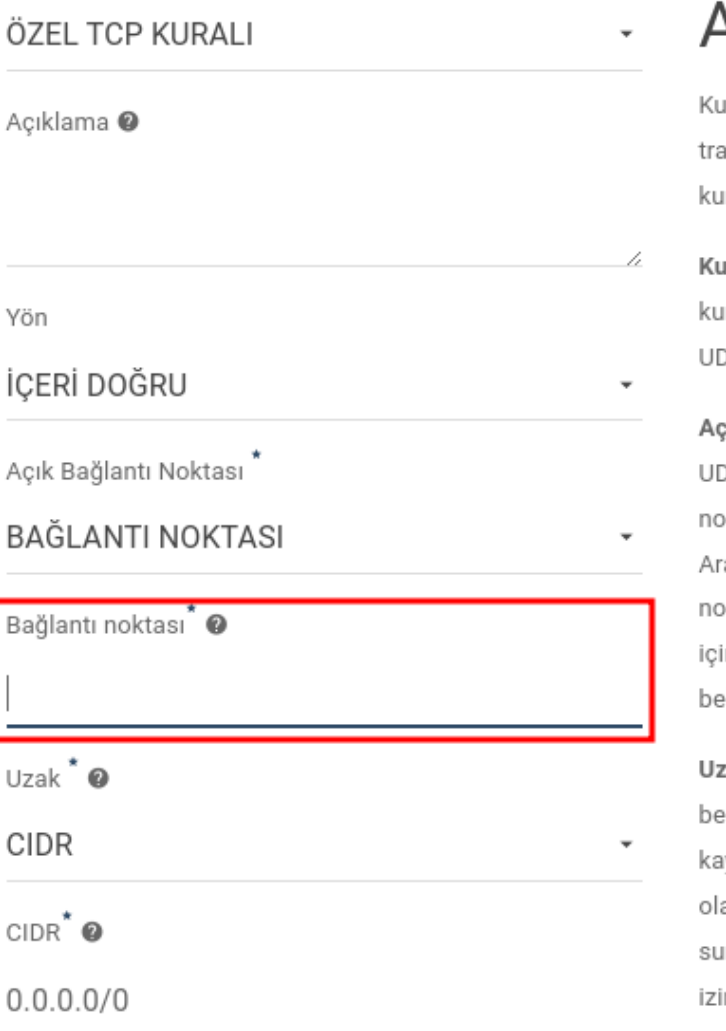

## **Açıklama:**

ırallar güvenli grubuna atanan sunuculara hangi fiğini izin verileceğini belirler. Bir güvenli grubu ıralının üç ana kısmı vardır:

ıral: İstenen kural şablonunu belirtebilir veya özel rallar kullanabilirsiniz, seçenekler Özel TCP Kuralı, Özel P Kuralı, veeya Özel ICMP Kuralıdır.

ık Bağlantı Noktası / Bağlantı Noktası Aralığı: TCP ve )P kuralları için tek bir bağlantı noktasını ya da bağlantı ktası aralığını açmak isteyebilirsiniz. "Bağlantı Noktası alığı" seçeneğini seçmek başlangıç ve bitiş bağlantı ktalarını seçebileceğiniz alanı sağlar. ICMP kuralları n ise sağlanan boşluklarda bir ICMP türü ve kodu lirtirsiniz.

tak: Bu kural ile izin verilen trafiğin kaynağını lirtmelisiniz. Bunu bir IP adres bloğu (CIDR) veya bir ynak grup (Güvenlik Grubu) ile yapabilirsiniz. Kaynak arak güvenlik grubu seçmek bu gruptaki diğer tüm nucuların bu kuralla diğer tüm sunuculara erişimine in verir.

> **EKLE İPTAL**

Bu işlemleri yaptıktan sonra Sanal Makinelerinize sadece belirtmiş olduğunuz IP adresinden erişebileceksiniz. Farklı IP adresleri eklemekte özgürsünüz.

## İlk Sunucunuzu Oluşturma

Skyatlas kullanıcı arayüzünü kullanarak birkaç dakika içinde kendi sunucunuzu oluşturabilirsiniz. Bunun için öncelikle bir ağ oluşturmalı, ardından Güvenlik Grupları ayarlarını yapmalısınız. Bu adımları uyguladıktan sonra aşağıda bahsedilecek adımları takip ederek ilk sunucunuzu oluşturabilirsiniz.

### Server Oluşturma

Cloud sunucuları, kullanıcı arayüzünde Sanal Makineler olarak tanımlanır. Sanal Mekineler instance demektir.

Panelin solunda bulunan Hesaplama başlığının altında yer alan Sanal Makineler menüsünden sayfa açılır. Daha önce oluşturulmuş herhangi bir Sanal makine varsa burada listelenir. Yeni Sanal Sunucu oluşturmak için sağ üstte bulunan Sanal Makineyi Başlat butonuna tıklamanız gerekir.

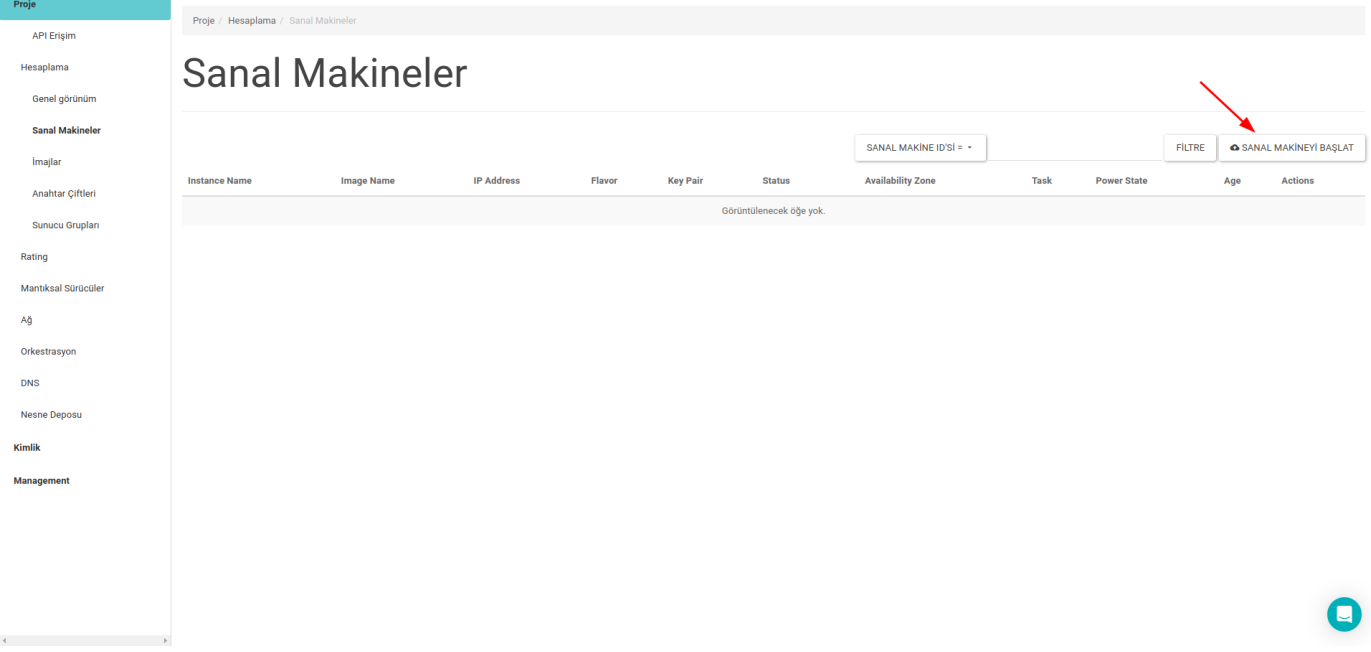

Project Name alanına projenin ismi ve Sanal Makine Adı alanına istenilen ad girilir. Kullanılabilirlik Bölgesi, Sanal Makine'nin açılacağı bölgeyi işaret eder. Ankara'da bulunan 3 adet availability zone vardır. İstenen seçilir. Sayı ise sunucu miktarını işaret eder.

Daha sonra Kaynak kısmında bulunan Başlatma Kaynağını Seçin bölümünden sunucunun kaynağı seçilir. Sunucunun kaynakları arasında Image ve Birim Boyutu vardır. Image üzerinde bir işletim sistemi kurulu olan ve sanal diski içeren dosyadır. Birim Boyutu ise çıkarılabilir bir blok depolama aygıtıdır. Yalnızca bir sunucuya bir Birim Boyutu ekleyebilirsiniz. Image listesinden, kurulmak üzere bir işletim sistemi seçilir. Sonraki aşamada göreceğiniz Şablon ; işlem, bellek ve depolama kapasitesinin bir arada olduğu bir paket gibi düşünülebilir. Son olarak istenen Şablon seçilir ve Sanal Makineyi Başlat düğmesine tıklanır.

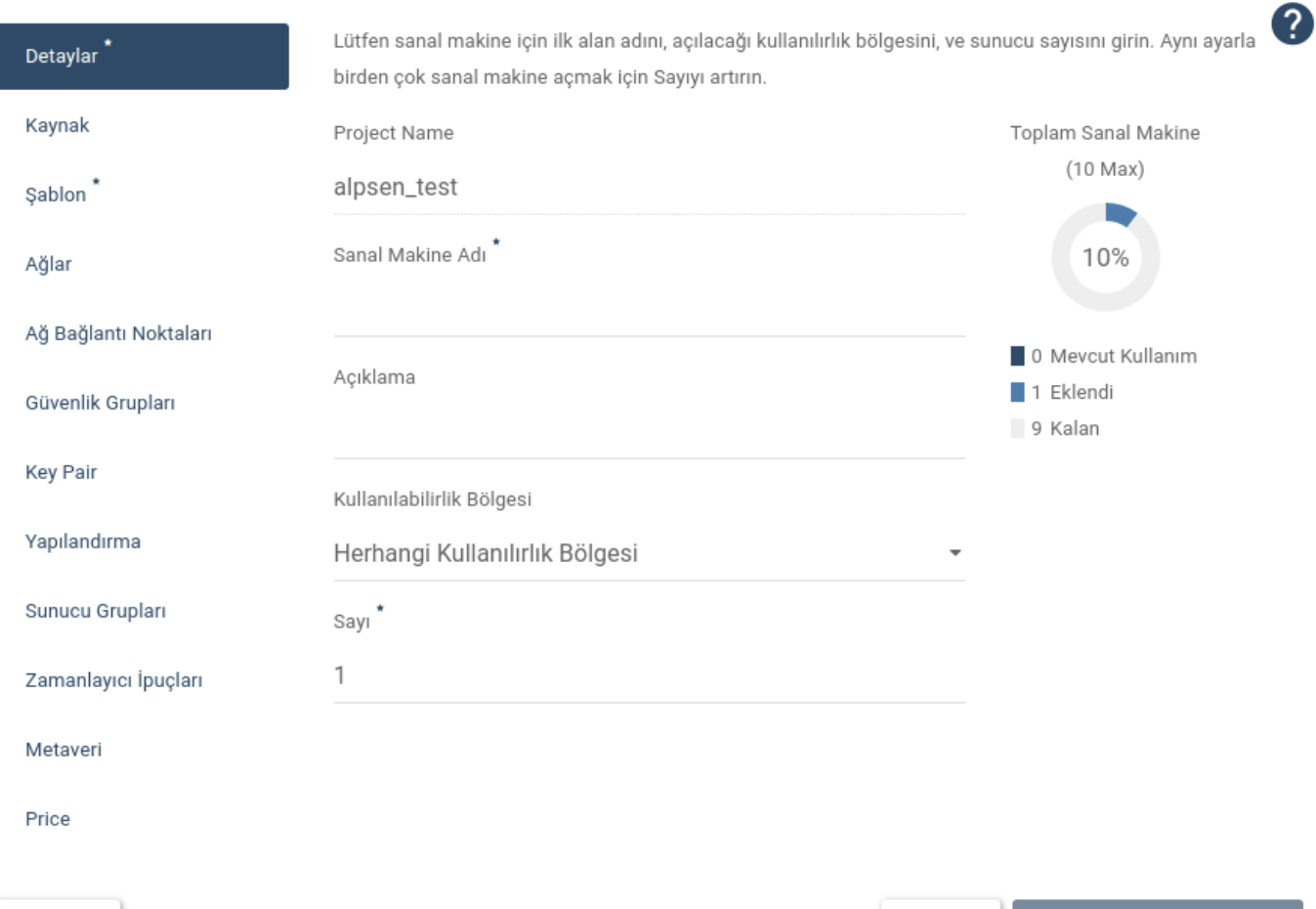

 $\times$  |PTAL

 $\leftarrow$  GERİ

 $ILERI \rightarrow$ 

 $\bullet$  SANAL MAKINE BAŞLAT

 $\times$ 

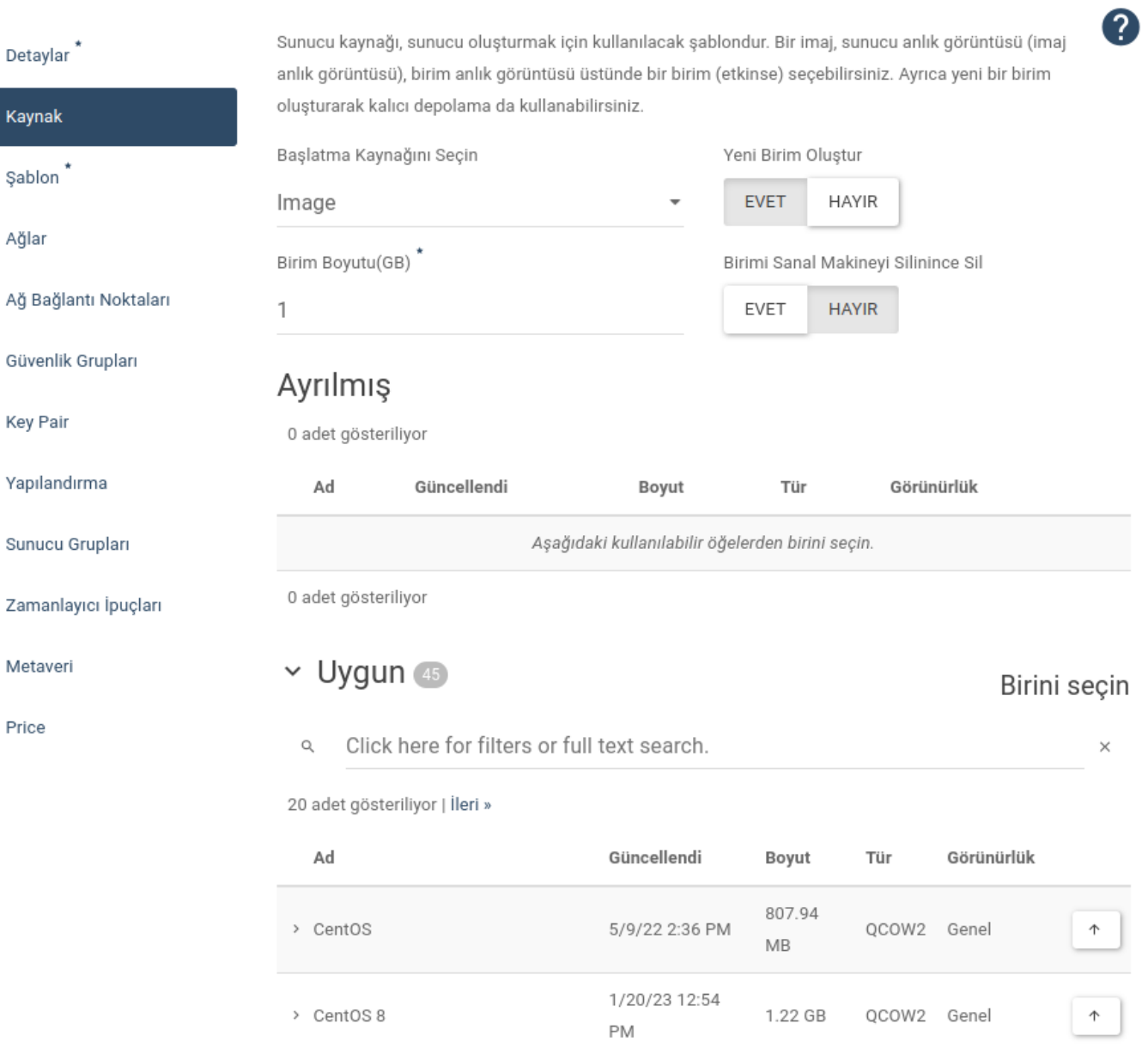

1/20/23 12:54

 ${\sf PM}$ 

> Debian 10 Buster

556.65

 $\mathsf{MB}$ 

QCOW2 Genel

 $\times$ 

 $\uparrow$ 

0

 $\times$ 

Şablonlar sanal makinelerin hesaplama, bellek ve depolama kapasitelerini belirlerler.

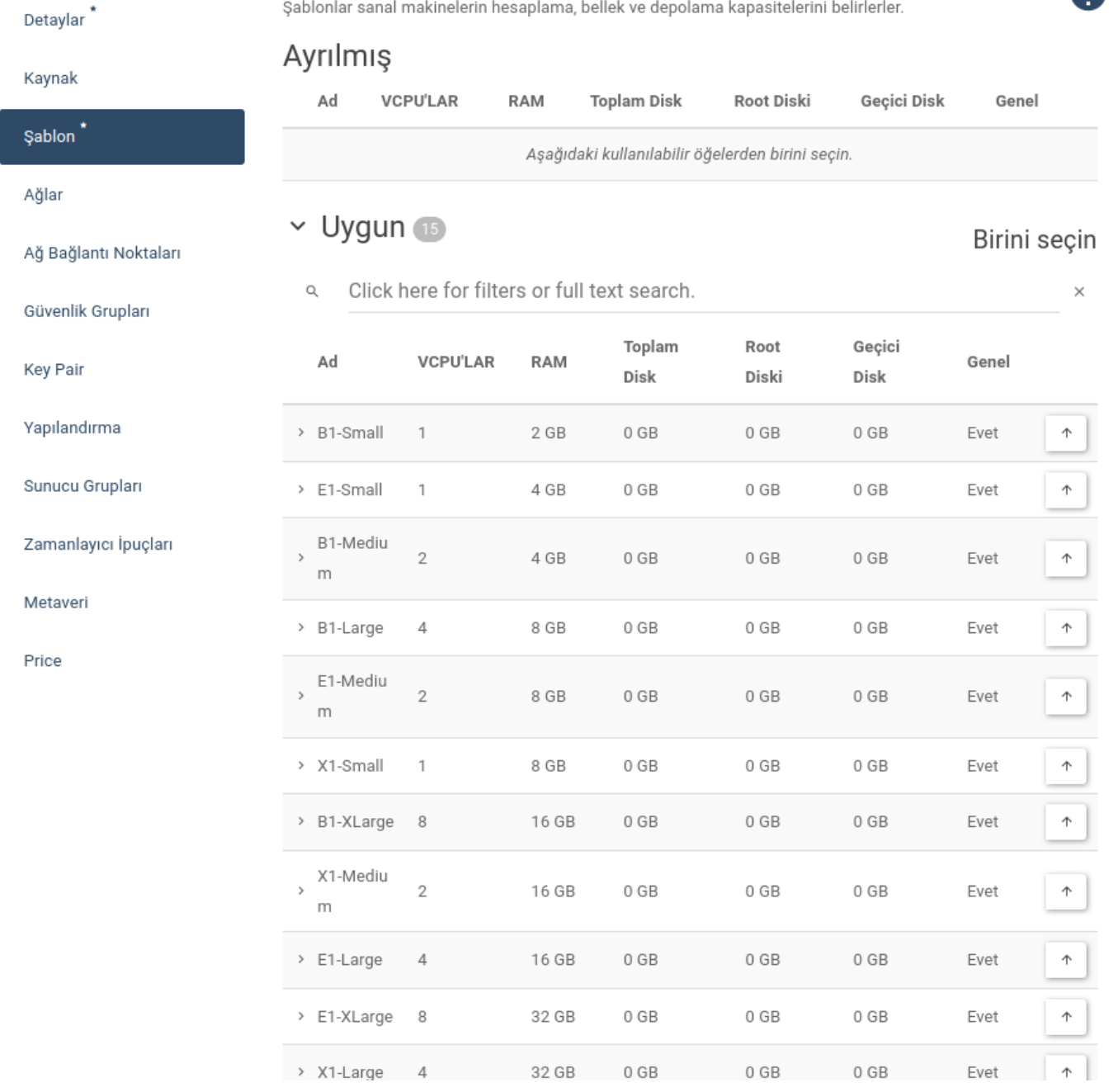

### Public IP Ekleme

Oluşturulan **Sanal Makineler** internet üzerinden erişmek için öncelikle public IP atanması gerekmektedir. Bunun için; **Sanal Makineler** satırın sonunda yer alan listeden **DEGIŞKEN IP ILIŞKILENDIR** seçeneği seçilir.

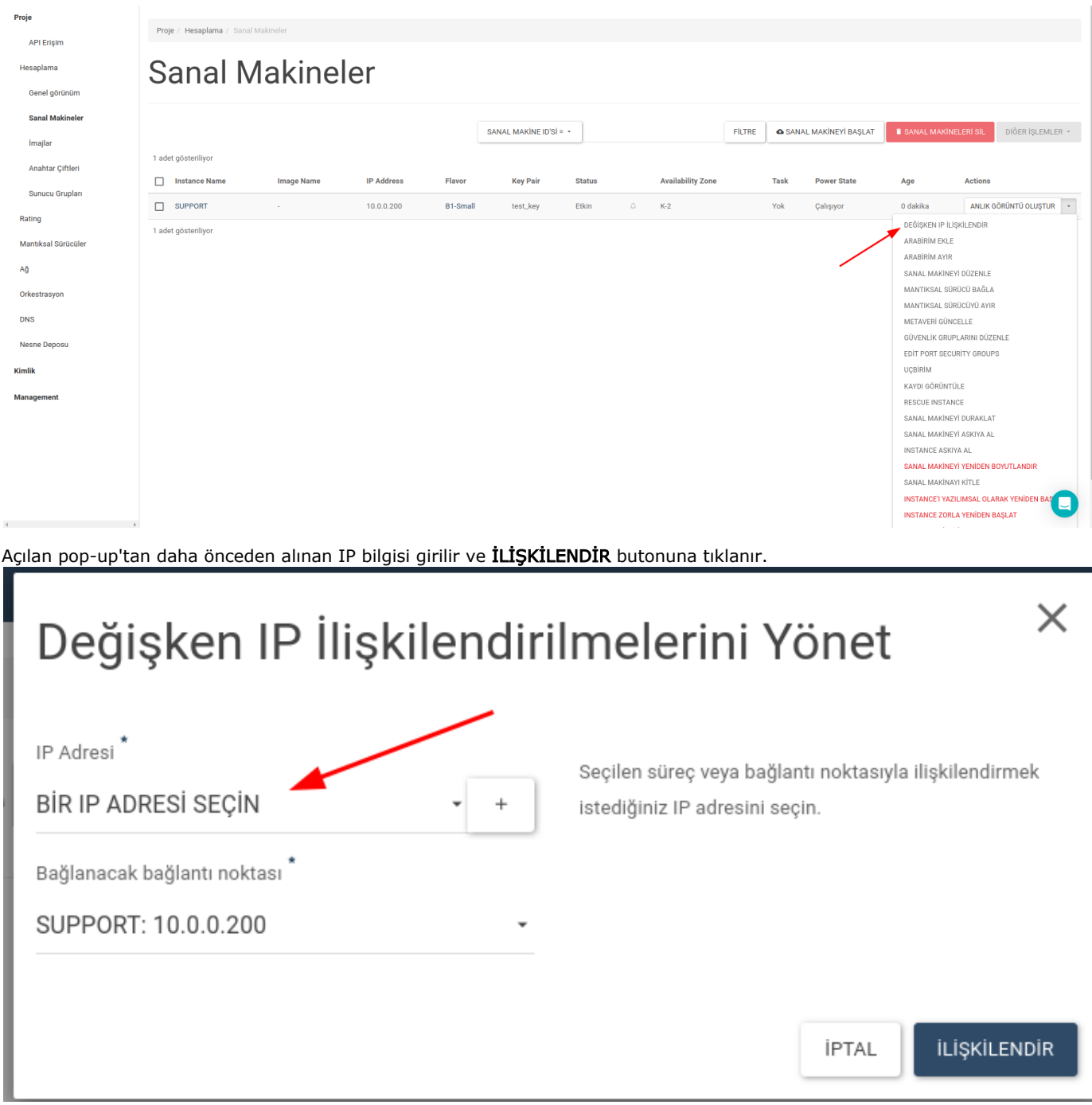

Atanmış IP bilgisi Sanal Makineler sayfasında yer alan, IP'nin atandığı Sanal Makinenin üzerinde görülebilir.

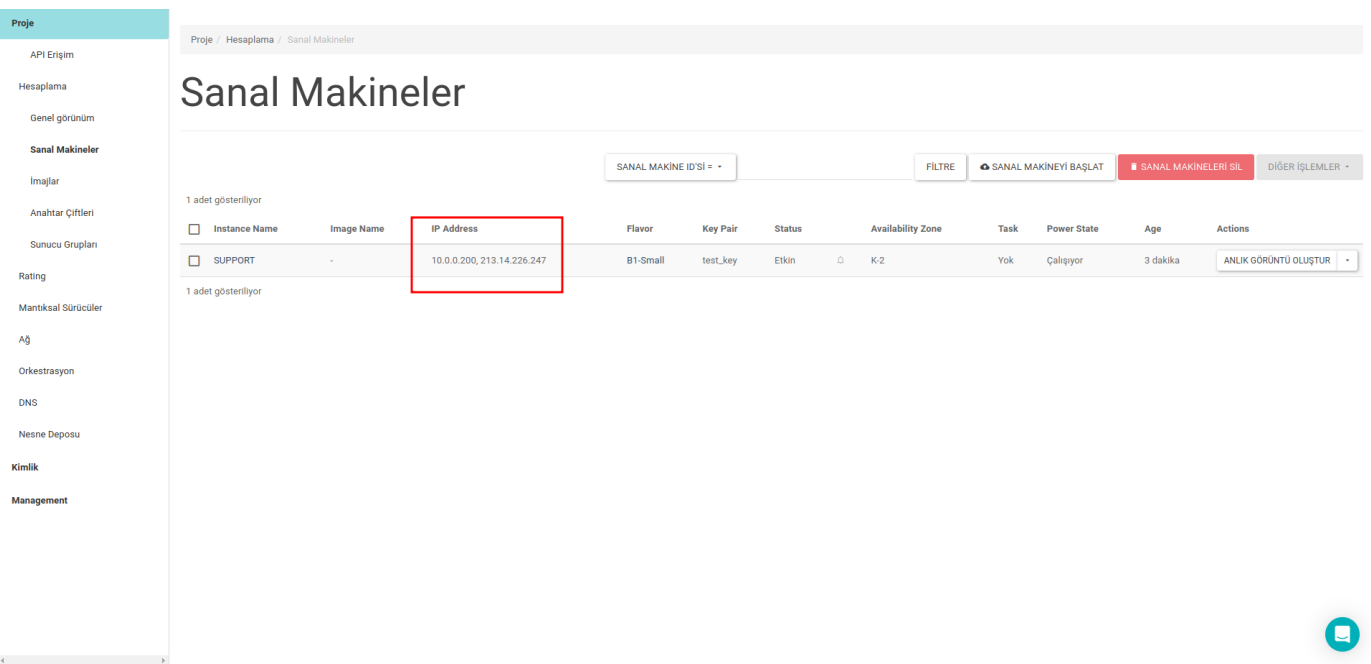

## Güvenlik Grupları

Sanal makine oluşturmadan önce uzaktan sanal makinenize erişebilmek için Horizon ara yüzünde bir takım işlemler yapılması gerekir.

#### Güvenlik Kuralları

Sanal Makinenize (sunucunuza) erişimde sisteminize ve kullanımınıza uygun güvenlik kuralları oluşturabilir ve düzenleyebilirsiniz. Bu kurallara erişmek için Ağ sayfasındaki Güvenlik Grupları sekmesi açılır Kuralları Yönet butonuna tıklanır.

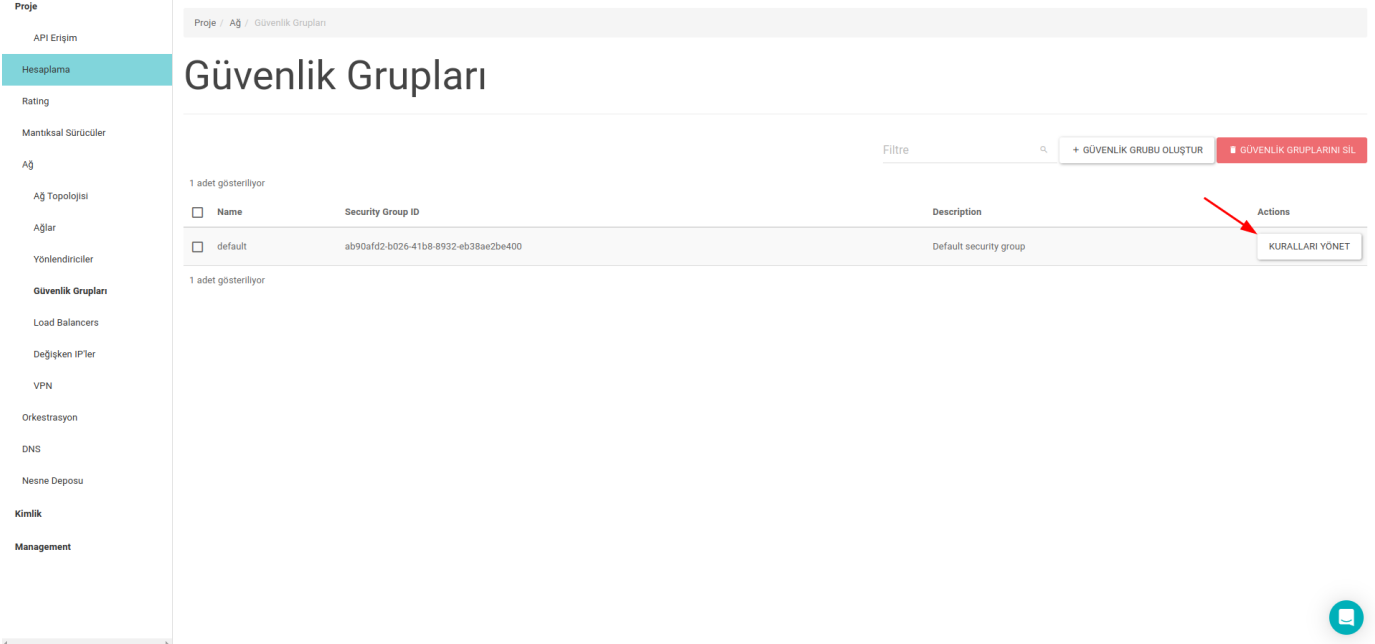

Güvenlik kurallarının listelendiği bu sayfadan istenirse kurallar silinebilir veya yeni kurallar eklenebilir. Yeni bir kural eklemek için sayfadaki Kural Ekle butonuna tıklanır.

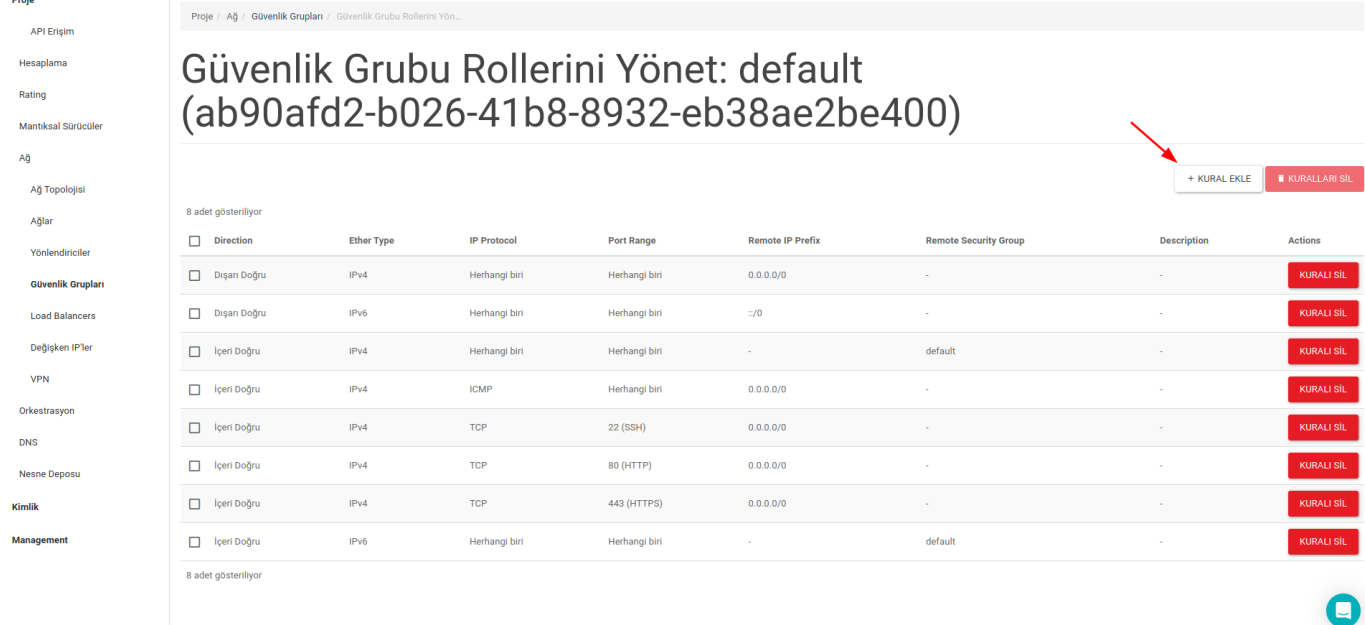

Açılan sayfadan, Sanal Makinenin içe ve dışa doğru erişimlerini sağlayacak kurallar seçilerek eklenebilir.

# **Kural Ekle**

Kural\*

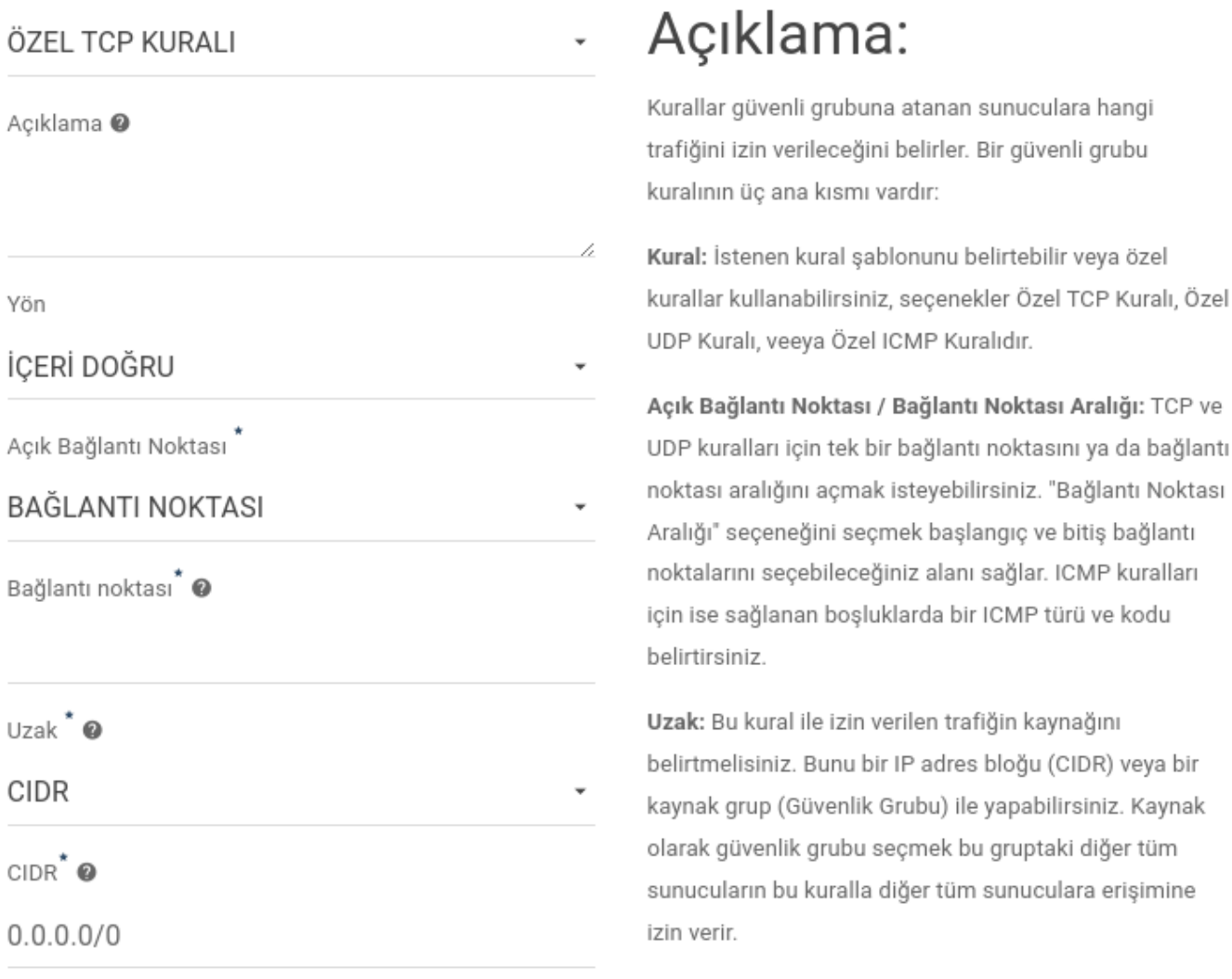

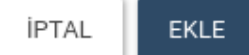

SSH Bağlantısı Hakkında: Linux instance'lara SSH ile 22 portu üzerinden erişebilmek için SSH kuralının eklenmesi gerekmektedir.

RDP Bağlantısı Hakkında: Yine aynı şekilde Windows instance'lara RDP ile 3389 portu üzerinden erişebilmek için RDP kuralının eklenmesi gerekmektedir.

#### Key Pair Oluşturma

Panelin sol kısmında bulunan Hesaplama başlığı altındaki Anahtar Çiftleri seçeneği ile sayfa açılır. Daha önce oluşturulmuş key var ise burada listelenir. Yeni bir key oluşturmak için sağ üst kısımda bulunan "ANAHTAR ÇİFTİ OLUŞTUR" butonuna tıklanır.

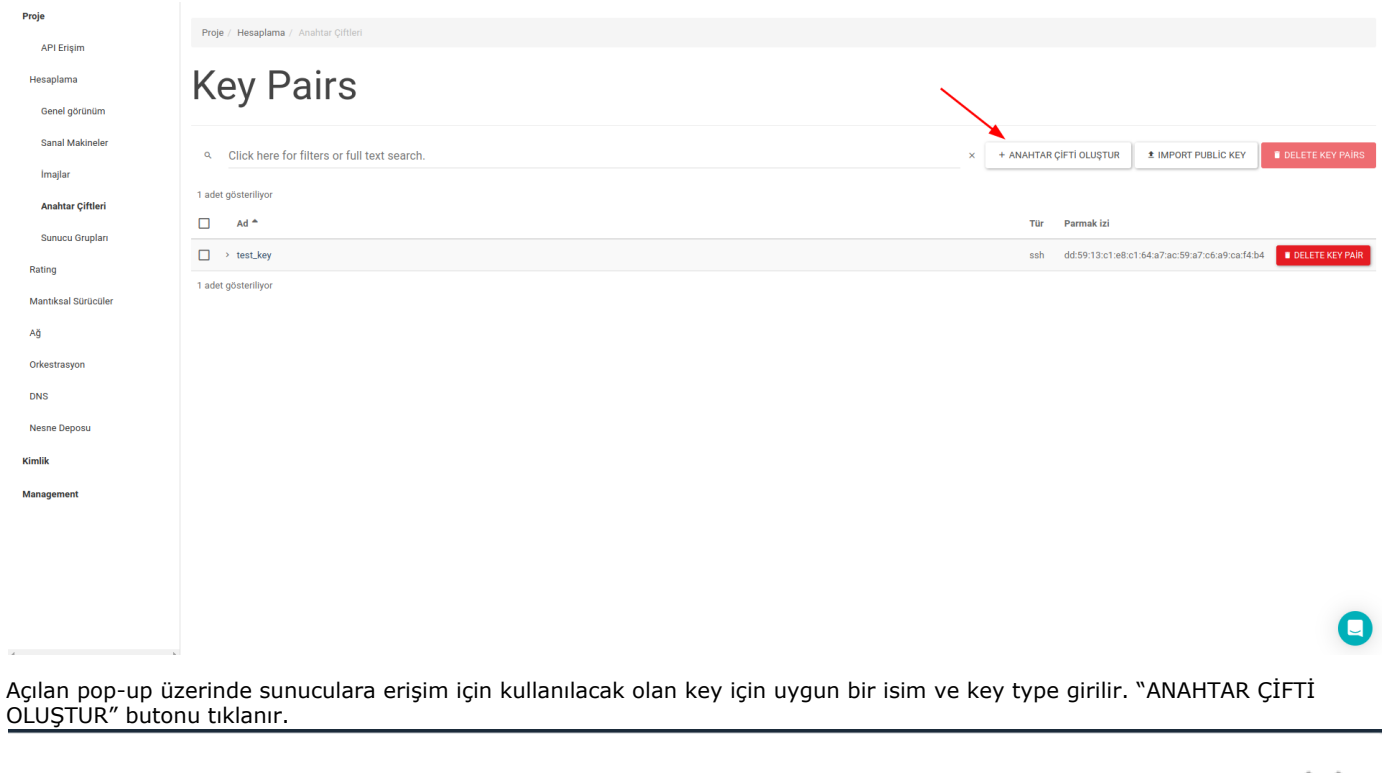

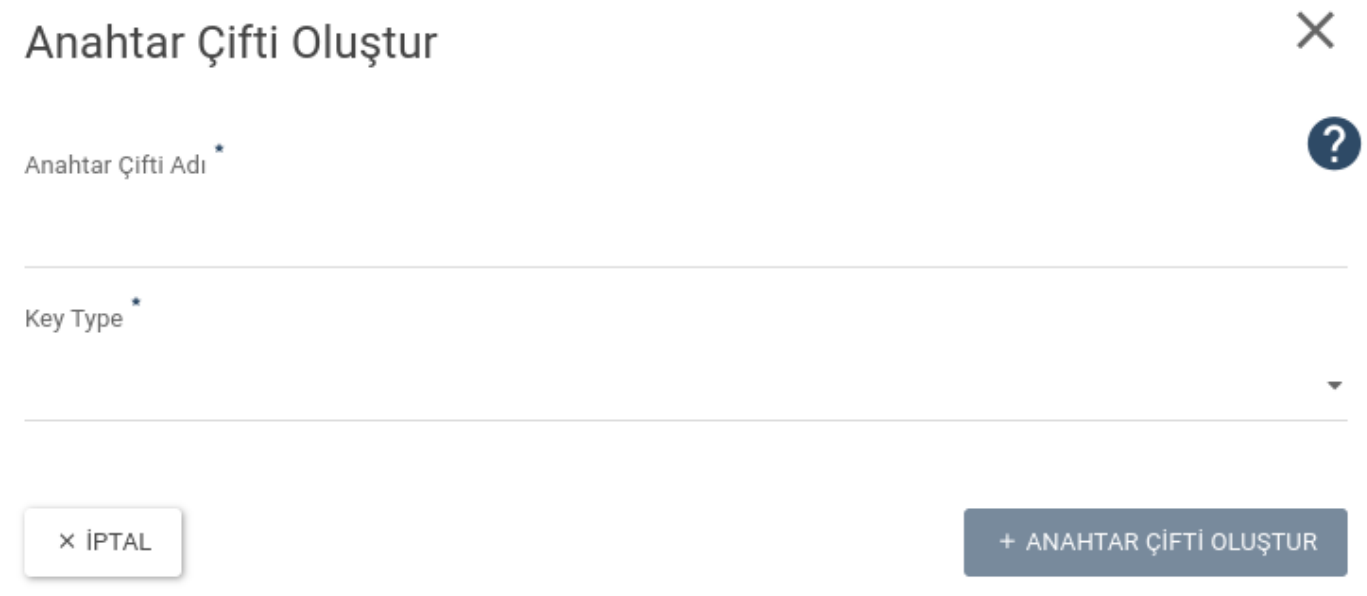

Sonrasında key için verilen isme sahip .pem uzantılı bir dosya download edilir. Daha sonra download edilen bu dosya, public IP verilmiş bir sunucuya ssh ile bağlanmak için kullanılacaktır.

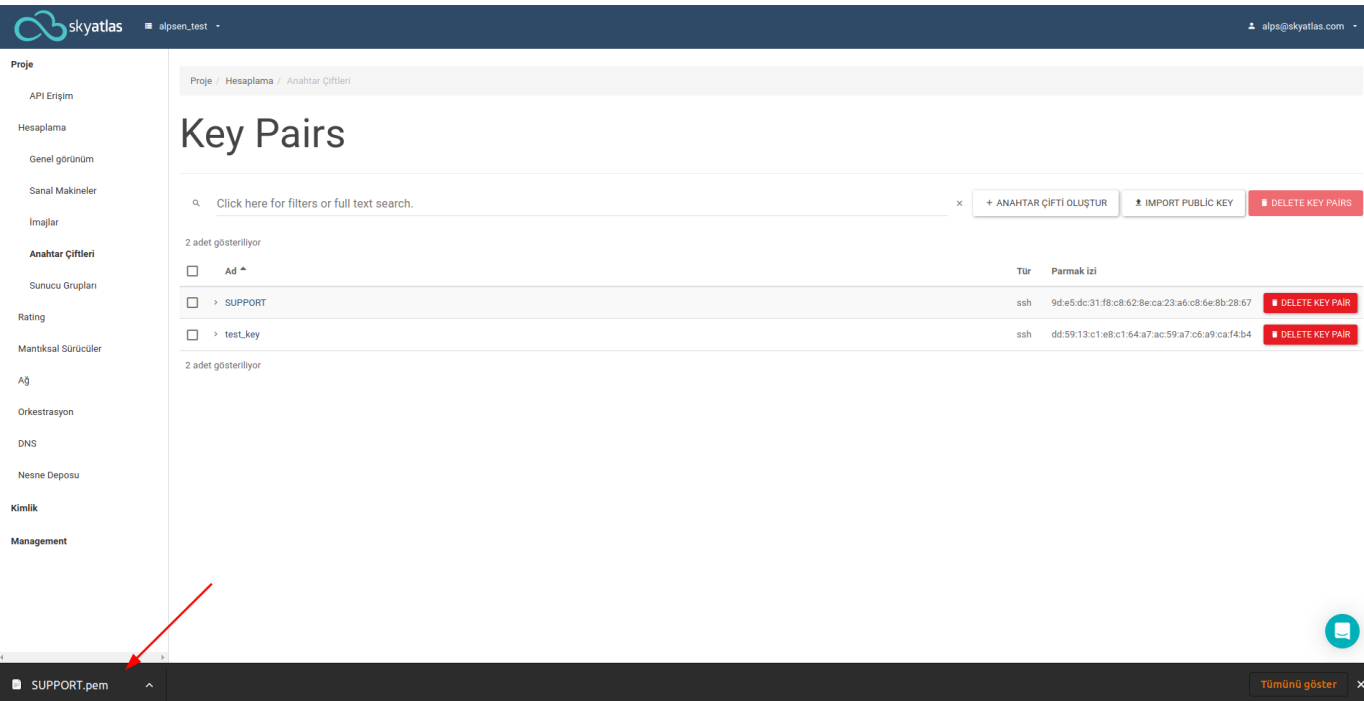

Oluşturulan key, Anahtar Çifti sayfasında listelenir.

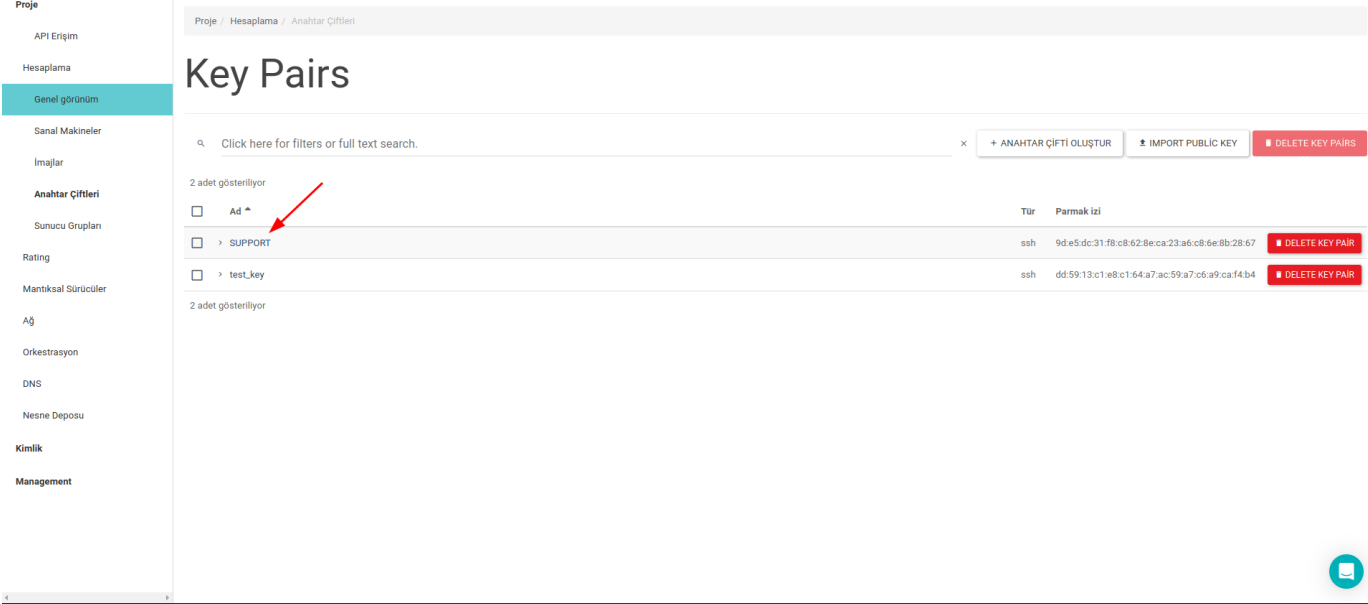

Sonrasında download edilmiş .pem uzantılı dosya için instance'a bağlantı yapılabilmesi için aşağıdaki gibi permission değişikliği yapılmalıdır.

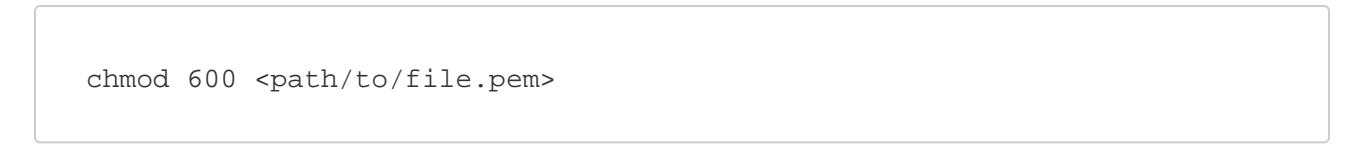

#### Key Pair Ekleme

Sanal Sunucuya bağlanılacak sistem üzerinde de yeni bir key oluşturulabilir. Bunun için öncelikle lokal sistemdeki bir konsol üzerinden aşağıdaki komut satırı ile yeni bir key oluşturulur.

```
ssh-keygen -t rsa -f cloud.key
```
Daha sonra oluşturulan bu key panel üzerinde import edilmek için alınır.

cat ~/cloud.key.pub

Aşağıdaki gibi oluşturulan key import edilmek üzere kopyalanır.

```
user@user:~$ cat ~/cloud.key.pub
ssh-rsa AAAAB3NzaC1yc2EAAAADAQABAAABAQC5pQvB/L1BO1MvI6XCKtA6raCukvUY4A7
bttssf1Ln/Of9/afA39Wbqc9CUZqjw6V/IWA96Fm9e1Xzh/4q7BHZgIEiLw1grpstideKq3
dVUKt1Ul1+c7GIp3XXljpo3+QtxA5pZyi30l2nDrkbm6Wqhiwu2jhz74iMbbrmAMXlK9baN
2f2yC65ucUV/gj9U/tU0C/vneOtp+26In6+roxi9TYWs9msldAQd1iK00Tj9irsbd0h0X/p
Q73CMxnBz9400ss027KCjoWeJZGezn9IYoHKrFfxVAZ6oP+sjqfGy7KWJQoxsZHcN0XcMB3
U7+/lkjHjl99wqpY19igLL user@user
```
ssh-rsa kısmından user@user dahil sonuna kadar kopyalanan metin, panel üzerindeki key pairs ekranından Import Public Key denilerek eklenir.

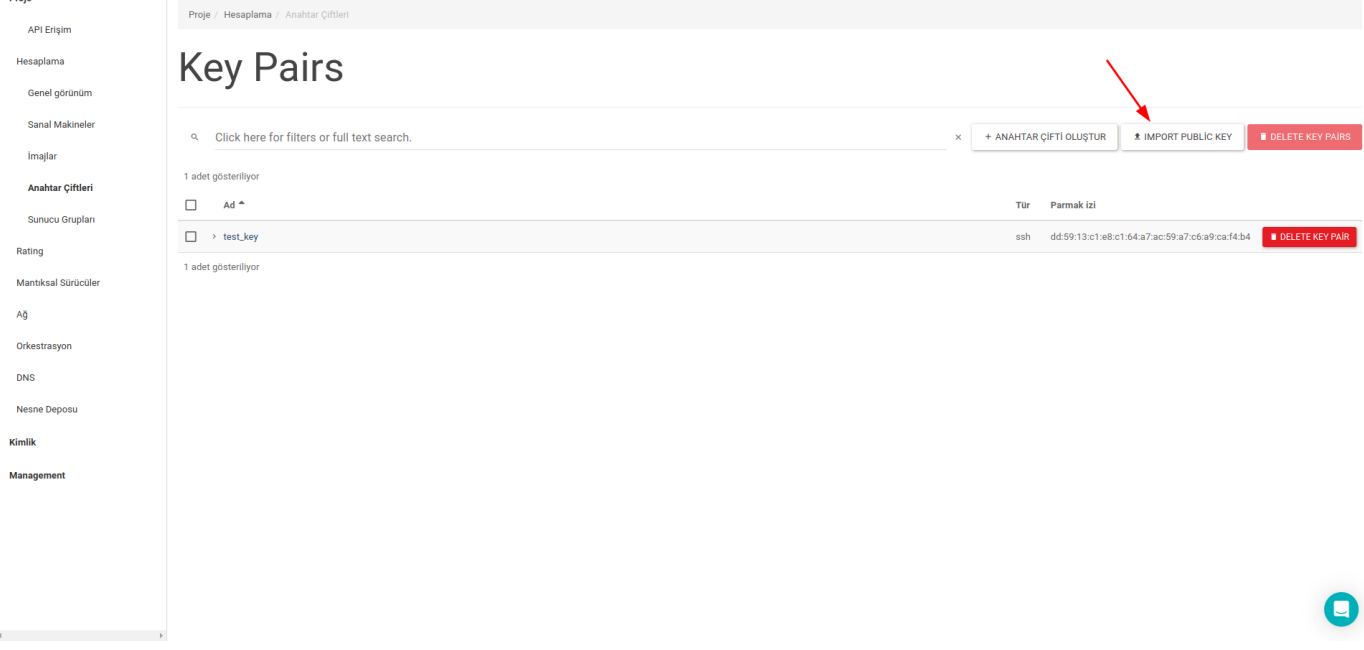

Import Public Key pop-up sayfasından bir key ismi ve Key Type girilir ve kopyalanan metin buraya yapıştırılıp IMPORT PUBLIC KEY butonuna tıklanır.

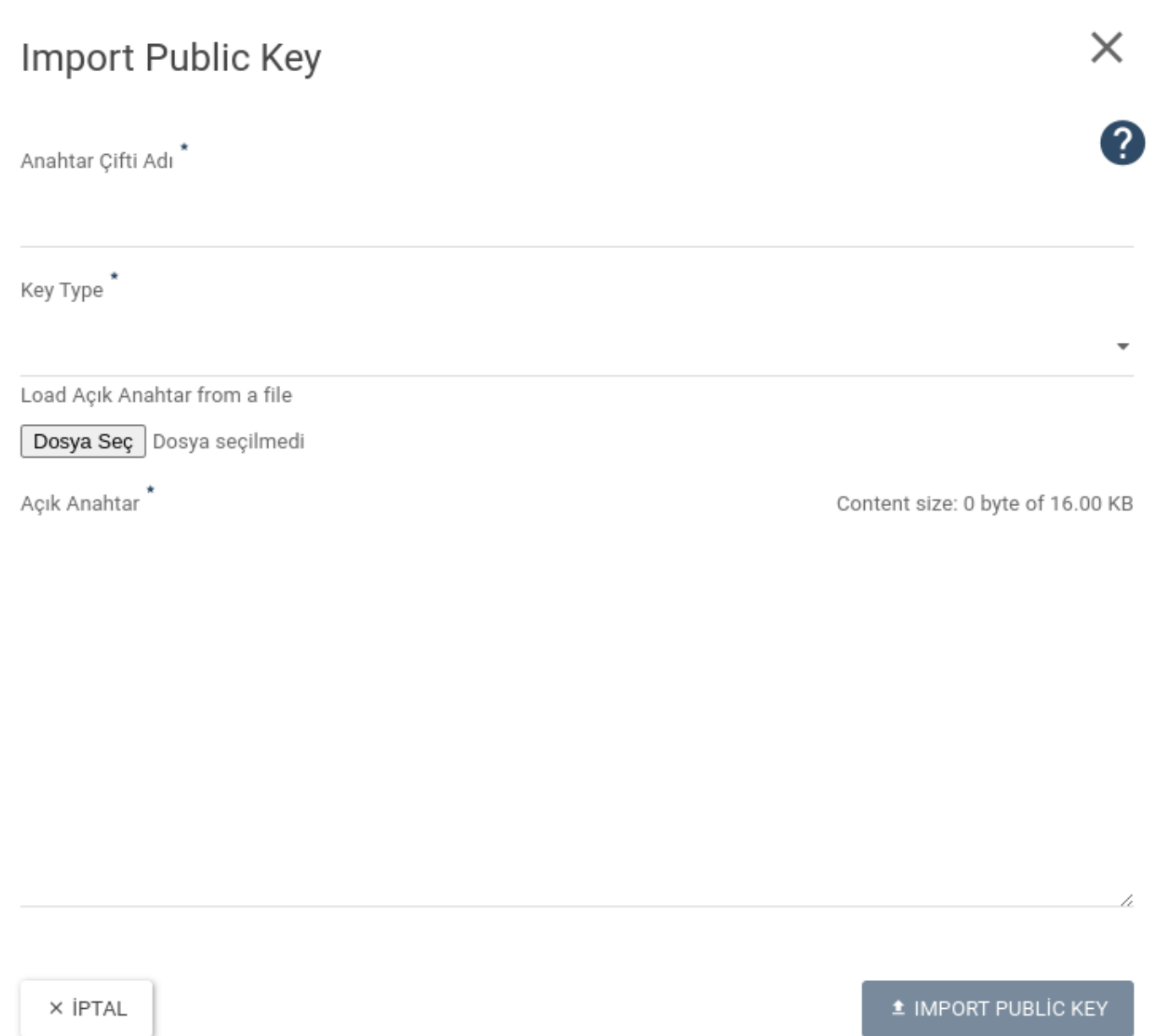

Oluşturulan key, Anahtar Çiftleri sayfasında listelenir.

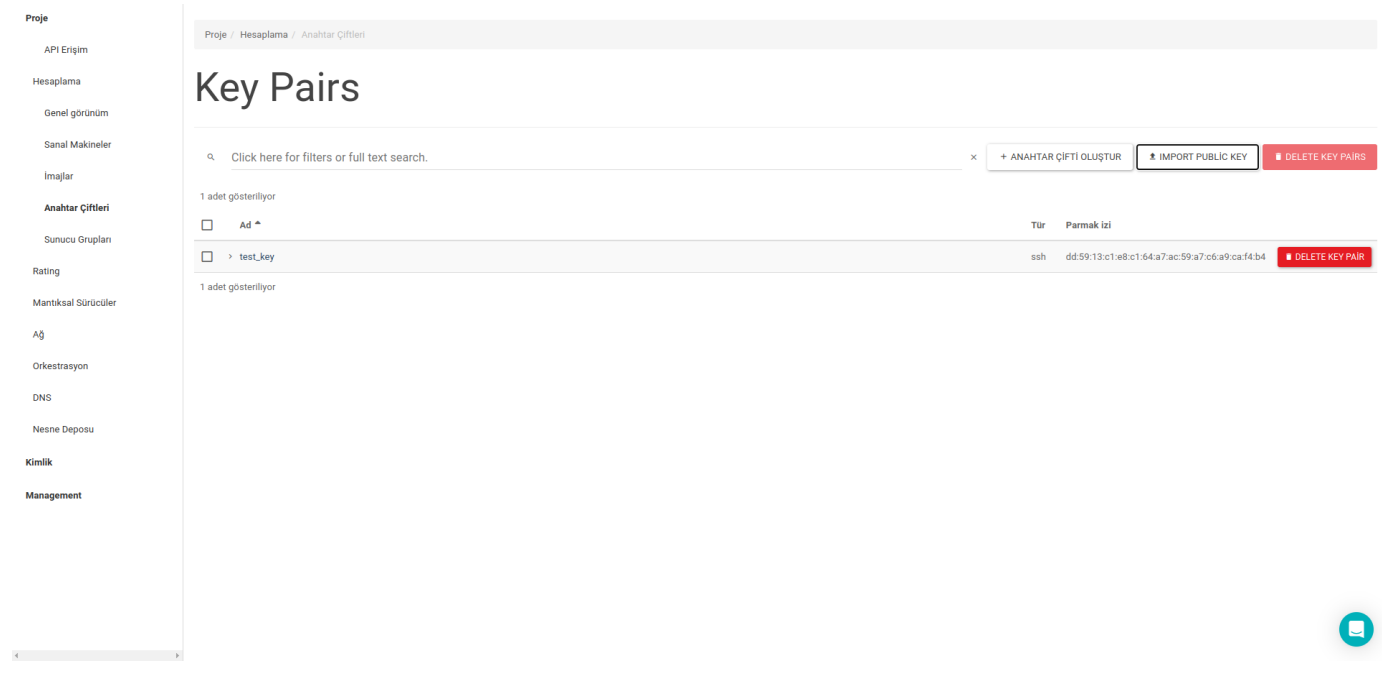

#### Public IP Ekleme

Oluşturulan Sanal Sunucuya internet üzerinden erişilmek istenirse public IP atanması gerekir. Bunun için Ağ sayfasındaki Değişken IP'ler sekmesi açılır. Sağ üst kısımda bulunan PROJEYE IP TAHSİS ET butonuna tıklanır.

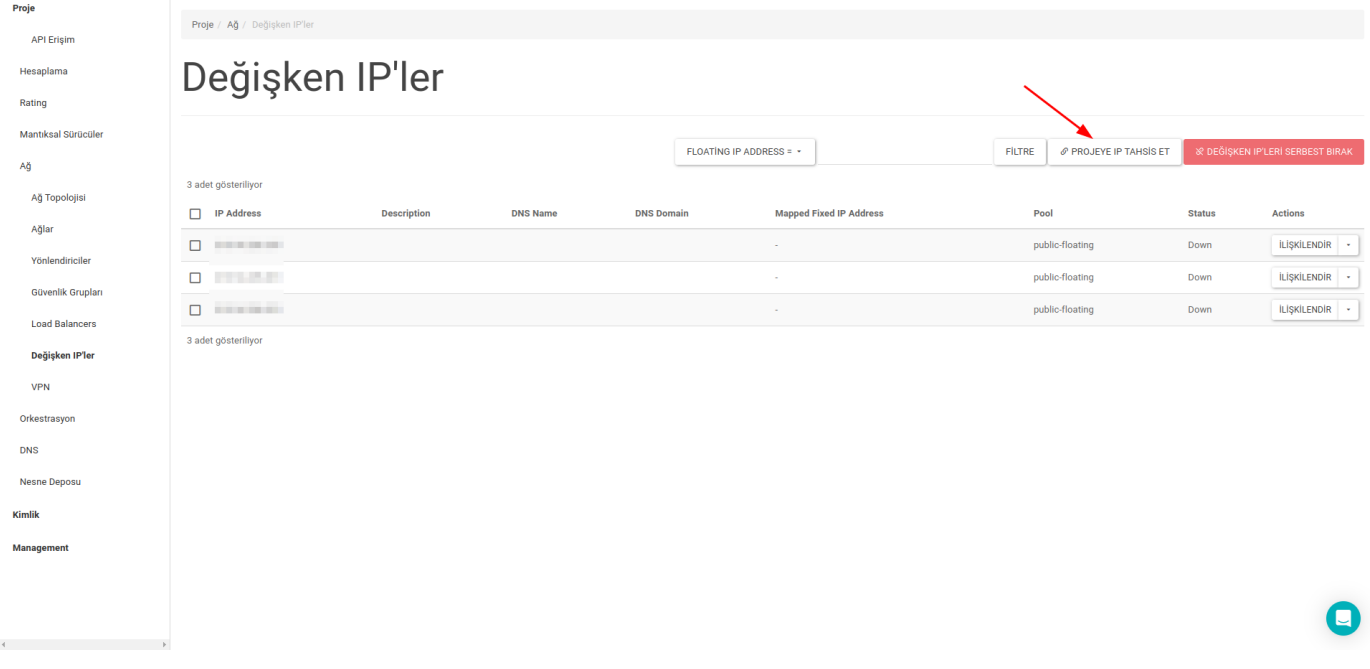

Açılan pop-up üzerindeki Havuz seçimi default gelen kalır ve sağ alt kısımda bulunan IP AYIR butonuna tıklanarak projeye yeni bir public IP atanır.

# Değişken IP Ayır

 $\mathcal{A}$  and  $\mathcal{A}$  are all  $\mathcal{A}$ 

IP AYIR

O

İPTAL

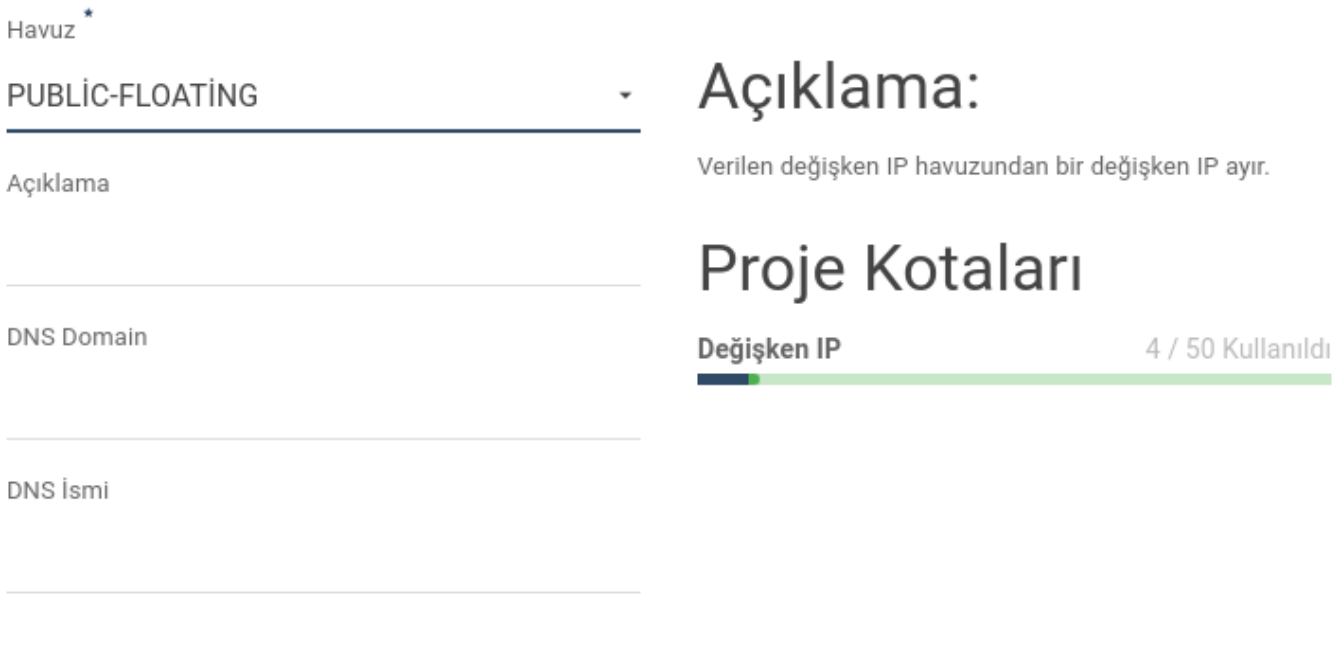

Projeye atanmış olan public IP'ler yine Değişken IP'ler sekmesinde listelenir.Proje Proje / Ağ / Değişken IP'ler **API Erisim** Değişken IP'ler Hesaplama Rating Mantiksal Sürücüler FLOATING IP ADDRESS =  $\div$ FİLTRE | ØPROJEYE IP TAHSİS ET | & DEĞİŞKEN IP'LERİ SERBEST BIRAK Ağ 4 adet gösteriliyor Ağ Topolojisi **DNS Name** Mapped Fixed IP Address Pool Actions  $\Box$  IP Address Description **DNS Domain** Status Ağlar ILIŞKİLENDİR<sup>.</sup> - $\Box$  -maximum public-floating Down Yönlendiriciler  $\Box$ ilişkilendir public-floating Down Güvenlik Grupları  $\begin{array}{ccc} \square & \square & \square & \square & \square \end{array}$ public-floating Down ilişkilendir -Load Balancers ILIŞKİLENDİR | +  $\Box$ public-floating Down Değişken IP'ler 4 adet gösteriliyor VPN Orkestrasyon DNS Nesne Deposu Kimlik **Manage** ement

## Disk Bölümü (Mantıksal Sürücü) Nasıl Oluşturulur?

<https://panel.skyatlas.com/>adresinden oturum açtıktan sonra, **mantıksal sürücü** yaratmak için sol taraftaki **Project** sekmesinden **Mantıksal Sürücüler** seçeneğine tıklamanız gerekmektedir.

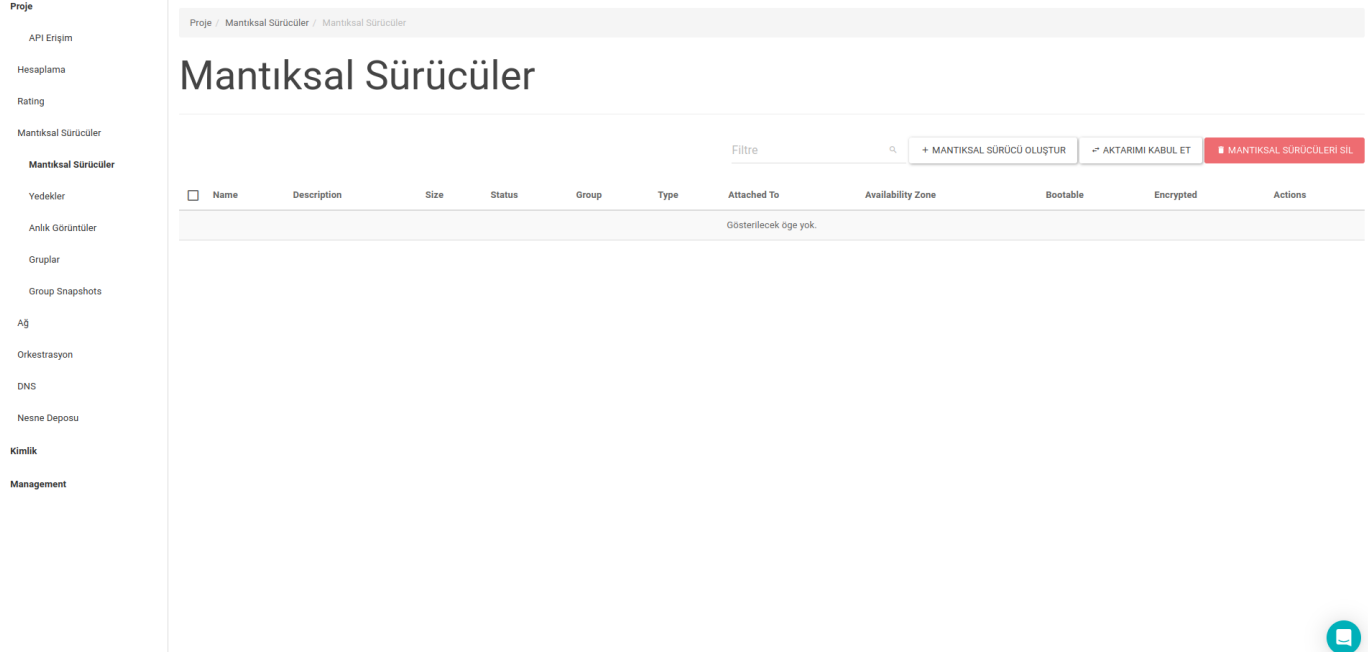

Sağ üst köşede bulunan Mantıksal Sürücü Oluştur butonuna kullanılır.

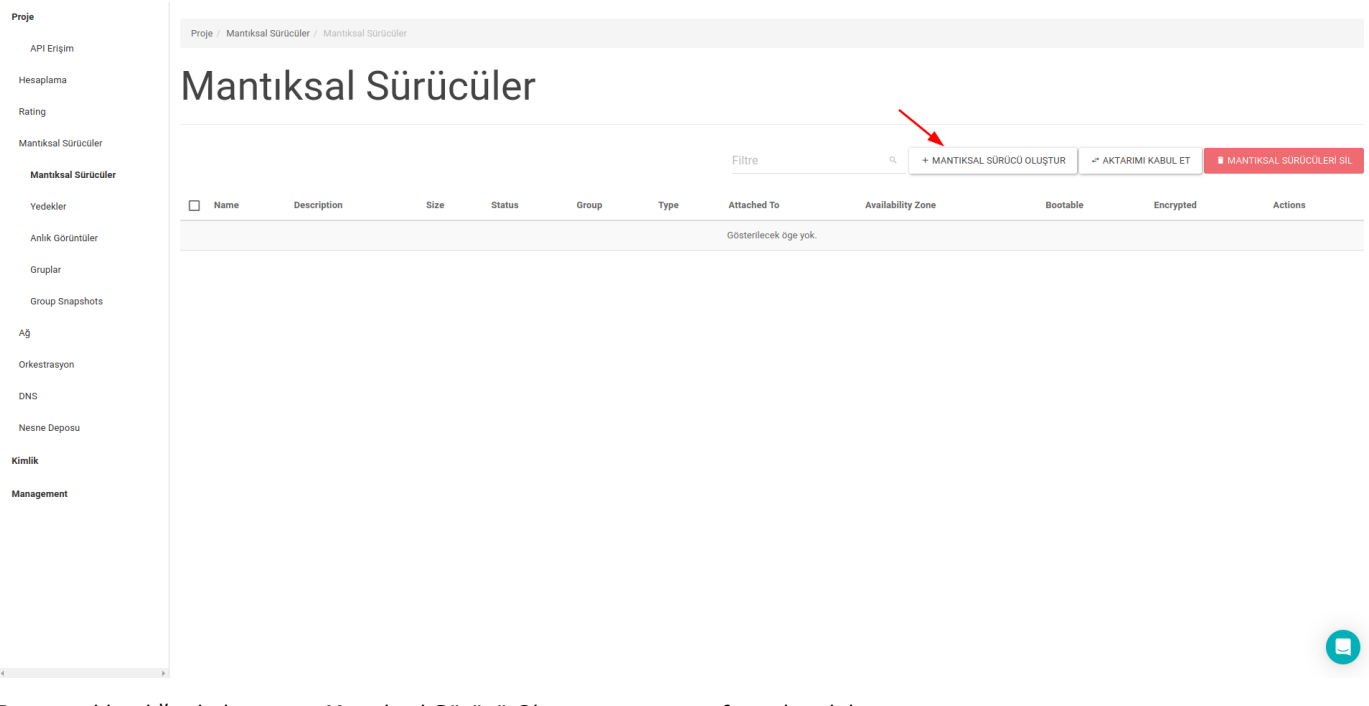

Butona tıklandığında karşınıza Mantıksal Sürücü Oluştur pop-up sayfası çıkmalıdır.

# Mantıksal Sürücü Oluştur

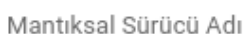

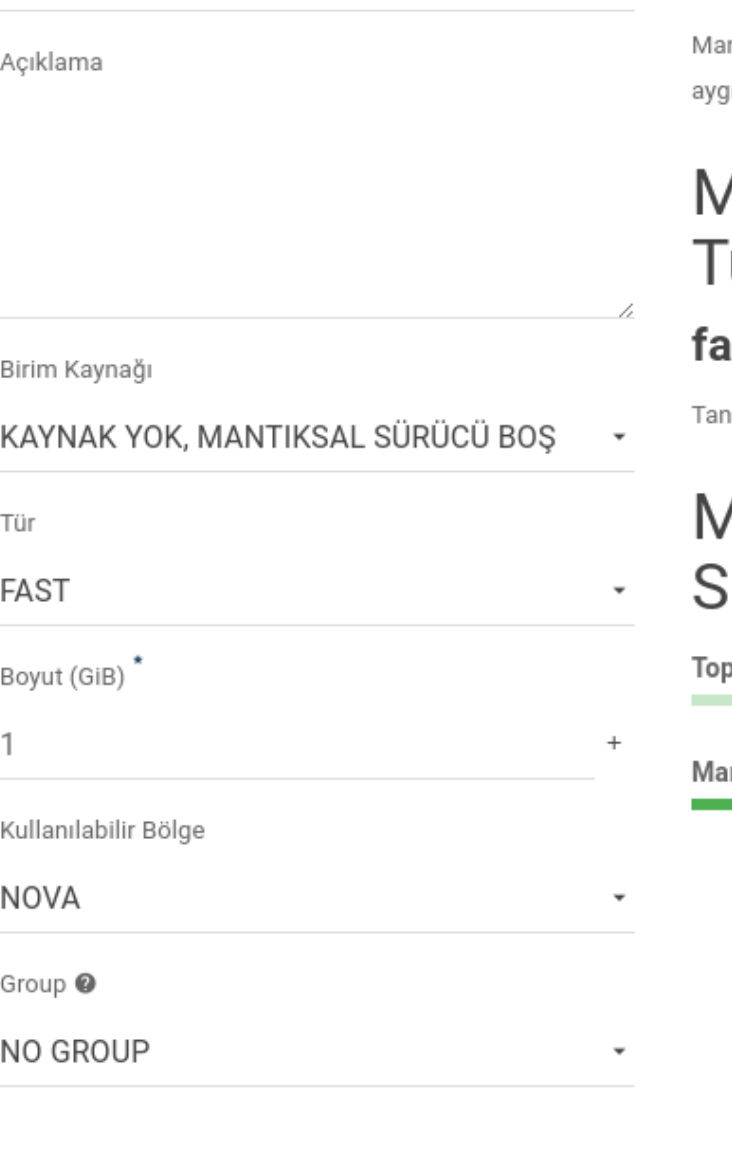

# Açıklama:

ntıksal sürücüler sunuculara eklenebilen blok utlarıdır.

# lantıksal Sürücül ürü Tanımı:

## st

im yok.

## lantıksal Sürücü inirlari

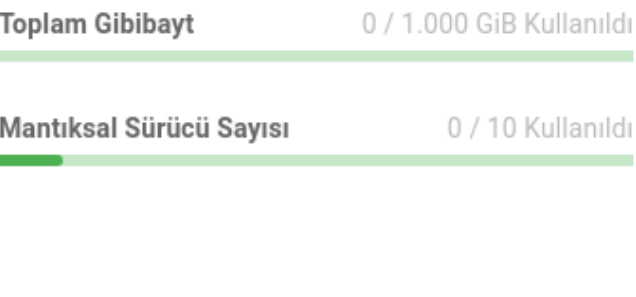

**İPTAL** 

MANTIKSAL SÜRÜCÜ OLUŞTUR

Mantıksal Sürücü Adı kısmına yeni disk bölümüne vereceğiniz adı girmelisiniz. Açıklama alanına disk bölümü ile ilgili<br>açıklamaları yazabilirsiniz. Birim Kaynağı listesinden "KAYNAK YOK, MANTIKSAL SÜRÜCÜ BOŞ" seçmeniz gerek gerekmektedir.

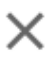

# Mantıksal Sürücü Oluştur

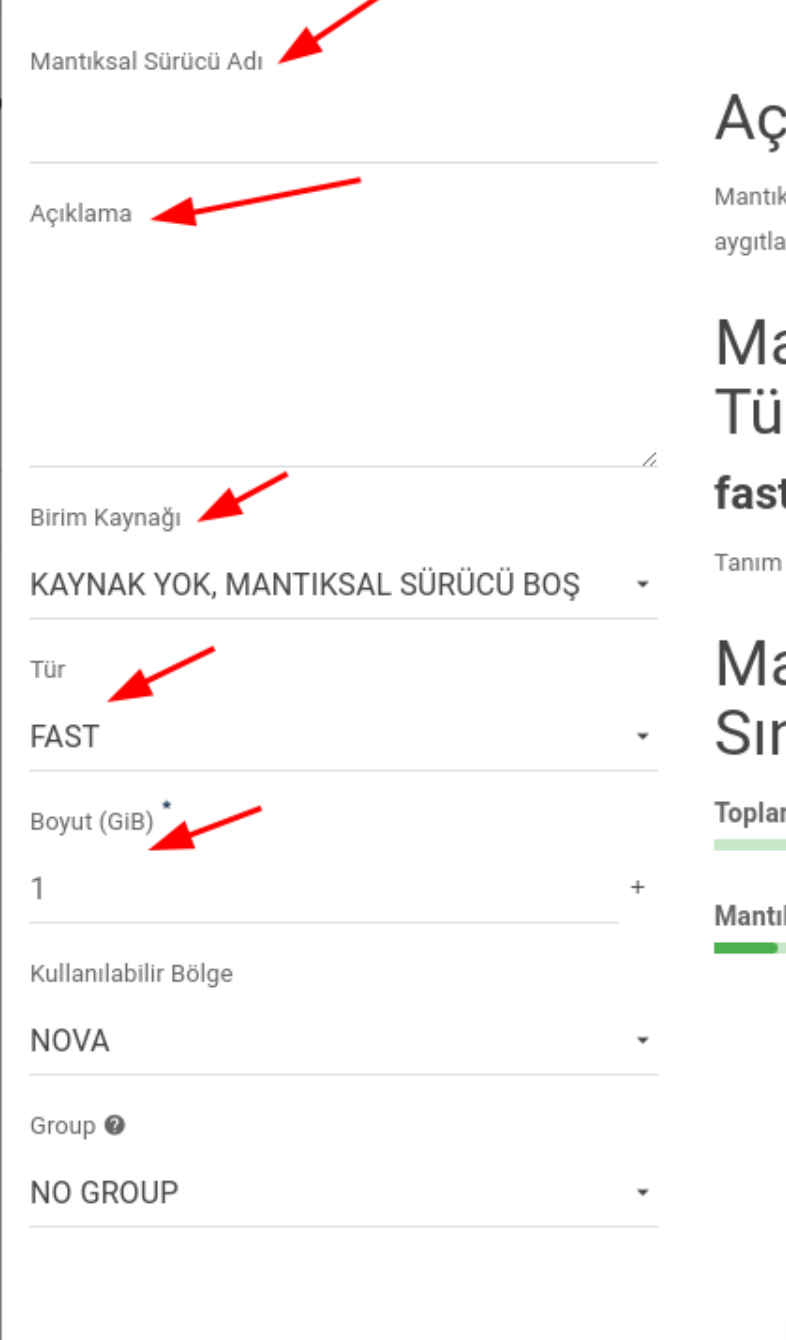

# çıklama:

iksal sürücüler sunuculara eklenebilen blok larıdır.

## antıksal Sürücül irü Tanımı:

## st

n yok.

# antıksal Sürücü nırları

am Gibibayt

0 / 1.000 GiB Kullanıldı

tıksal Sürücü Sayısı

0 / 10 Kullanıldı

**İPTAL** 

MANTIKSAL SÜRÜCÜ OLUŞTUR

İlgili boşlukları doldurduktan sonra MANTIKSAL SÜRÜCÜ OLUŞTUR butonuna basarak işlemi tamamlayabilirsiniz. Mantıksal Sürücü sekmesinde oluşturduğunuz disk bölümü ile ilgili bilgileri görebilirsiniz.

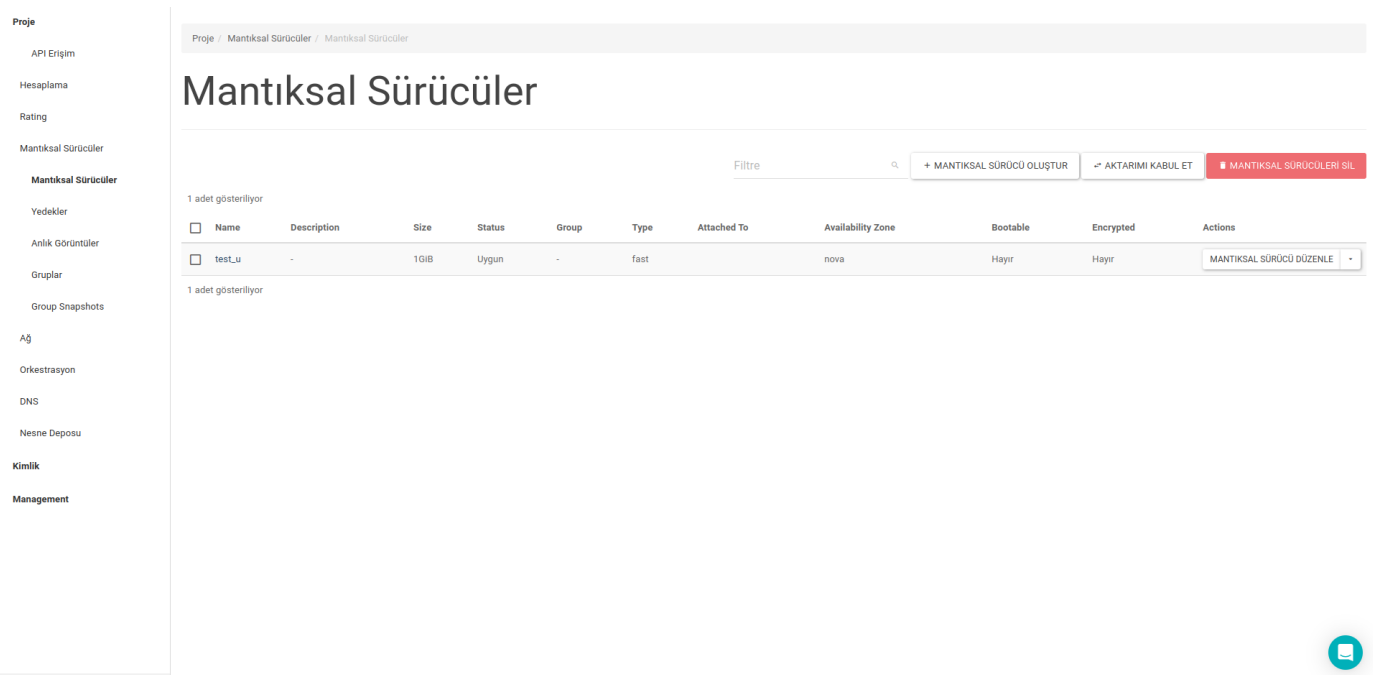

## Ağ Nasıl Oluşturulur?

Skyatlas kullanıcı arayüzü üzerinden sadece dışarıdan erişilemeyen sunucu değil, dışarıdan erişilebilen sunucu da oluşturabilirsiniz. Örneğin, web sunucunuz dışarıdan erişilebilen izole ağda çalıştırılabilir. Aynı zamanda veritabanı sunucunuza dışarıdan erişilemez.

#### Yeni Ağ Oluşturmak

Proje

Kullanıcı arayüzünde panelin solundaki Ağ altında bulunan Ağlar ile sayfa açılır. Burada önceden oluşturulmuş herhangi bir ağ varsa listelenmiş halde bulabilirsiniz. Ağ oluşturmak için sağ üstteki Ağ Oluştur butonuna tıklayın.

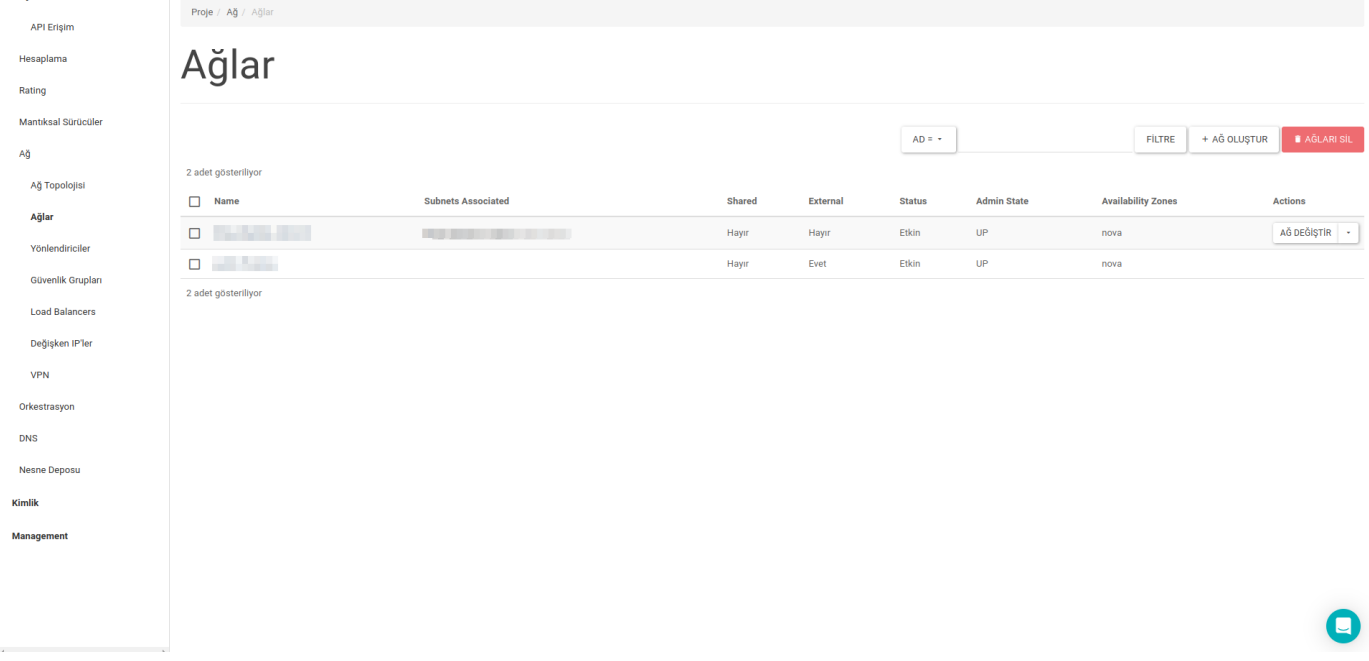

Açılan sayfadan istenilen ad girilir.

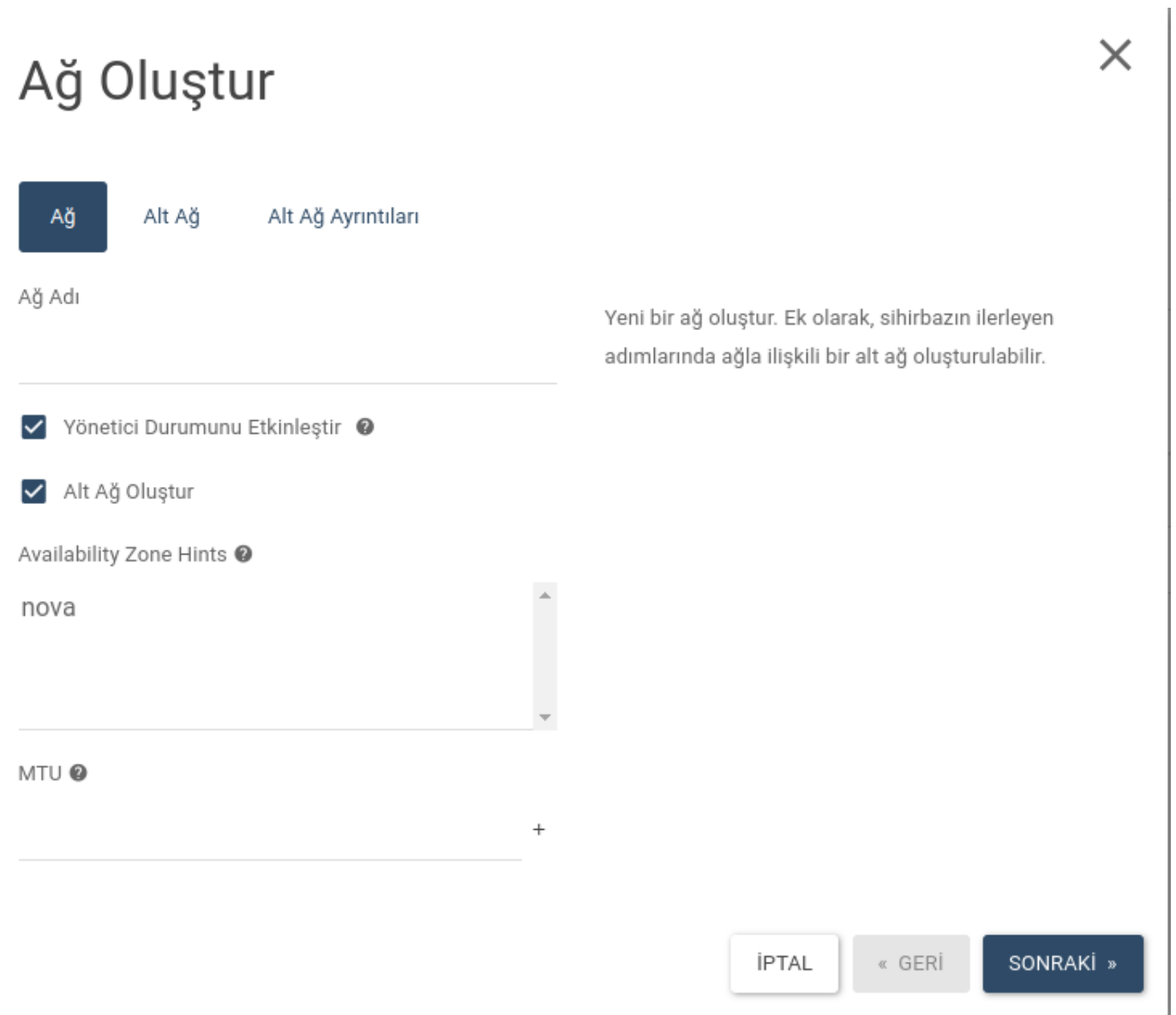

### Alt Ağ Oluşturma

Alt Ağ oluşturmak için Alt ağ butonuna tıklanarak istenilen bilgiler girilir.

# Ağ Oluştur

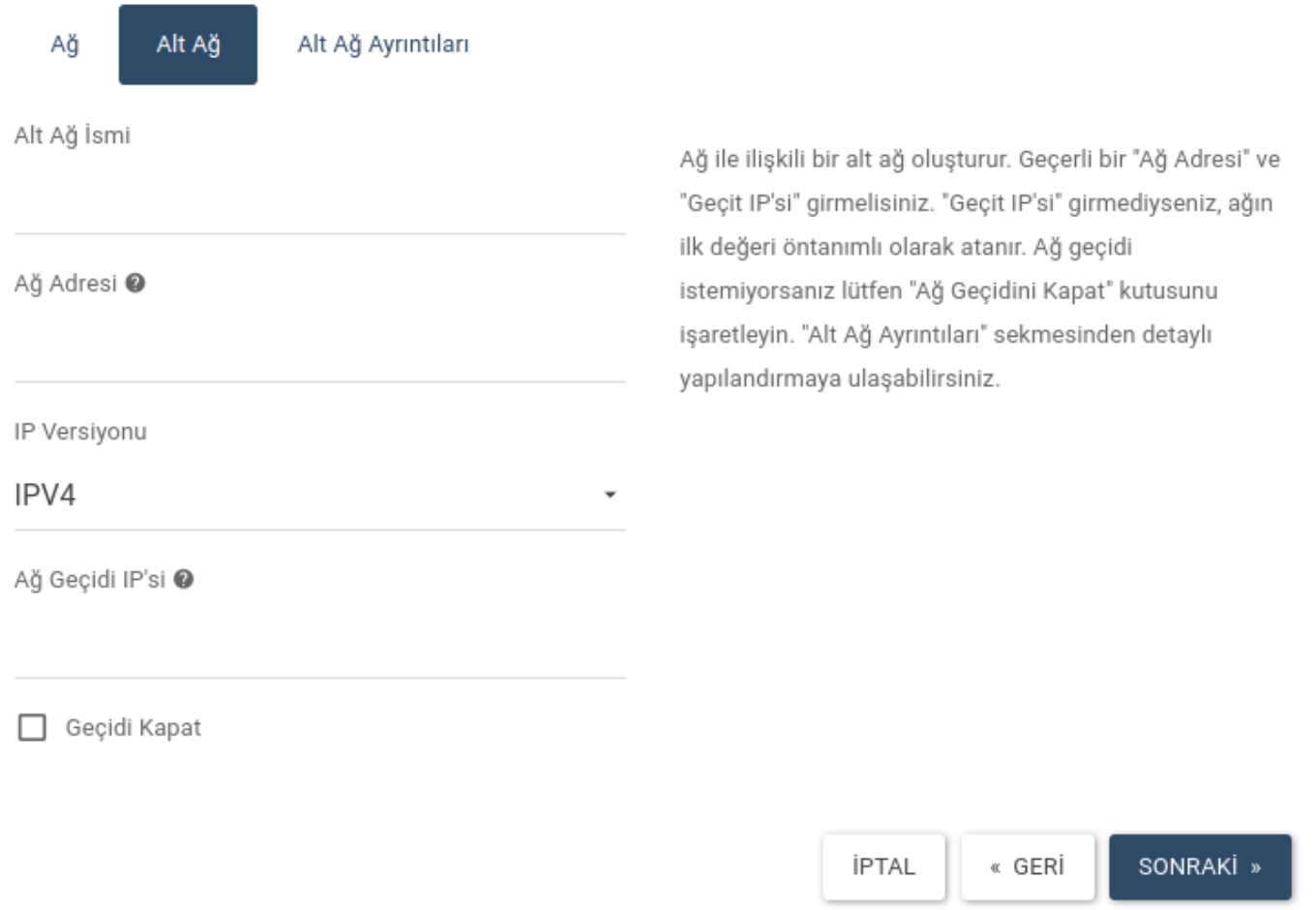

Son sekmede, DNS adresleri ekran görüntüsünde gösterildiği gibi girilmeli ve işlemi tamamlamak için sağ alttaki **Oluştur** düğmesine tıklanmalıdır.

## $\times$

# Ağ Oluştur

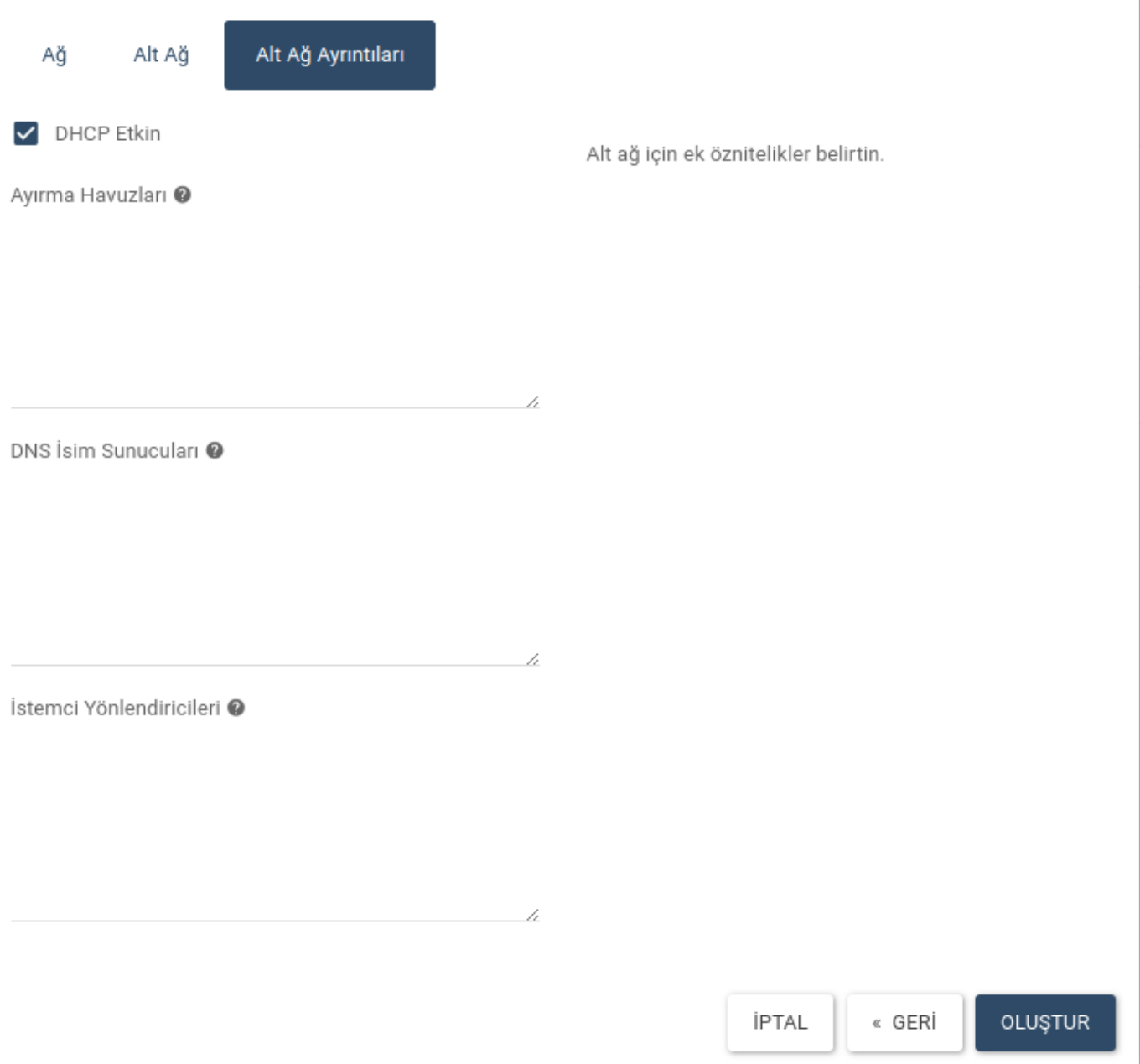

 $\times$ 

Oluşturulan ağ, Ağlar sayfasında listelenir.

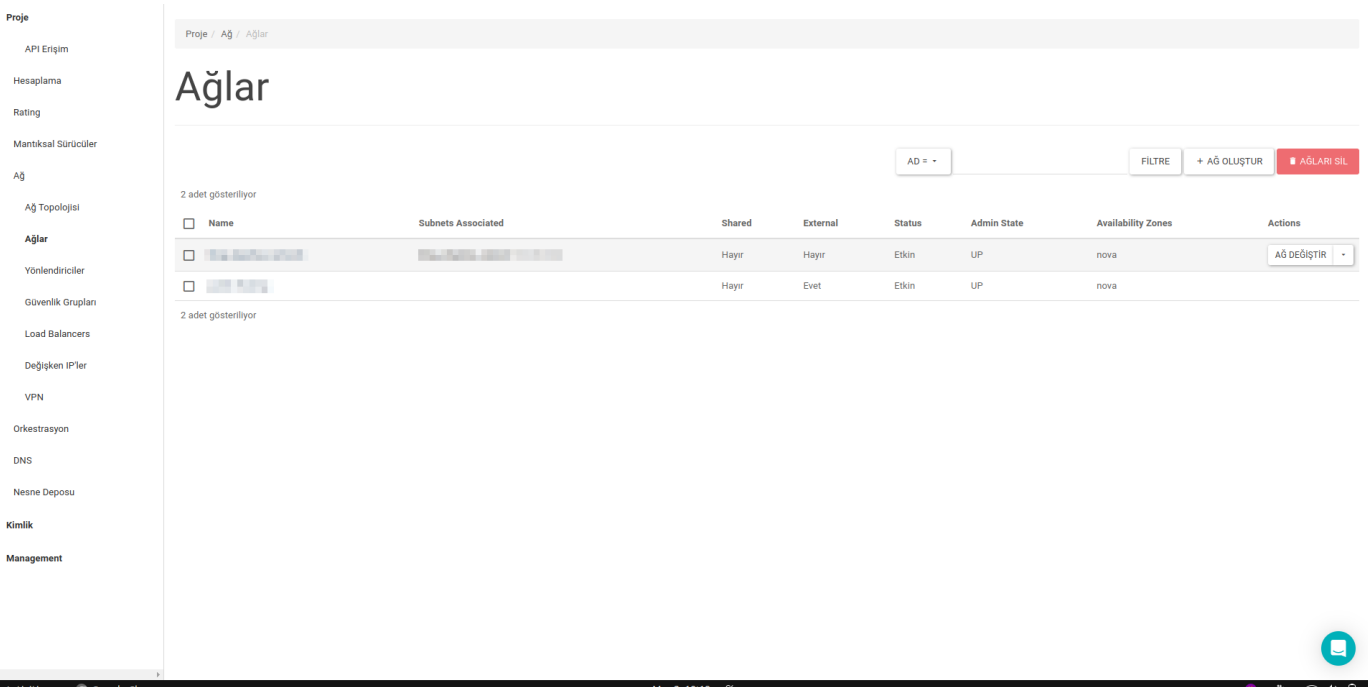

#### Yeni Yönlendirici Oluşturmak

Panelin solundaki **Ağ** başlığı altında bulunan **Yönlendiriciler** menüsünden sayfa açılır. Burada daha önce oluşturulmuş herhangi bir yönlendirici varsa listelenir. Yeni yönlendirici oluşturmak için, sağ üstteki **Yönlendirici Oluştur** butonuna tıklayın.

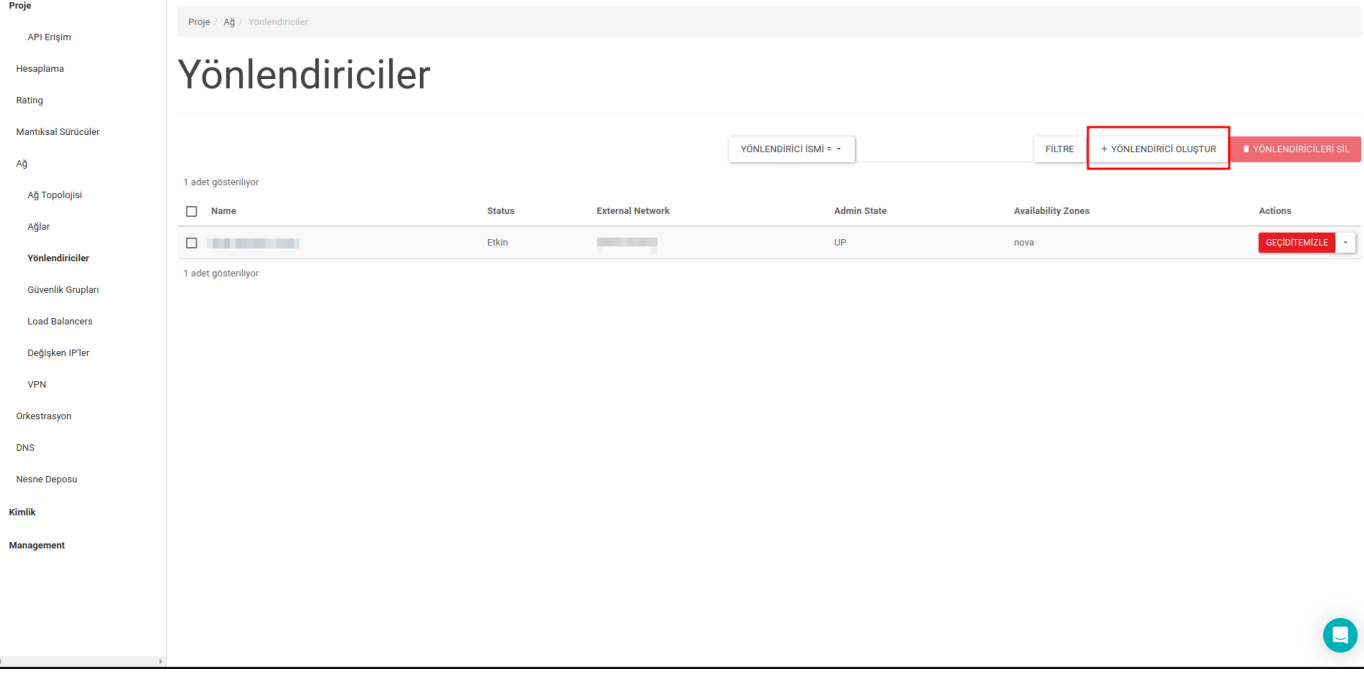

Açılan sayfa aracılığıyla router için bir ad verilir ve dış ağ seçimi yapılır.

# Yönlendirici Oluştur

Yönlendirici İsmi

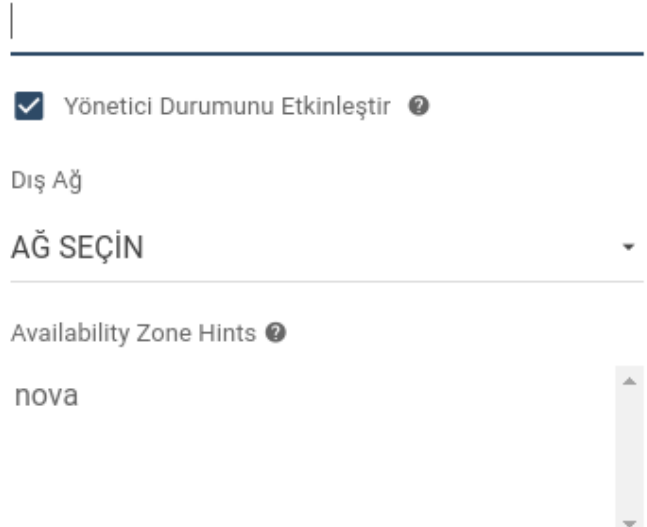

Açıklama:

Belirtilen parametrelerle bir yönlendirici oluşturur.

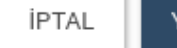

YÖNLENDİRİCİ OLUŞTUR

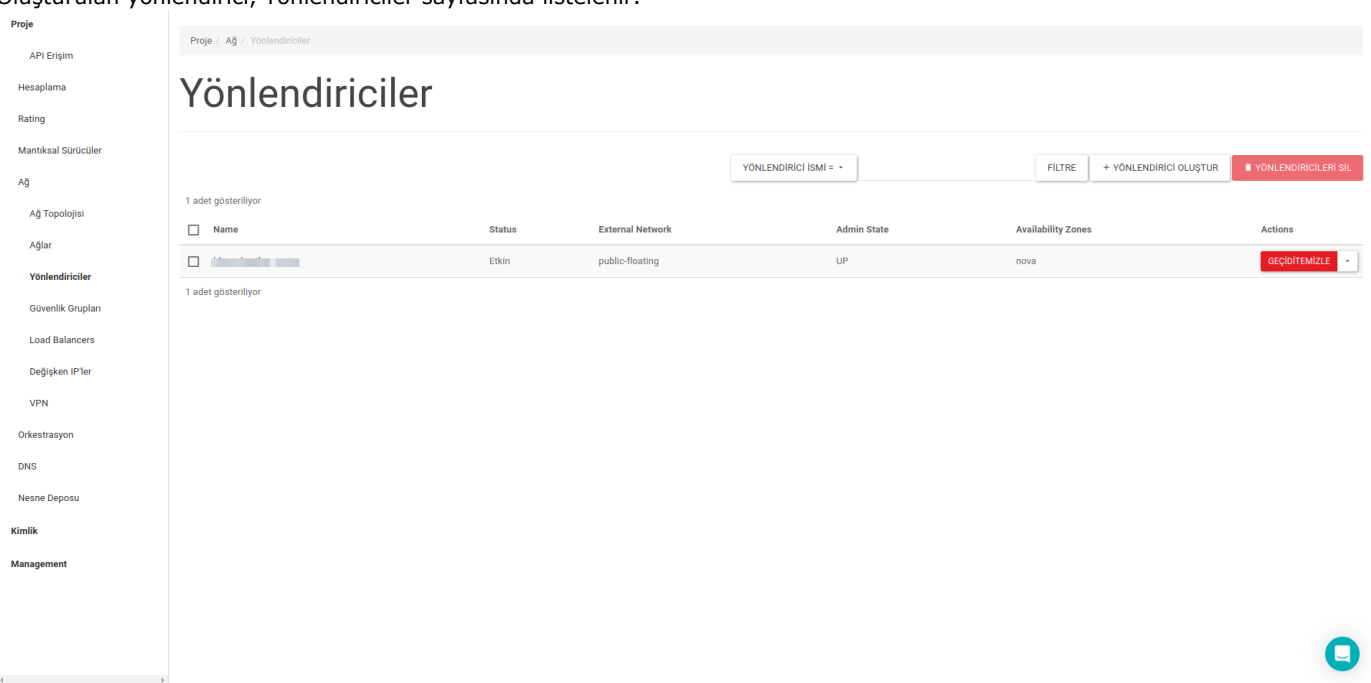

Oluşturulan yönlendirici, Yönlendiriciler sayfasında listelenir.

Arayüz Ekleme

Yönlendirici ayrıntılarını içeren sayfayı açmak için Yönlendiriciler sayfasındaki yönlendirici adının üzerine tıklayın.

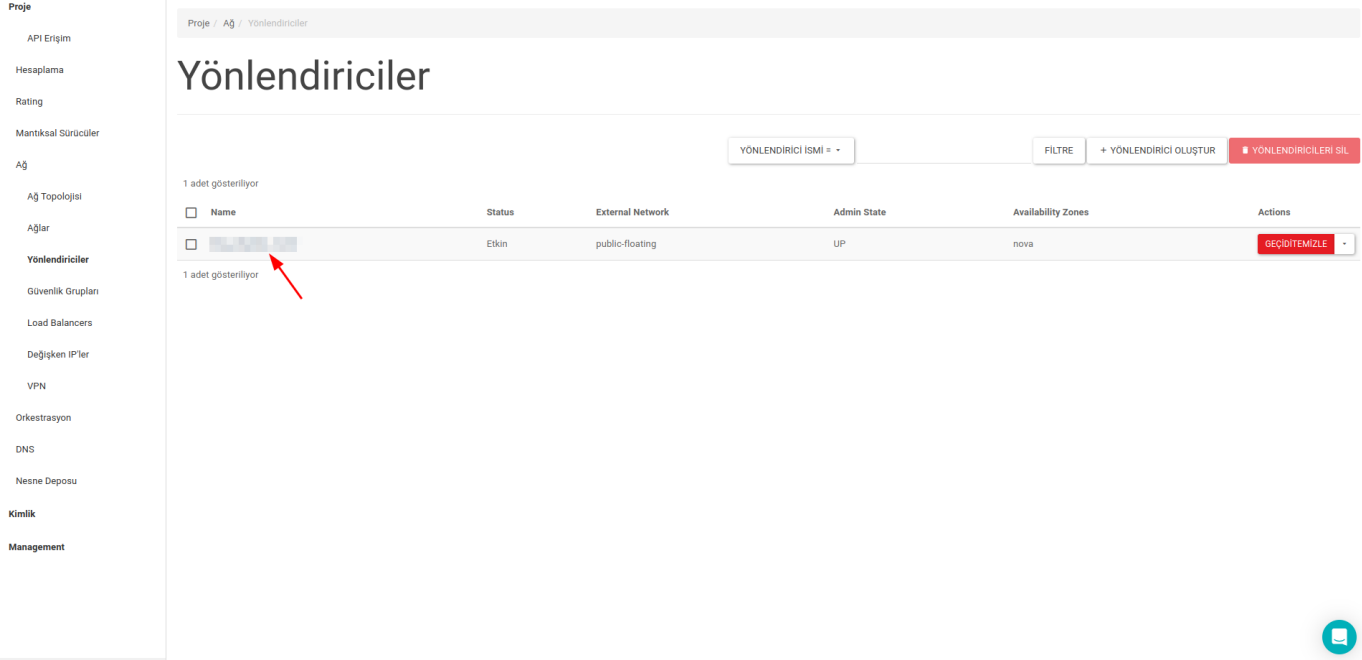

Arabirim butonuna tıkladıktan sonra açılan sayfada sağ üstte bulunan ARABİRİM EKLE butonuna tıklayın.

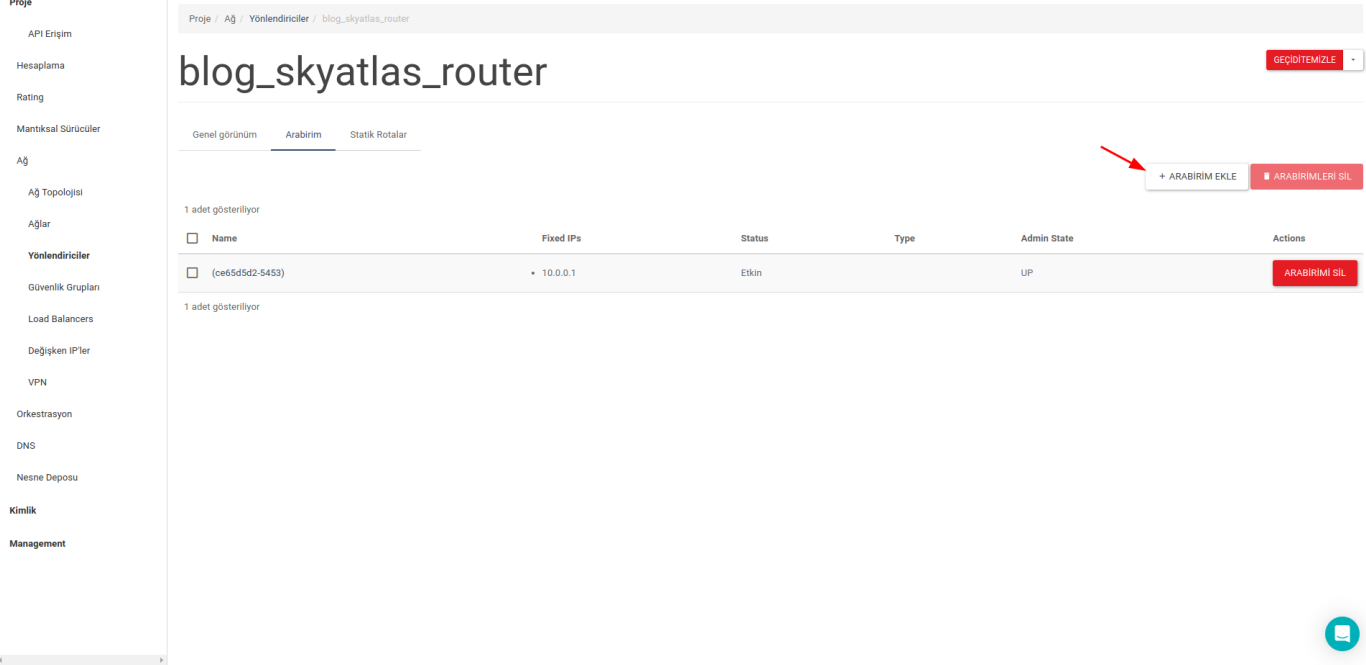

Eklenen arayüz, Arabirim sayfasında listelenecektir.

#### Ağ Geçidini (Gateaway) Seçme

Yukarıda belirtilen adımlardan sonra Yönlendirici sayfasında yönlendirici bir ağ geçidi olarak seçilmelidir. Ağ geçidi seçmek için ilgili yönlendiricinin yanında bulunan GEÇİT AYARLA butonuna tıklayın.

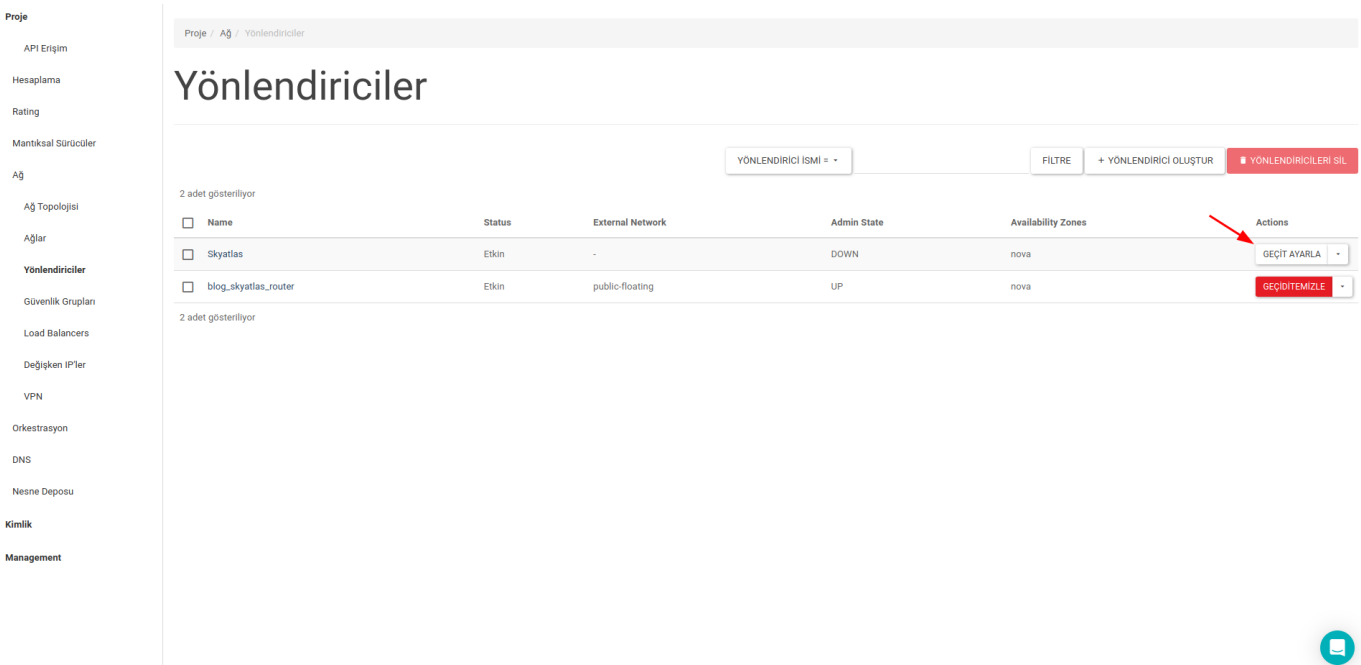

 $\ddot{\phantom{0}}$ 

# Geçit Ayarla

Dış Ağ<sup>\*</sup>

PUBLIC-FLOATING

## Açıklama:

Yönlediriciye belirtilen bir harici ağı bağlayabilirsiniz. Harici ağ yönlendiricinin varsayılan rotası olarak kabul edilir ve yönlendirici harici bağlantılar için geçit rolü oynar.

İPTAL

GÖNDER

GÖNDER butonuna basıldığında ağ geçidi seçilmiş olacaktır.

 $\times$ 

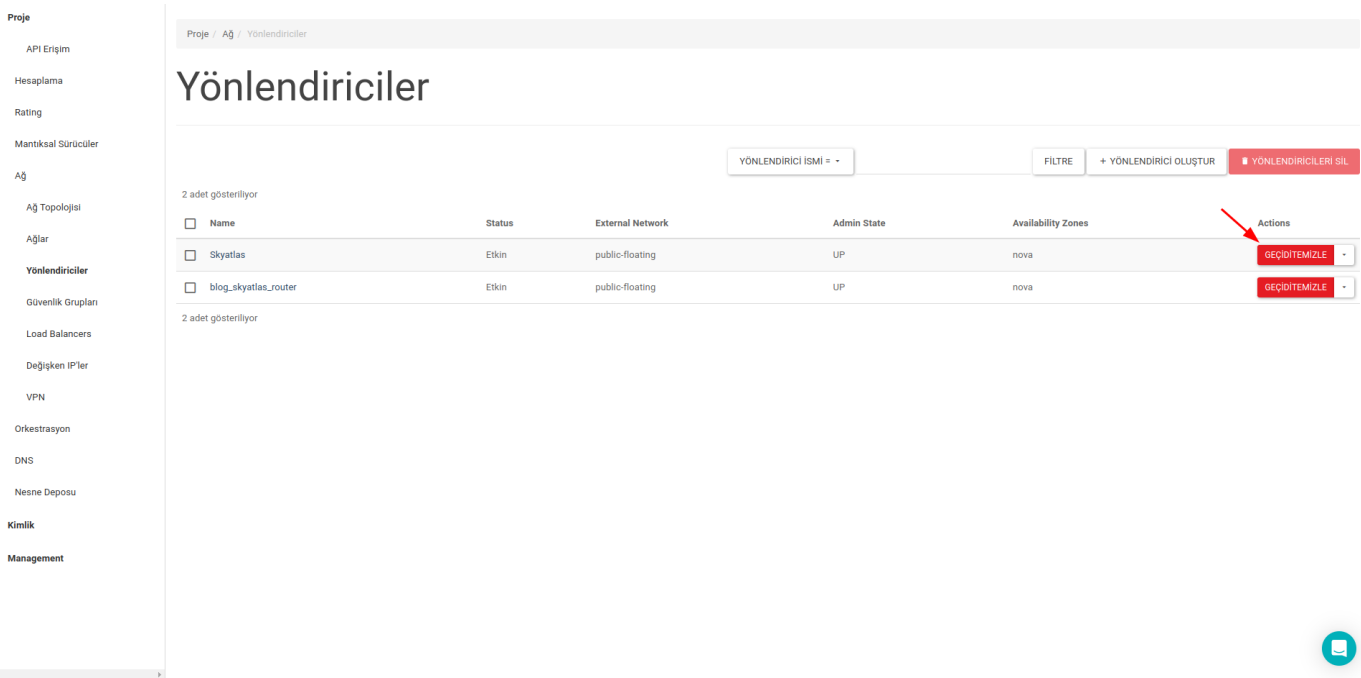

## Başlarken

- [Ağ Nasıl Oluşturulur?](https://skyatlas.atlassian.net/wiki/spaces/SYS/pages/3246587905)
- [Disk Bölümü \(Mantıksal Sürücü\) Nasıl Oluşturulur?](https://skyatlas.atlassian.net/wiki/spaces/SYS/pages/3246063663)
- [Güvenlik Grupları](https://skyatlas.atlassian.net/wiki/spaces/SYS/pages/3246751745)
- **·** [İlk Sunucunuzu Oluşturma](https://skyatlas.atlassian.net/wiki/spaces/SYS/pages/3246063670)
- [Sanal Makinelerinize Belli Bir IP Adresinden SSH Erişim](https://skyatlas.atlassian.net/wiki/spaces/SYS/pages/3246915585)
- [Konsola Erişim Ve Code 1006 Hatası](https://skyatlas.atlassian.net/wiki/spaces/SYS/pages/3246817284)
- [SkyAtlas Arayüzü Üzerinden Nesne Depolama işlemleri](https://skyatlas.atlassian.net/wiki/spaces/SYS/pages/3247046657)
- [SkyAtlas Paneli Üzerinde Otomatik Snapshot İşlemi](https://skyatlas.atlassian.net/wiki/spaces/SYS/pages/3246751767)
- [SkyAtlas Paneli Üzerinde Snapshot Oluşturmak](https://skyatlas.atlassian.net/wiki/spaces/SYS/pages/3247177729)
- [SkyAtlas Panelinden Stack Oluşturma](https://skyatlas.atlassian.net/wiki/spaces/SYS/pages/3246850107)
- [Sunucunuza Uzaktan Erişim](https://skyatlas.atlassian.net/wiki/spaces/SYS/pages/3245998090)
- [Sunucuya Disk Bölümü \(Mantıksal Sürücü-Volume\) Nasıl Eklenir?](https://skyatlas.atlassian.net/wiki/spaces/SYS/pages/3246424121)
- [Sunucuya IP Adresi Eklenmesi](https://skyatlas.atlassian.net/wiki/spaces/SYS/pages/3247308801/Sunucuya+IP+Adresi+Eklenmesi)
- [Kullanıcı Rehberi](https://skyatlas.atlassian.net/wiki/spaces/SYS/pages/3255500801)